# Market Research Surveys

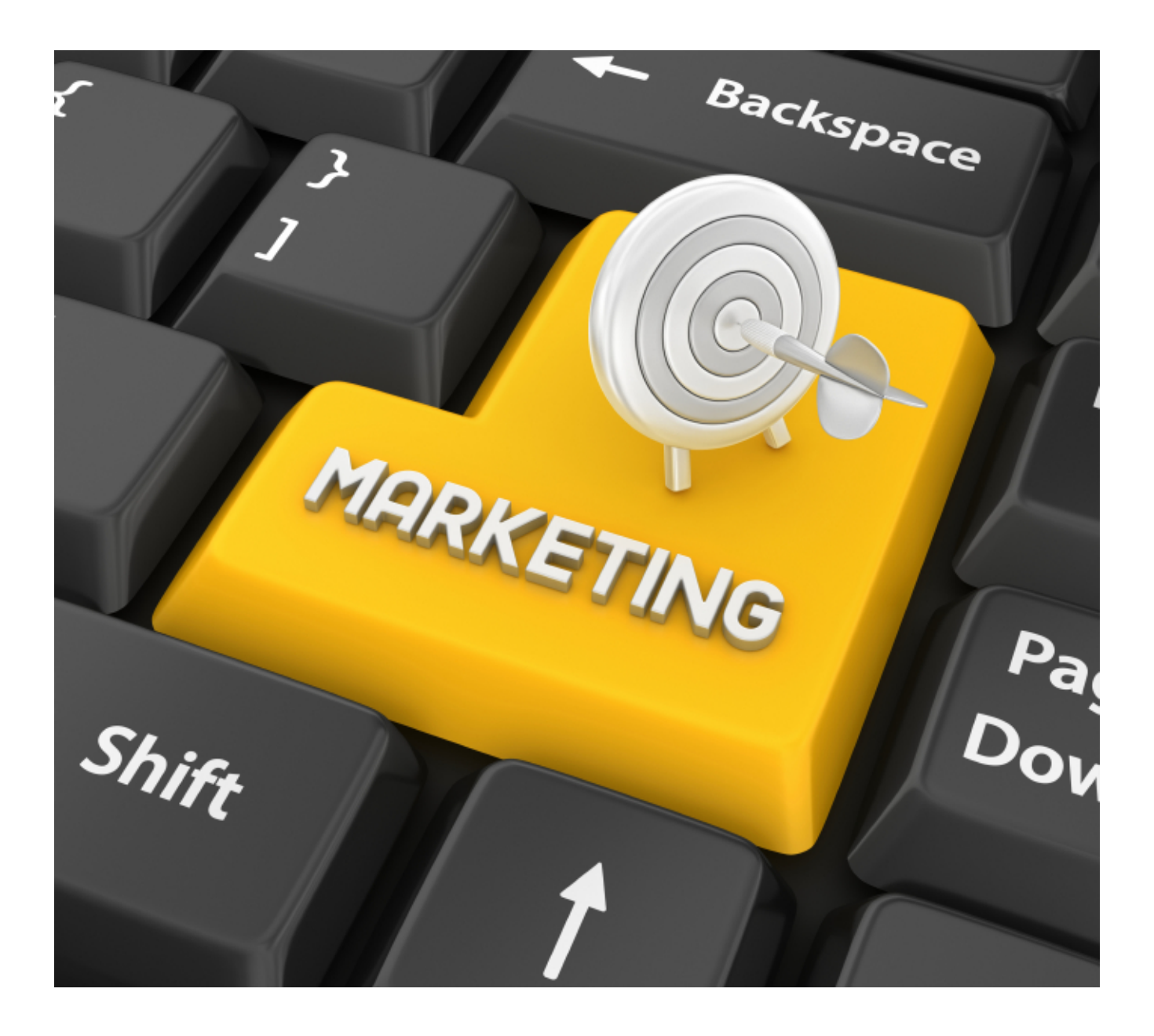

#### CHAPTER 1

# Web Surveys for Market Research

Market Research Surveys are similar to any other Web Survey, except that they need more advanced capabilities to deal with things such as ensuring you have a balanced sample, and minimizing bias within the Survey Data.

Correctly managing these surveys requires a powerful Web Survey tool specifically designed to handle these advanced capabilities.

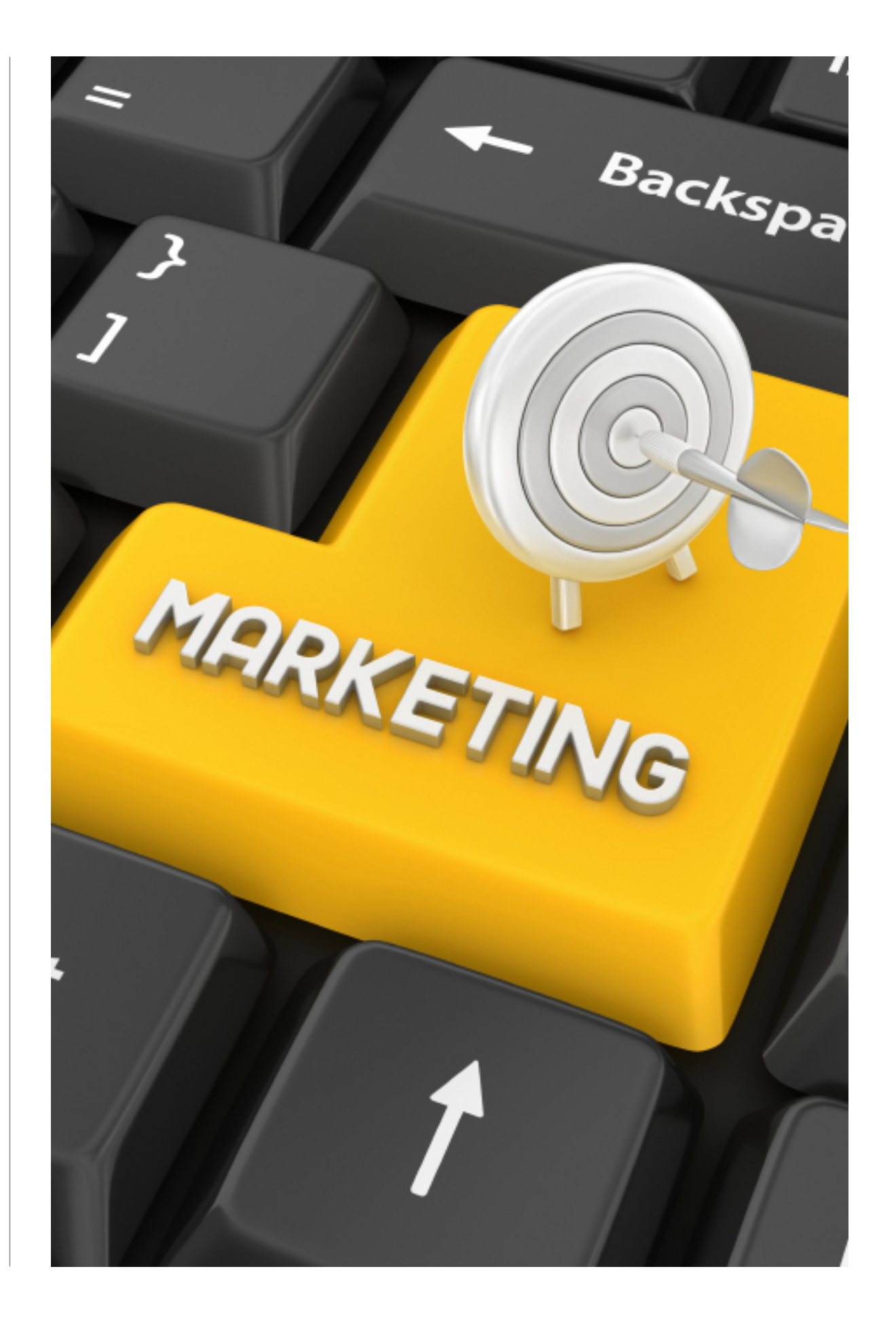

## SECTION 1

## Introduction

#### IN THIS SECTION

- 1. Before we begin...
- 2.Challenges facing Market Research Professionals doing Web Surveys
	- 2.1. Creating complex Web Surveys efficiently
	- 2.2.Avoiding the Software "tax"
	- 2.3.Need for high-quality, unbiased Responses
	- 2.4.Need for a balanced group of Respondents
	- 2.5.Keeping up with the move to mobile
	- 2.6.Integration with other software packages
- 3. Recommended Solution for MR Surveys: Web Survey Creator

## Before we begin...

This book assumes you have a good working knowledge of Web Survey Creator. If you do not, we suggest reading the earlier book in the WSC Book Series (shown below).

### Beginners Guide To Creating Web Surveys

This book takes you step-by-step through the creation of professional Web surveys. After explaining the fundamentals, we take you through the entire survey design, distribution and analysis lifecycle.

### [PDF Version](http://www.websurveycreator.com/content/GettingStartedManual.pdf) [iBooks Book](http://itunes.apple.com/us/book/beginners-guide-to-creating/id510021050?ls=1) (for iPad)

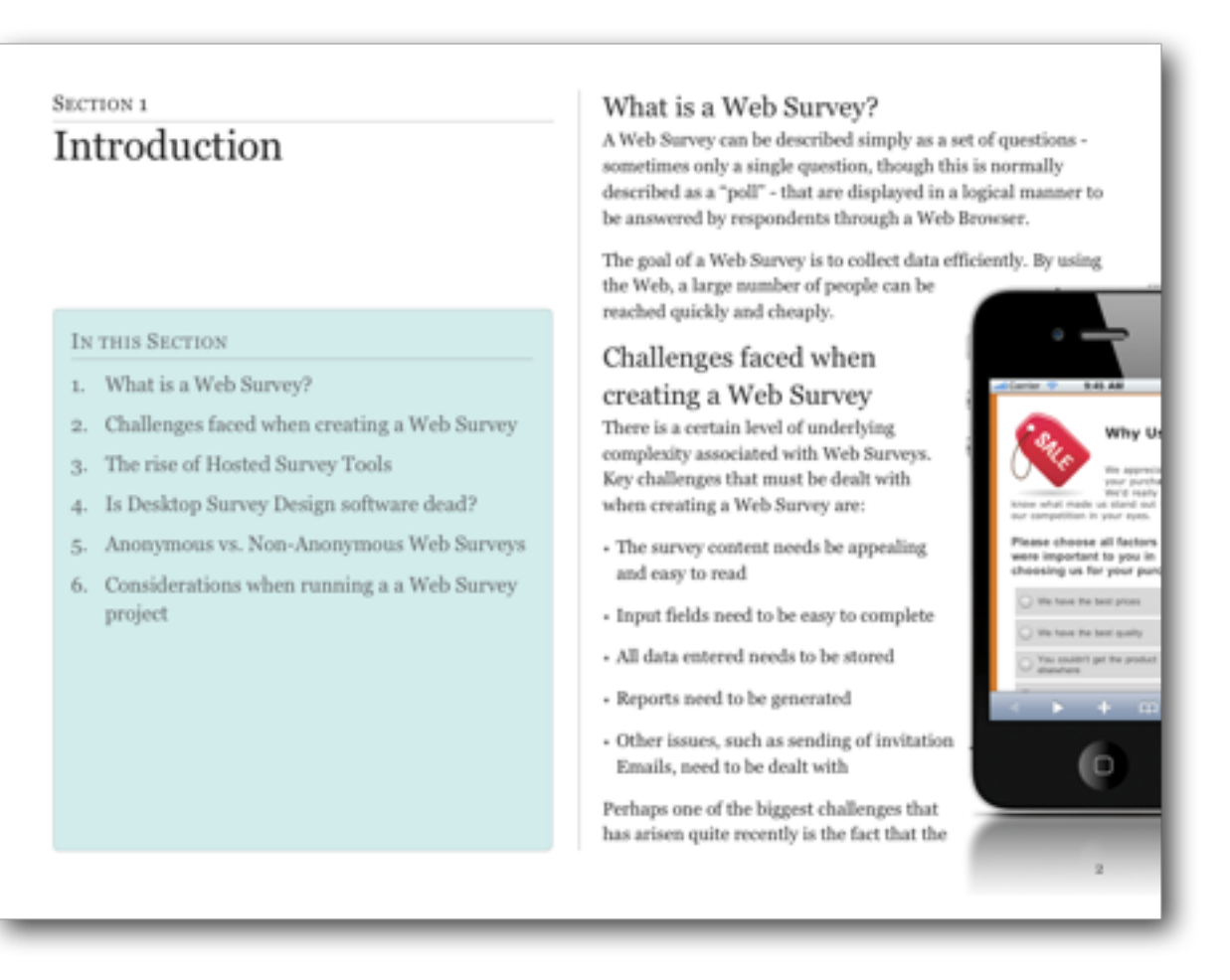

## Challenges facing Market Research Professionals doing Web Surveys

Market Research professionals are faced with a rapidly changing landscape for Web Surveys where clients are expecting surveys that are more engaging, and that can be completed on a large array of devices.

## CREATING COMPLEX WEB SURVEYS EFFICIENTLY

As complexity has increased, Web Survey software tools have had to meet the challenges faced in efficient ways to ensure that the creation of MR surveys is still within the capabilities of non-technical users.

Web Surveys are now expected to:

- 1. Support "flashy" interfaces that engage respondents
- 2. Allow advanced functionality like drag and drop for responses, rather than more traditional choice questions and grids
- 3. Provide complex validation based upon multiple rules
- 4. Manage respondent quotas so that a representative group of respondents can be found
- 5. Provide real-time results to stakeholders through interactive online portals

It is important for MR professionals to be able to meet all these needs without excessive increases in their time - after all, regardless of anything else clients always want things cheaper as well!

## AVOIDING THE SOFTWARE "TAX"

There are a number of players in the Market Research arena many of them quite large. They are used to dealing with the big end of town where upfront costs *and* per response costs of \$1 or more are the norm.

This software "tax" hurts your bottom line every time you try and do something. It makes good sense to try and find a system that works well, and has unlimited responses, or low per-response costs.

#### NEED FOR HIGH QUALITY, UNBIASED RESPONSES

Collection of accurate, high quality data is the most critical goal for any market research survey. As researchers, we are constantly fighting against:

- Apathetic & lazy respondents e.g. no care in answering, speedsters rushing to the reward
- Mis-aligned respondent goals e.g. some just want the biggest reward for their response
- Inappropriate respondents e.g. the wrong person completing a response
- Fatigued respondents e.g. a survey is too long to maintain respondent interest

While completely eradicating these problems is a tall order, there are a number of things that can be done to minimize their occurrence.

The next section explains the features of a Market Research Survey that can be used to minimize bias.

### NEED FOR A BALANCED GROUP OF RESPONDENTS

It is often important to ensure that your respondents match a broad section of the community. Failure to do so could lead to results that appear to be valid, but are in fact seriously affected by the people that have been responding.

An extreme example of this would be asking the following question:

*Which of the following did you play with when you were a child?*

1. Toy Trucks

2. Barbie Dolls

3. Make-up

This question has a substantial gender bias, and is likely to produce wildly different responses depending upon the gender of the respondent.

Quota management is used for balancing respondents to a survey - this is the subject of our next chapter.

### KEEPING UP WITH THE MOVE TO MOBILE

One of the biggest changes in recent years is the move to surveys that are responded to on mobile devices. In less than two years, allowing respondents to complete their surveys on their mobile phone or tablet has gone from a "nice to have" to a "must have".

Often, the best place to catch a respondent is on their phone. They may not be willing to sit at their computer and answer a survey because there are things they would prefer to be doing, but if they are on a bus or train, or just sitting around, a survey on their mobile might even be a welcome distraction.

No survey package can be considered in this market unless one of it's key features is high quality mobile survey delivery.

#### INTEGRATION WITH OTHER SOFTWARE PACKAGES

A survey is often the middle of a complete process. For example, the process may start with an invitation sent out from a Panel Management tool, and may end with an export to a statistics package. It is important that the Web Survey tool chosen can support this sort of integration.

## Recommended Solution for MR Surveys: Web Survey Creator

This book talks about the creation of Market Research Surveys from the perspective of users of Web Survey Creator. This software solves all the problems described in this section and much more.

For further details about this product, or to download the *free version* of the software, visit the Web site, which can be found at [http://www.websurveycreator.com.](http://www.websurveycreator.com)

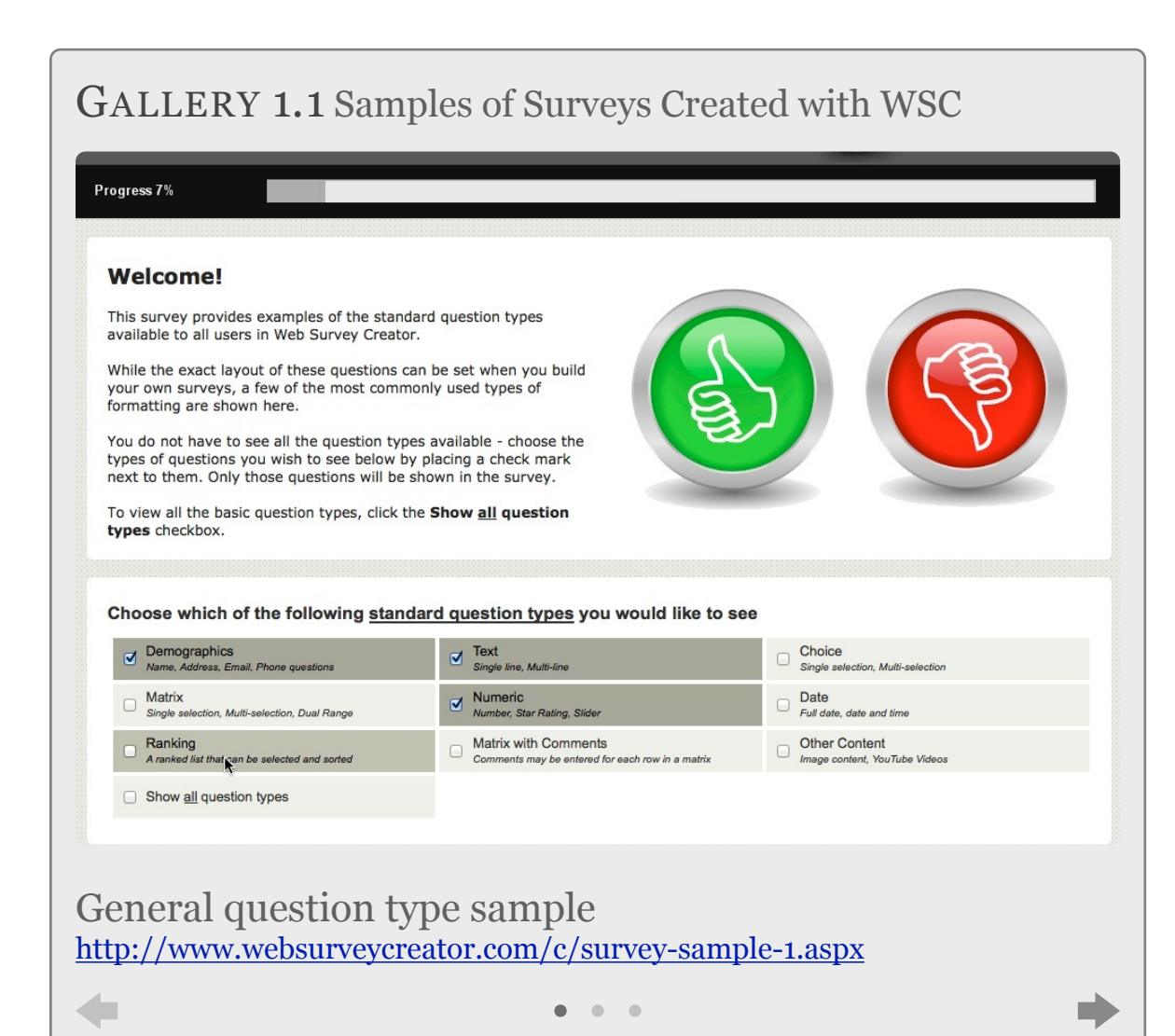

#### SECTION 2

# Dealing with Bias

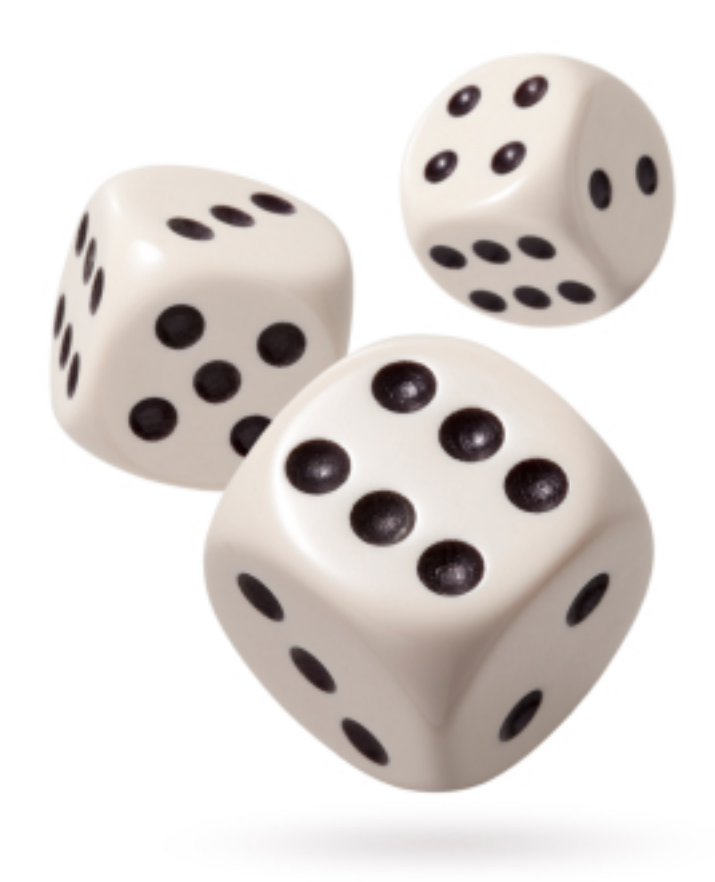

## IN THIS SECTION

- 1. Choice Randomization
- 2. Matrix Randomization
- 3. Page Randomization
- 4.A/B Testing

In many ways, Market Research Surveys are just like any other survey. You need to ask questions, and get responses to those questions. As discussed in the previous section, there are specific problems that must be dealt with when performing market research that require added functionality beyond a basic survey tool.

We will have a look at some of the fundamental functionality needed for market research in this chapter. We will demonstrate this functionality in Web Survey Creator.

You can not "convince" a respondent to be unbiased. What surveys have to do is balance the effect of bias so that it is effectively "cancelled out" when looking at the data as a whole.

Randomization simply refers to "shuffling" survey content so that it will appear in a different order for different respondents. This will give content an equal chance of being considered by a respondent, and spreads the effect of:

- 1. Questions and choices earlier in a survey being given more consideration (before a respondent's attention drifts)
- 2. Less care and thought being taken by a respondent the longer a survey continues (as they become fatigued with the whole process)

## Choice Randomization

A choice question with randomized choices will "mix up" the choices differently for each respondent. When randomized, the same question may appear as follows:

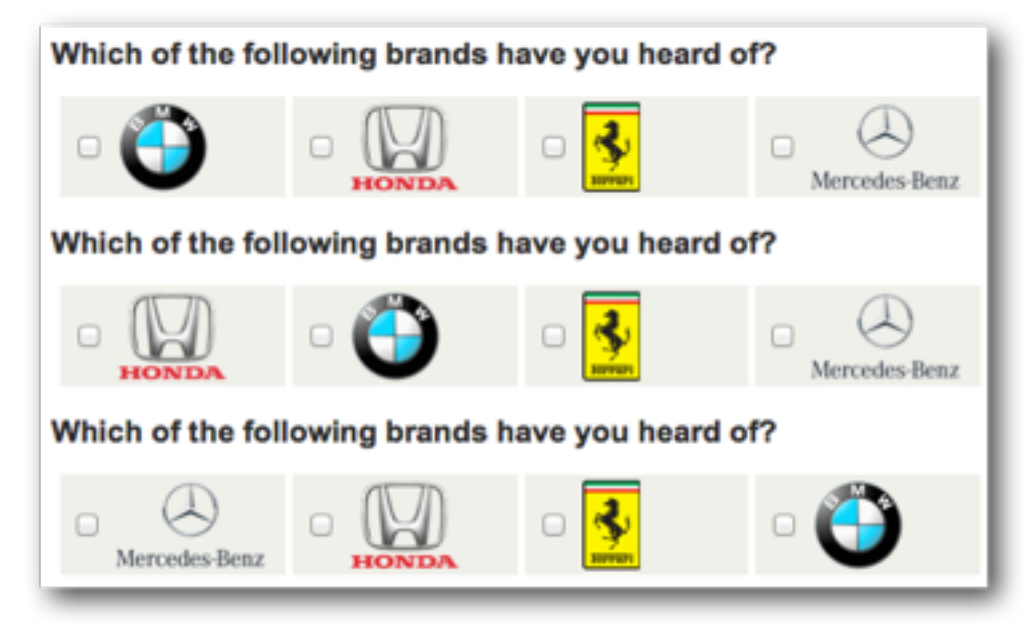

## PEGGING CHOICES

There are some situations when you don't want to randomize every single item in the list.

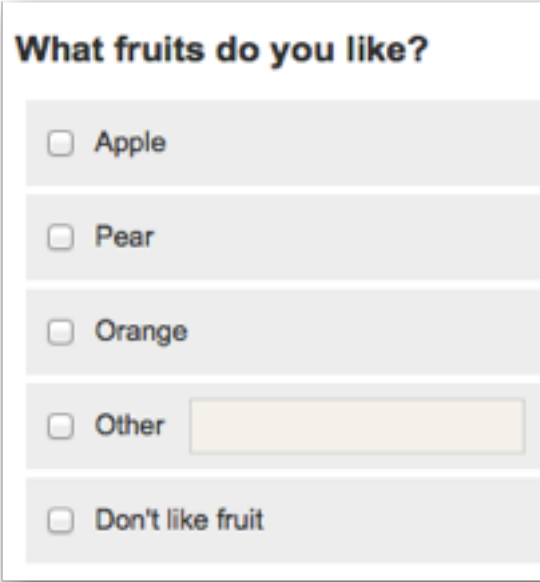

If we randomize this question, it could look as follows:

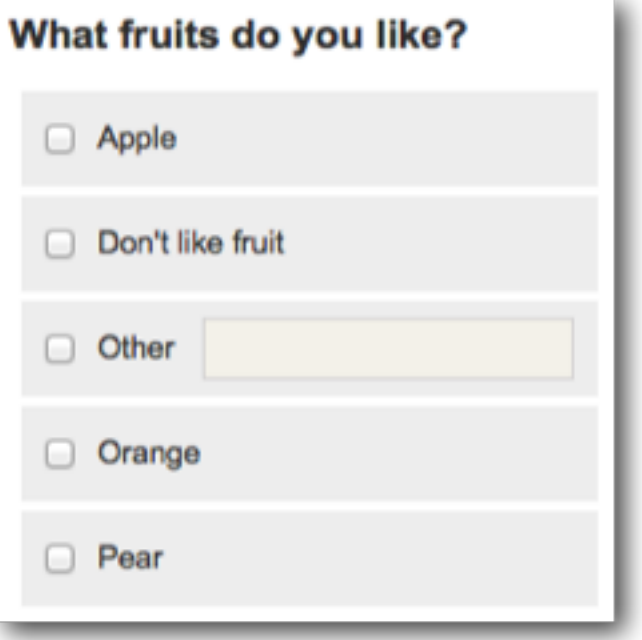

This doesn't really work - having the choices "other" and "don't like fruit" in the middle of the list is confusing, and offputting (particularly since the "don't like fruit" option is exclusive and disables the other values).

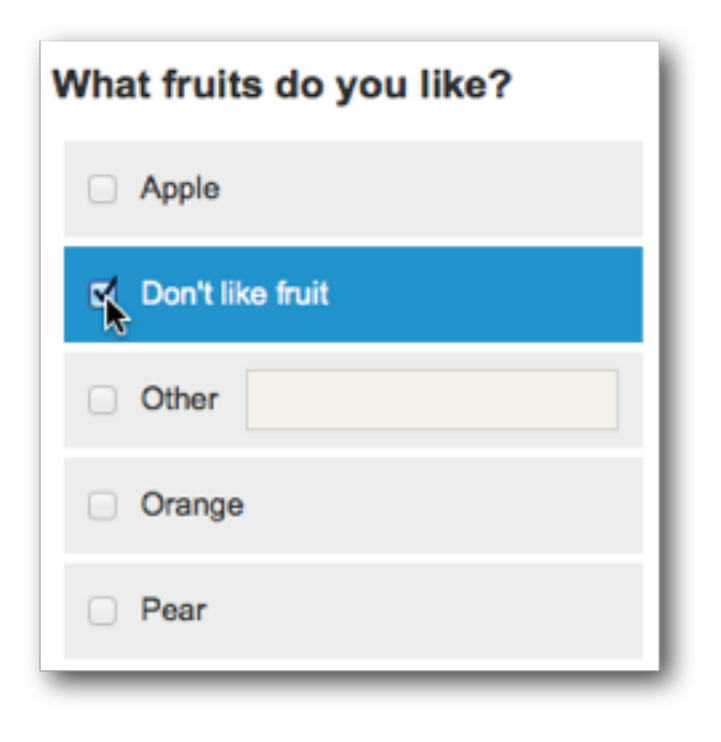

Fortunately, Web Survey Creator has a simple solution to the problem - individual values can be "pegged".

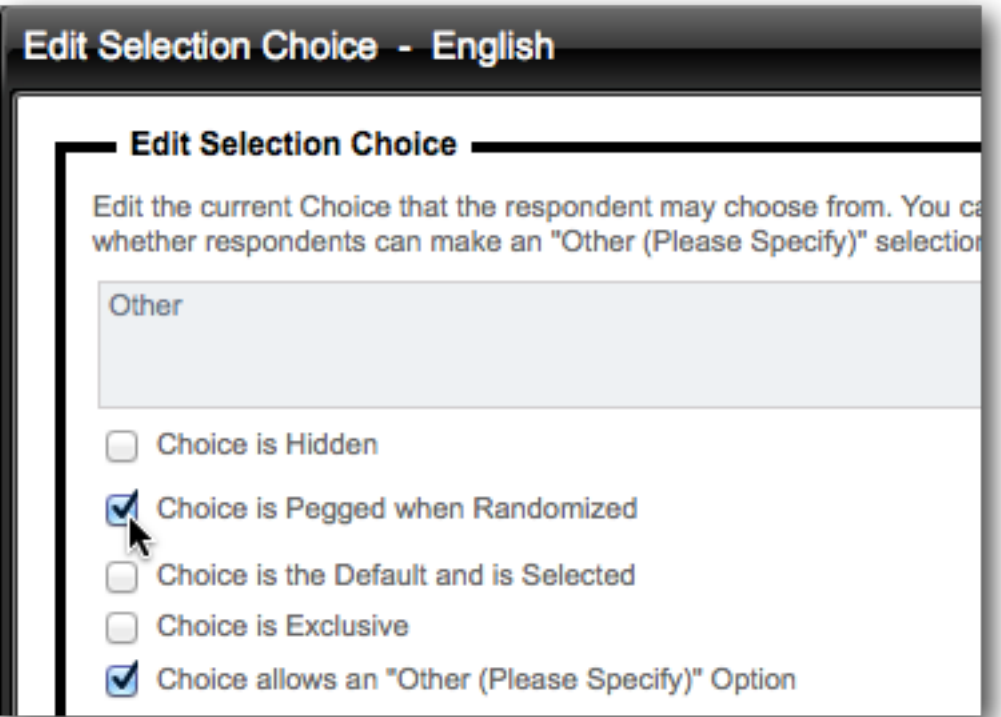

Pegged choices will not change their position - other choices are randomized around them.

## GROUPING RELATED CHOICES

Another issue with randomization is where you want some choices to be kept together within the random choice list. These would be related choices, such as:

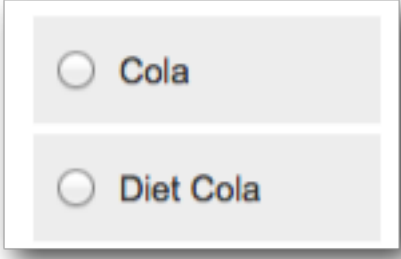

Even when randomizing all choices, you may want to keep the Cola drinks together so that Cola lovers can easily choose between diet and non-diet variants. What we ant to avoid, is a question that looks something like this when randomized:

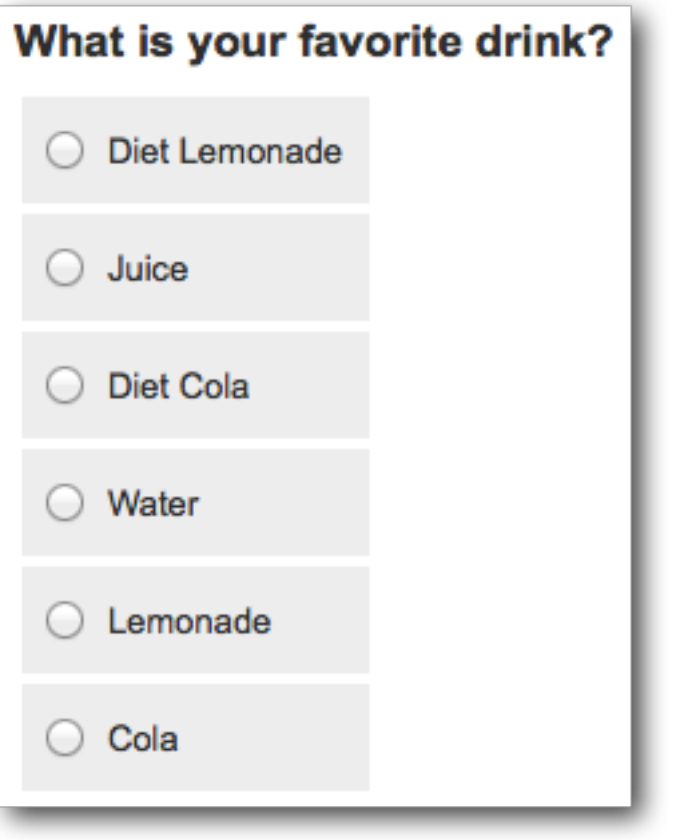

In Web Survey Creator, consecutive choices can be kept together by using the same *Block Code* for the choices.

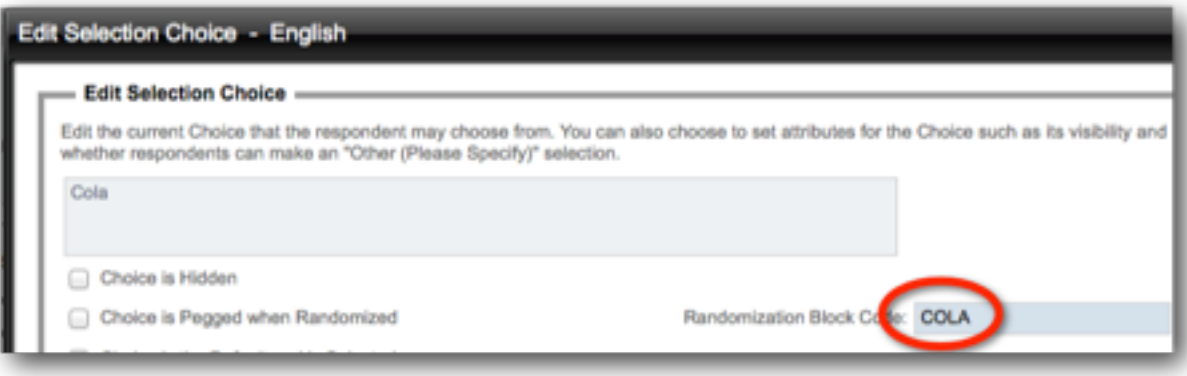

If we use a block code "COLA" for the Cola drinks, and "LEM" for the Lemonade, we can then randomize the choices and the related drinks will always be kept together.

Cola [Random Code: COLA] Diet Cola [Random Code: COLA] Lemonade [Random Code: LEM] Diet Lemonade [Random Code: LEM] Juice Water

A example of how the question might look is as follows:

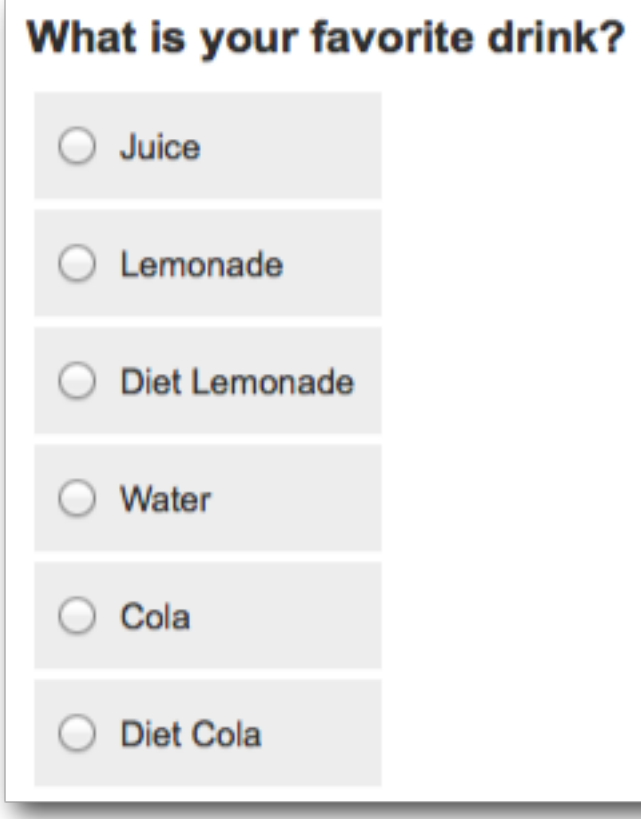

## RANDOMIZING CONSISTENTLY

It sounds strange, but "consistent randomization" can be important in a survey. For example, if you are asking multiple questions about a series of products, you may want the

products to be randomized *in the same way* for every question. This is consistent randomization.

Web Survey Creator allows you to pick consistent randomization as one of the options when you turn randomization on.

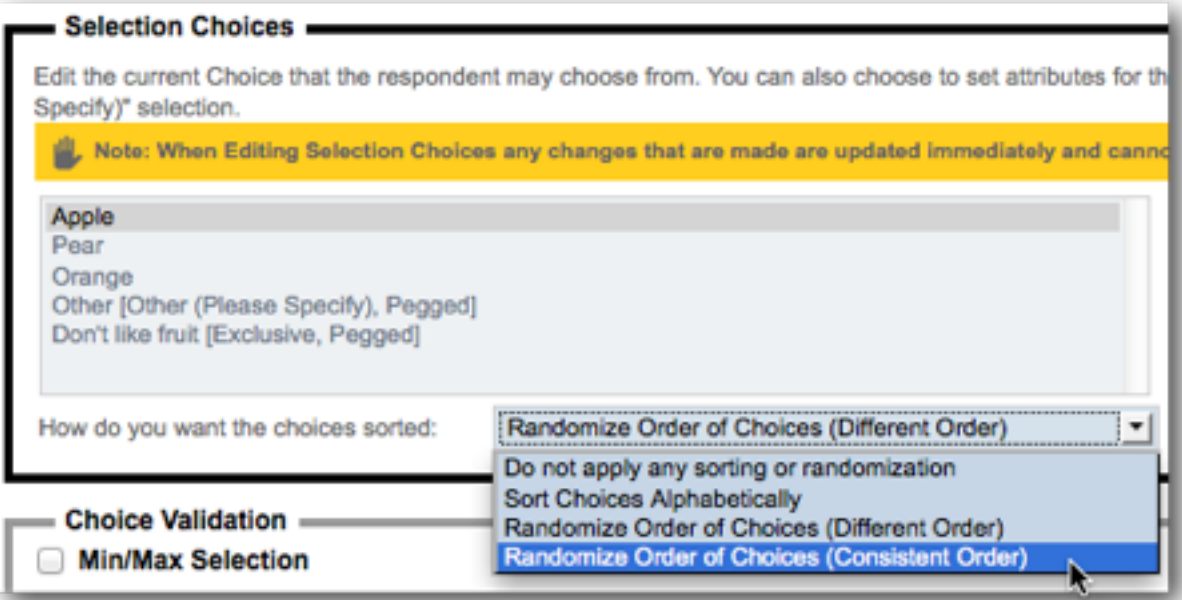

## Matrix Randomization

Rows and columns in a matrix can be randomized in exactly the same way as choices.

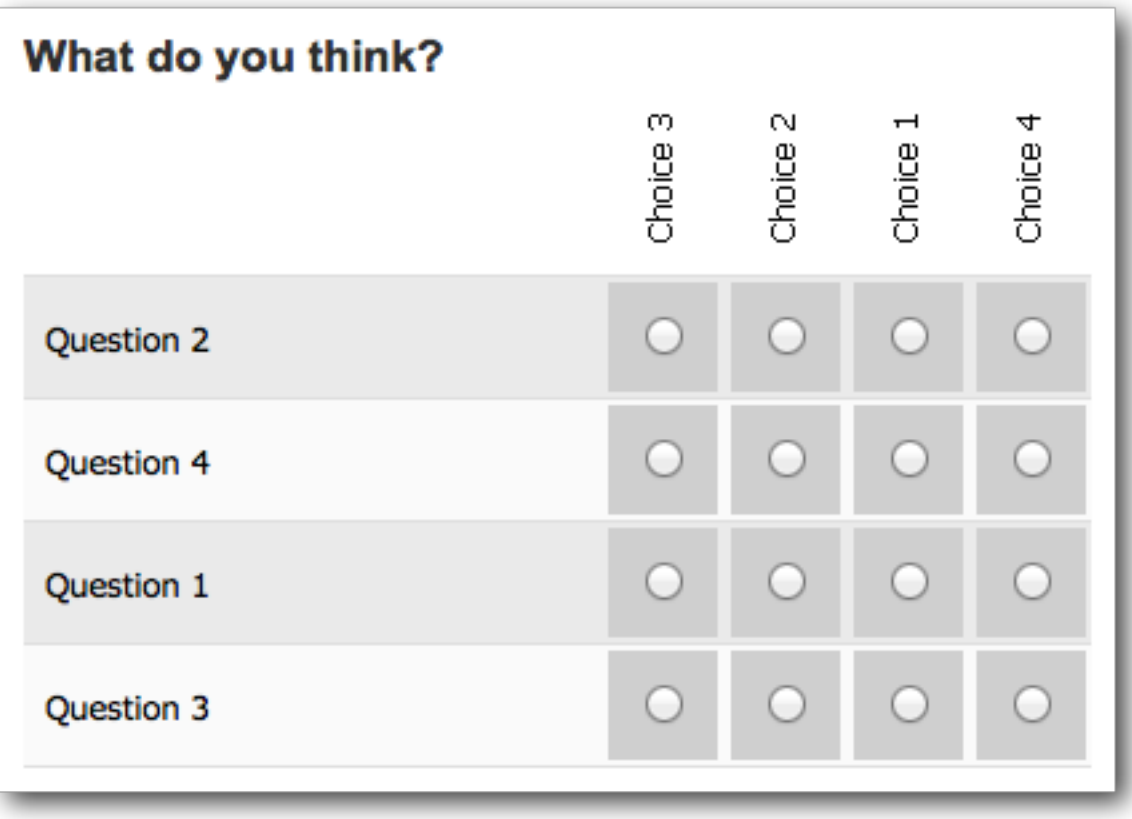

## MATRIX COLUMNS

Columns in a matrix are exactly the same as choices in a choice question, and randomization is the same.

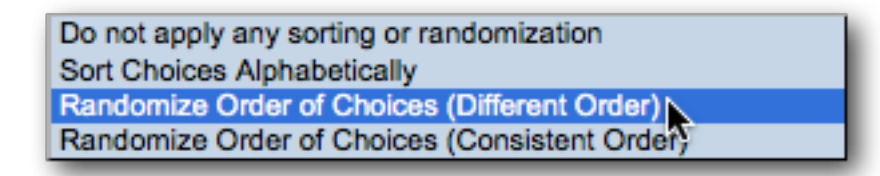

Columns can be pegged and grouped as well.

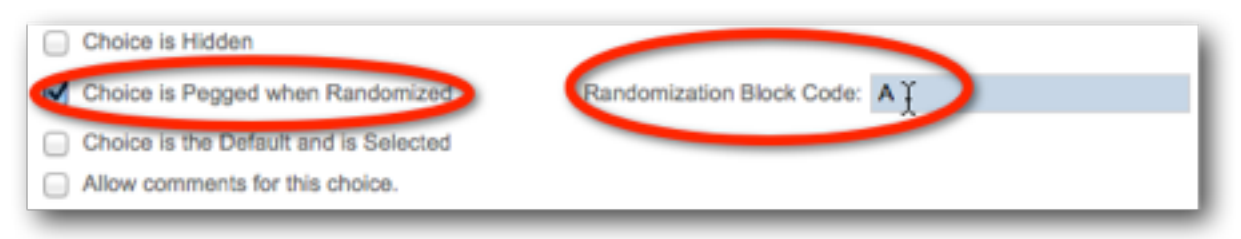

## MATRIX ROWS

The rows of a matrix are usually questions or statements. You may wish to randomize their order so that people aren't "over it" every time they hit the same last questions in the matrix.

The randomization options are the same as for choices, though the way you peg a row is slightly different - you choose pegging from a drop-down list of options (which include hiding the question completely).

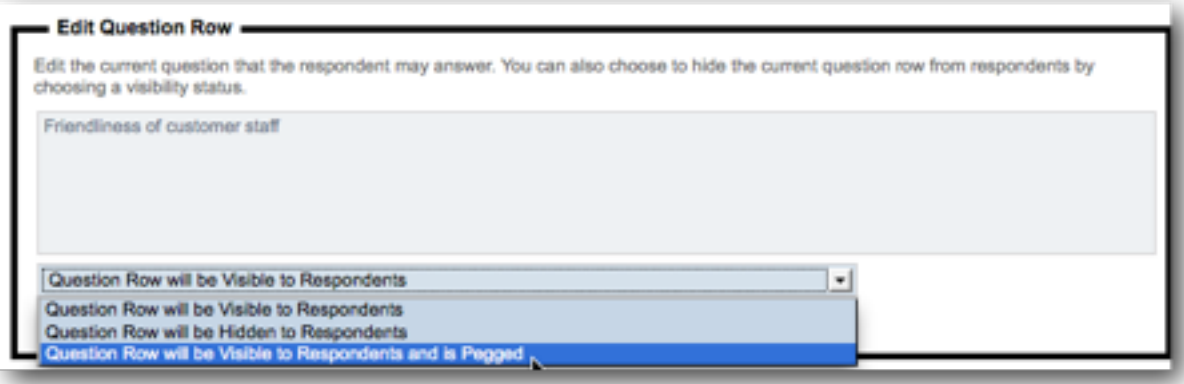

## Page Randomization

Page randomization provides the most dramatic way of randomizing survey content. You can change the order of consecutive pages in the survey randomly for each respondent using this capability.

To use page randomization, you need to:

1. Edit the first page you want to randomize

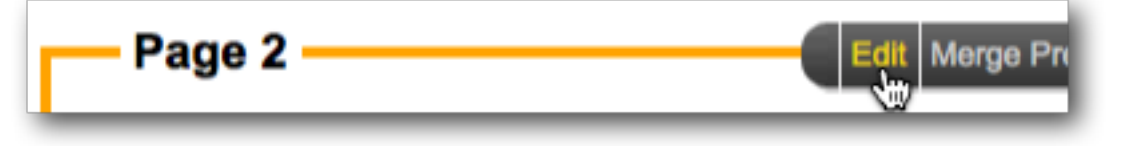

2. Check the randomization check box

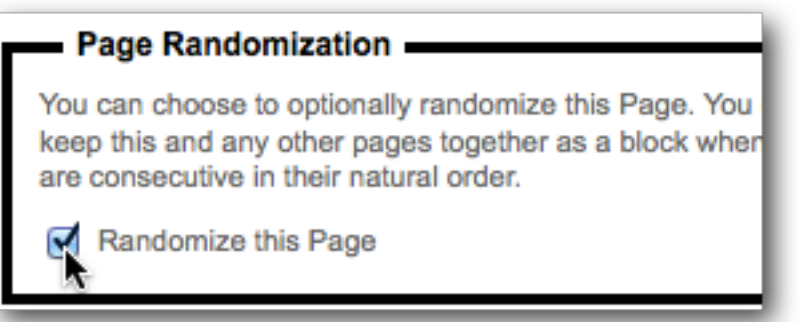

3. If you want to group pages together in the random order, enter an optional Block Code

**A**T

Randomization Block Code:

- 4. Save the page
- Repeat for each subsequent page you wish to randomize.

## TIPS FOR PAGE RANDOMIZATION

Page randomization can have a big effect on the flow of your survey, and therefore is the most "destructive" method of randomization if you get it wrong. It is therefore important to be careful when implementing this type of randomization.

We have a couple of tips to ensure you get the most from page randomization.

## Tip 1: Ensure Your Random Pages Are Consecutive

The system will randomize all pages that are consecutive and flagged as random. You can not have a non-random page in the middle of a series of random pages and expect the random pages to mix - you will end up with two groups of random pages - either side of the non-random page.

## Tip 2: Don't Create Impossible Logic!

Whenever you randomize a page, you get an explicit warning:

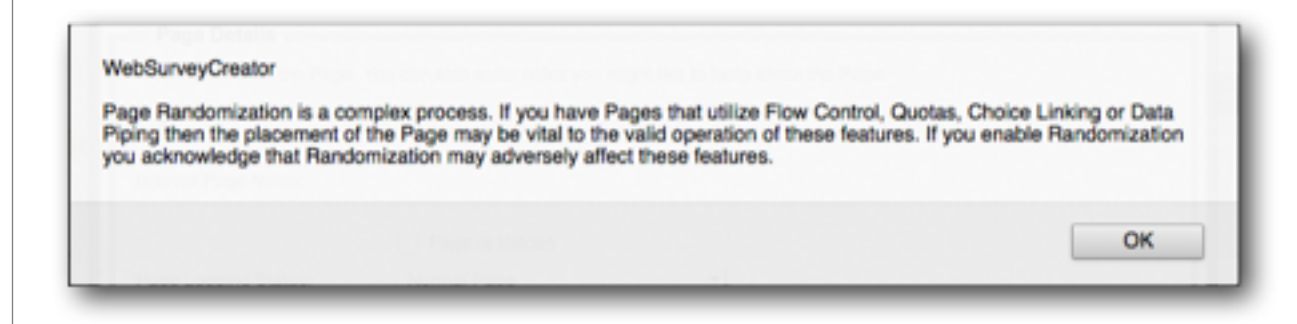

It is up to you to ensure you don't create a situation where the page order created through randomization. Consider the following example:

#### Page 1

Do you smoke?

Page 2 (Hide for people who don't smoke)

Are you looking to quit smoking?

We could randomize these pages, but it would be a very bad idea. One of the random orders of pages would be:

Page 1 (Hide for people who don't smoke)

Are you looking to quit smoking?

Page 2

Do you smoke?

Flow control will not work in this instance, because a page that is hidden by flow control appears before the question used in the flow control is even asked...

## Tip 3: Test Thoroughly

Random pages are unpredictable by definition. It is important to enter test responses multiple times so you can try many variations of the page orders.

## A/B Testing

Users of A/B testing will distribute multiple samples of a test to see which single variable is most effective in increasing a response rate or other desired outcome. The test, in order to be effective, must reach an audience of a sufficient size that there is a reasonable chance of detecting a meaningful difference between the control and other tactics.

Web surveys are a great candidate to use  $A/B$  testing, since gaining access to a large audience is relatively easy. A simple example of an A/B test is shown below.

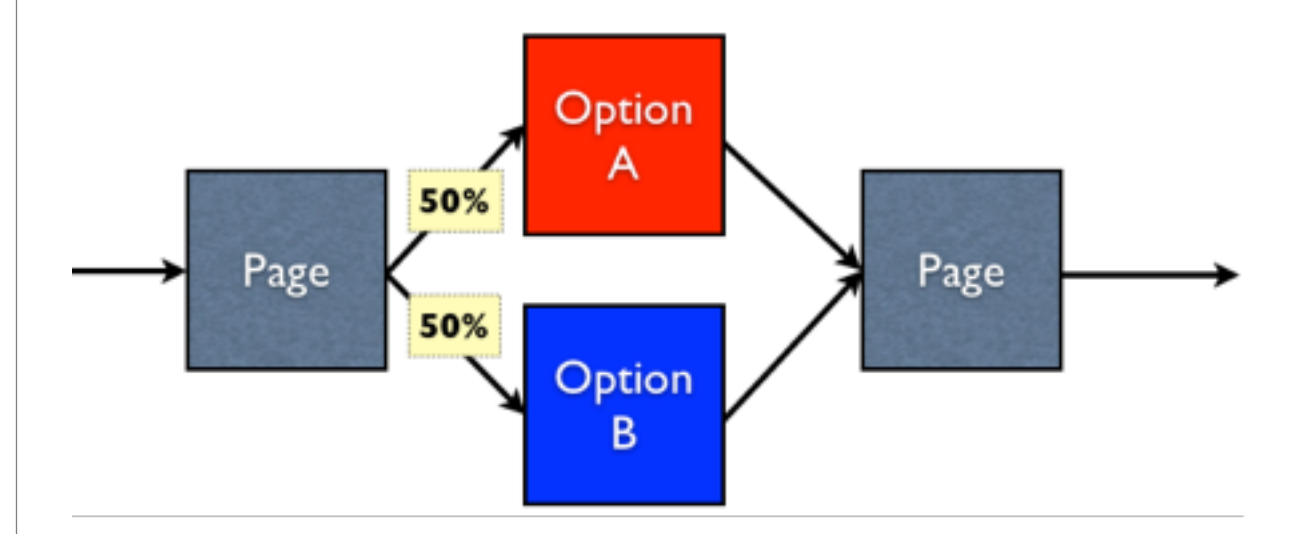

What we want is 50% of respondents to go to the page Option A, and 50% to go to the page Option B. Achieving this result is another example of randomization.

As soon as a respondent begins a response in Web Survey Creator, they are allocated a random number. This number can be used for various things - one of which is A/B testing. Setting up an A/B test is actually done through flow control.

The true structure of a survey that has the A/B test above would be:

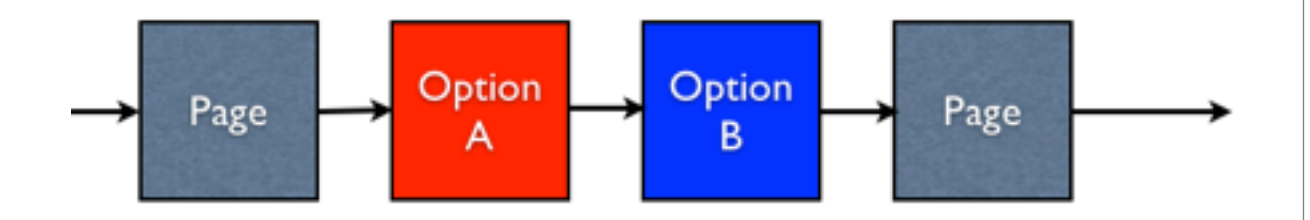

The create our A/B test, we want to hide the Option A page 50% of the time, and hide the Option B page 50% of the time.

**Survey Flow Condition** Compare on or information about a Respondent Respondent's A/B Testing Random Number (Range 1 to 100) - Using Condition... Choose how you would like to check this answer. For Example, for a "Multiple Choice, Radio Buttons (Choose Equal to Any Value" a particular answer and may then select the choices to compare. Condition: Enter Text to Compare: (One Item per Line) Equal To 51 Not Equal To Greater Than Less Than

Hiding the option A page would require the following flow:

## We use the **A/B testing Random Number** for the

Respondent (which is always a number between 1 and 100) to do the flow. We want to hide the Option A page if the number is less than 51 (i.e. the number is between 1 and 50).

The hiding of the option B page would be the opposite test hide the page when the A/B testing Random Number is greater than 50 (i.e. the number is between 51 and 100).

Of course this methodology wouldn't just apply to a two page test - you could have up to 100 options that are randomly chosen between, since the AB testing Random Number is equal to 1 of a possible 100 values.

# Quota Management

Quota management is a key element of most market research surveys.

By controlling the quotas for a survey, you can ensure you get a balanced sample, and minimize your costs for panel respondents by ensuring you only pay for the people you actually need.

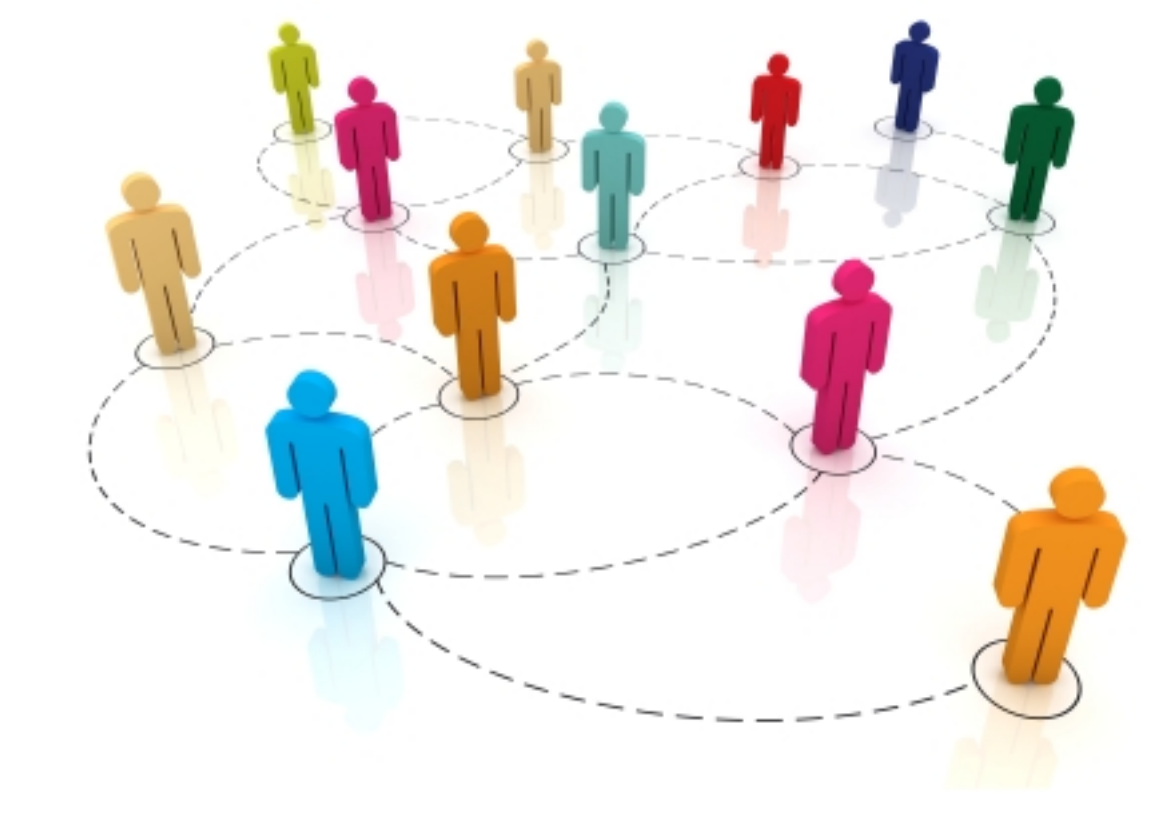

## SECTION<sub>1</sub>

## Quota Management Explained

## IN THIS SECTION

## 1. Why use Quotas?

- 1.1. The "More is Better" Rule
- 1.2. The "Balance is Better" Rule
- 2. How can quotas be managed?
	- 2.1. Early Survey Termination
	- 2.2. Setting Quota Rules
	- 2.3. Dealing with Tough Quotas
- 3. Tips for Quota Management
	- 3.1. Adding quotas after a survey has commenced
	- 3.2.Testing whether someone fails the quotas in multiple places within a survey

## Why use Quotas? THE "MORE IS BETTER" RULE

Many surveys work on the principle "the more respondents, the better" and therefore place no limits on how many people may answer the survey.

An example of such a survey would be a customer survey - you want as many customers as possible to complete the survey, and you don't want to place any limitations on this.

The reason why this rule works for these surveys is that each respondent's "voice" is as important as any other respondent. In our example, every respondent is a "customer", and their views are equally important.

## THE "BALANCE IS BETTER" RULE

Let's consider a different example - let's say we have a survey about what people like and dislike about a fast food brand. This may seem to be another perfect candidate to apply the "more is better" rule. This would be a mistake, and here's why:

- 1. As a general rule, men prefer (and eat more) fast food than women
- 2. Younger men are likely to eat more fast food than older men (once their cholesterol and age catch up with them and they need to be more careful)

3. Middle-aged women and anybody over 60 are more likely to respond to a survey than people under 25 (who think Email is archaic, and surveys are a waste of their time)

OK, so what would this all mean if respondents are left to their own devices?

People who like fast food the least would make up a disproportionate number of survey responses - women and older men. Extrapolating this to say something about the community as a whole is meaningless. Young people who love fast food won't be represented sufficiently to provide a balance.

The answer is to provide a balanced group of respondents, by only taking a set number of people from various sections of society. Once you have enough answers from middle aged women, you simply don't need any more. You need to go out and find a sufficient number of young males!

A "Quota" can be based on anything you like, but commonly is based upon:

• Age

- Gender
- Location

If you take these three things into account when considering your respondents, you can make the respondent makeup

mimic the makeup of society, and therefore provide a more accurate view of society's views.

## How can Quotas be managed?

#### EARLY SURVEY TERMINATION

You can not control who will click through to your survey, and when they will do it. This means that an unbalanced sample of people are likely to start the survey.

*The goal of a quota management system is to stop respondents you don't want at the earliest possible point.*

Being terminated in a survey will be at least mildly annoying to someone who has taken the time to complete the survey. The last thing you want to do is inflame the situation by making them answer a lot of questions before they are terminated.

Best practice when creating Web Survey for Market Research is to have a survey with the following structure:

- 1. All questions to determine whether a respondent is suitable for the survey are asked in the first few pages of the survey
- 2. **Terminate Pages** for "Screen-Outs" (people who you are not interested in) and "Quota-Outs" (people you are interested in, but you want to limit the numbers) appear next.

3. Flow control is used to skip appropriate people over the terminate pages. Everyone else hits one of the terminate pages, and the survey is over.

Terminate pages are simply pages that end the survey - they don't have a *Next button* like other pages - they simply have a *Submit button*.

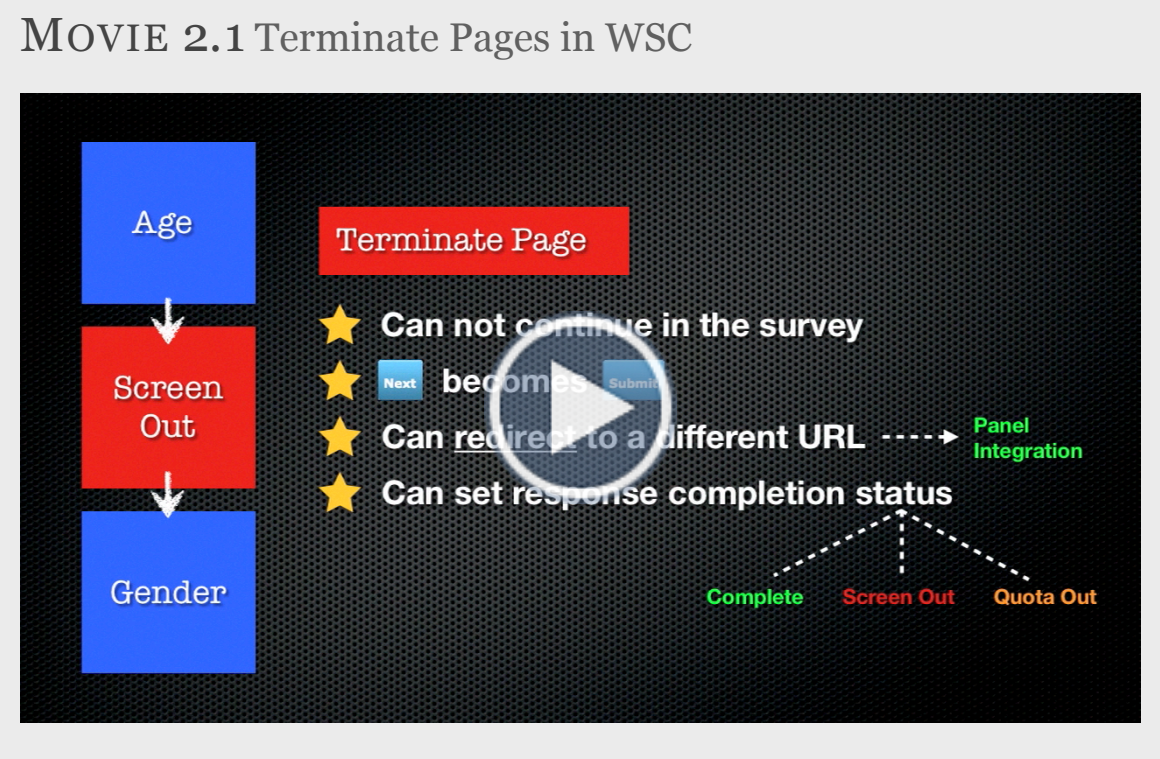

This video explains terminate pages in WSC http://vimeopro.com/websurveycreator/wsc-training-videos/video/31361203

## SETTING QUOTA RULES

Quota management all comes down to using a set of rules to determine whether someone should be completing a survey. Each quota basically deals with 2 things:

- 1. Who are we looking for? (eg. Males, 18-25)
- 2. How many of them do we want as respondents in our survey?

Web Survey Creator keeps track of the rules that have been created, and the number of people who have met each quota, in its Quota Management System.

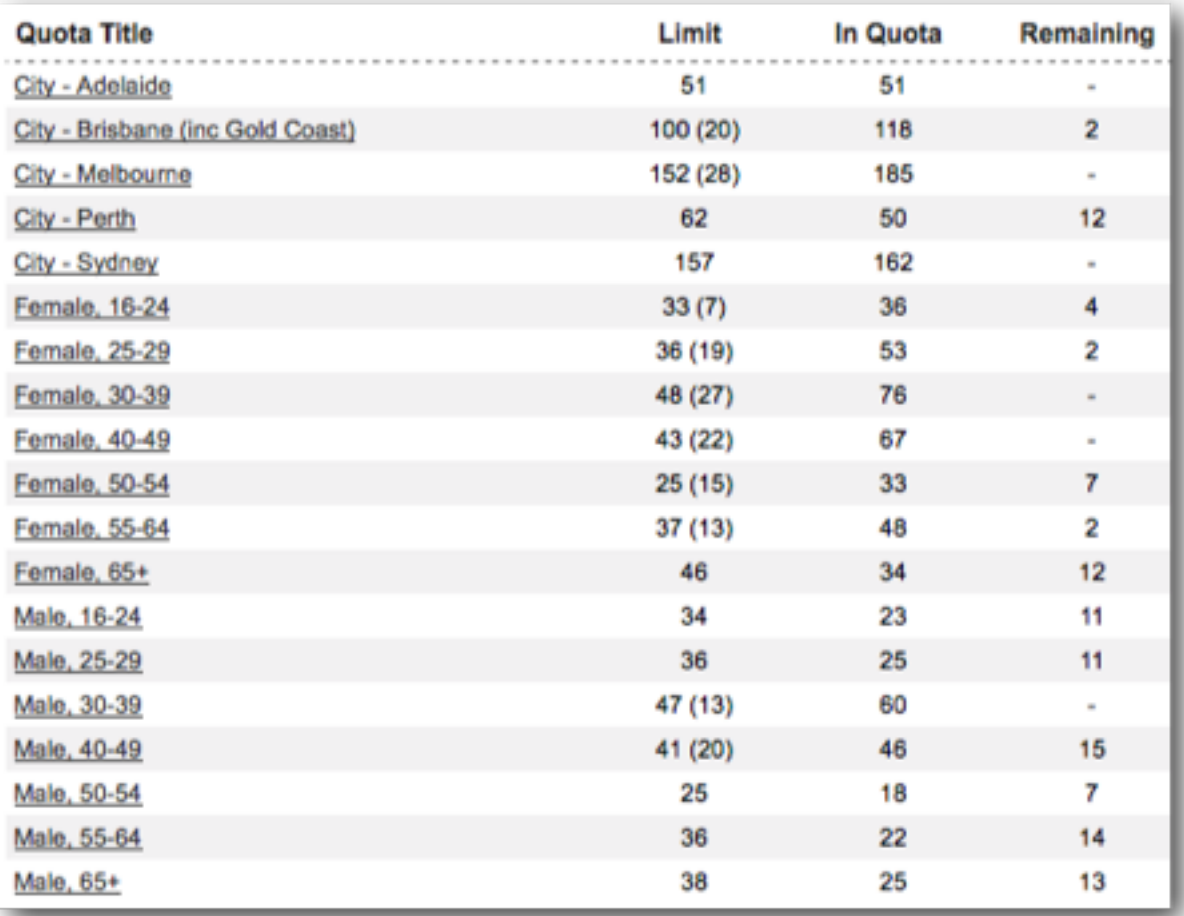

## DEALING WITH TOUGH QUOTAS

There are often particular quotas that are harder to fill than others. A particular survey may be considered worthless if all quotas are not filled, so this can be a serious issue.

If we consider our previous example, we can see where the harder quotas are:

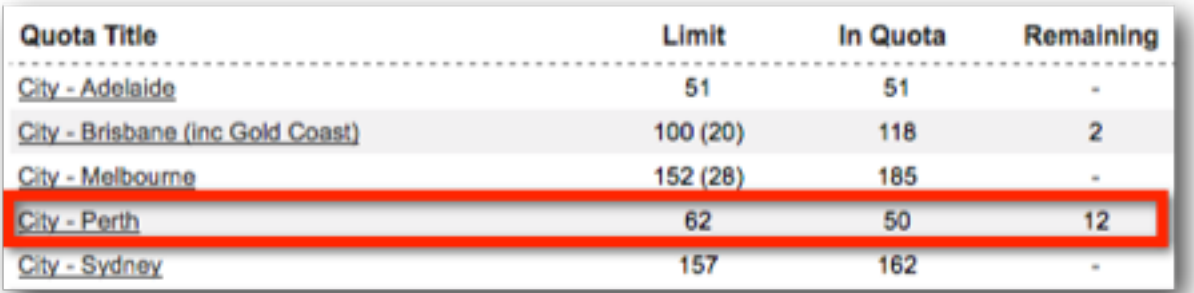

We can see that while there are plenty of people in most of the other location quotas, we are still looking for 12 people from Perth.

*Tough quotas are normally dealt with by "opening up" a survey until we get enough of the quota. This means going over quota in other areas so that we can at least get to the minimum level needed for the hard quota.*

Opening up a survey is a very rough technique that has to be manually handled.

Fortunately, Web Survey Creator provides two features that make this process a whole lot easier and more controlled quota overflow, and priority quotas.

## Quota Overflow

In the event original quota numbers have to be modified, an "overflow" figure can be entered rather than changing the original figure - making it a lot easier to see what changes we have made.

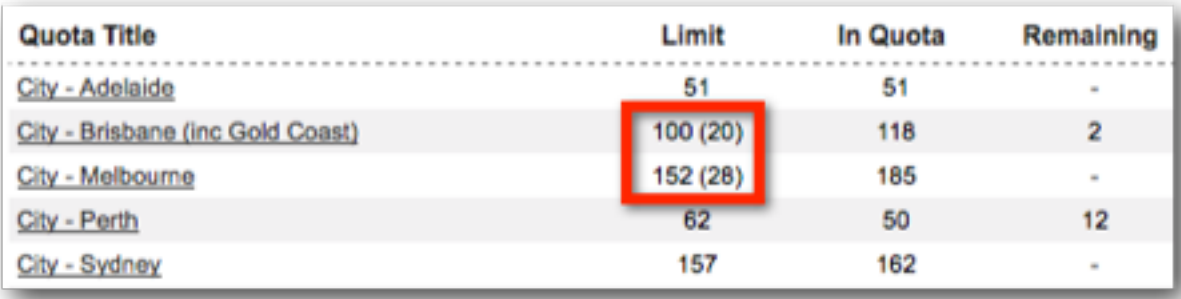

In our example, Brisbane has an overflow of 20 respondents (on top of the original quota of 100) and Melbourne has an overflow of 28 respondents (on top of the original quota of 152).

## "Priority" Quotas

Quotas in Web Survey Creator work as follows:

1. As soon as all questions relating to quotas are completed, the system allocates every quota that a respondent meets to them. For example, a respondent may have the following quotas attached to him:

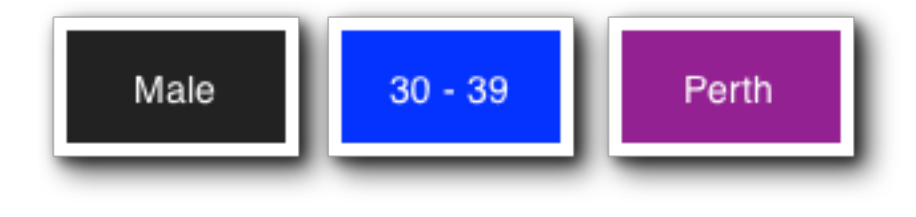

2. Based on our example, we already have too many male 30-39 respondents

47 (13) Male, 30-39 60

Therefore this respondent would fail quota - *even though we really need people from Perth* - because letting them through would mean we end up with too many 30-39 year old men.

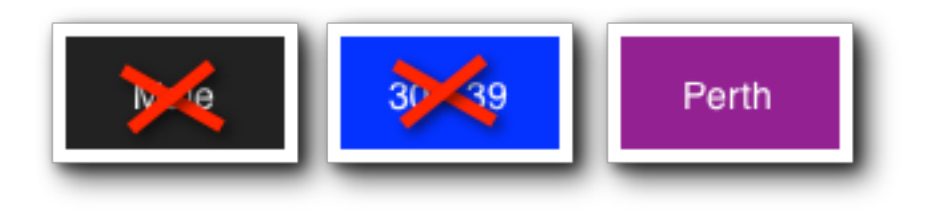

*There are times when having one quota go over target is less of a problem than not getting enough of another quota.*

If we wanted to make sure we let someone from Perth through, we could set our Perth quota as a "priority" quota. This tells the system to allow anyone from Perth through as a respondent, even if their other quotas are full. As soon as Perth is full, the priority quota will no longer be in effect.

Priority quotas make it very easy to focus on your hard-to-get people. They need to be used cautiously, however, as they will lead to other quotas being over-subscribed.

## Tips for Quota Management

### ADDING QUOTAS AFTER A SURVEY HAS COMMENCED

The best advice that can be given about adding quotas after a survey has commenced (and responses have been received) is to avoid doing it! The main reasons to try and avoid the late inclusion of quotas are:

- 1. You will have completed responses from people who were never tested against your new quotas (since quotas are calculated as a person enters their survey response).
- 2. You risk making mistakes like inclusion of questions in quotas that appear after the quota out page (therefore making the quota out page logic invalid).

If you do add or change a quota after a survey has commenced, Web Survey Creator does help you play "catchup" with existing responses - you can generate the correct quotas for existing responses by clicking the *Re-calculate Quotas* toolbar button under the *Survey Quotas* menu.

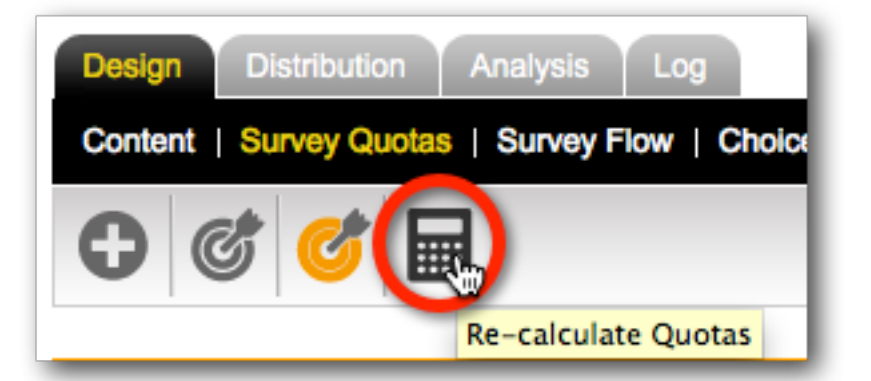

## TESTING WHETHER SOMEONE FAILS THE QUOTAS IN MULTIPLE PLACES WITHIN A SURVEY

There is nothing worse than a respondent almost getting to the end of a survey, and suddenly they are kicked out because their quota is full. Web Survey Creator avoids this situation by calculating quotas as early in the survey as possible, and from that point on there is a simple rule:

#### *Once you're in, you're in!*

What this means is if at the time the quotas were calculated there was still room for a respondent, they will be allowed to complete the survey. This may lead to a slight over-run of numbers for certain quotas if there are a number of people in that quota who finish around the same time.

*A person doesn't raise the number in a quota until they have submitted their completed response, so the quota out won't be triggered until the needed number of people have completed their response.*

There may be times when this default behavior will cause too much of an over-run, or add unnecessary cost to a job. For example:

- 1. A survey may be really long, so a lot of people could be in the middle of the survey (beyond the quota test) when their quota is finally filled.
- 2. A significant number get past the quota test, and then leave their response in draft, to be completed later. No matter when they come back (even long after their quota is filled) they will be allowed to complete their response and add to the number in their quota.

So, how do we test for quotas more than once in a survey? Fortunately Web Survey Creator makes it simple.

If you add more than one *Quota Fail Terminate Page* to your survey, quotas will be retested prior to the second and subsequent terminate pages.

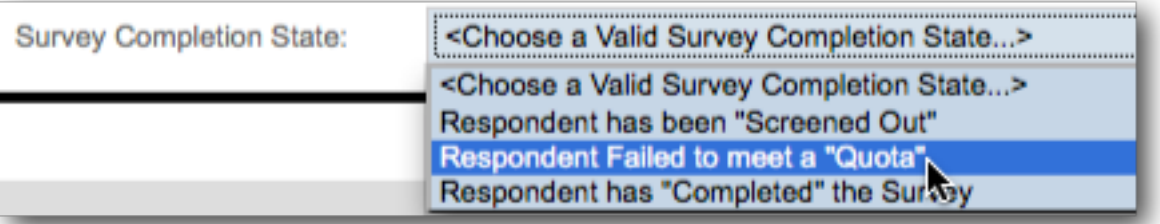

What this means is you can choose when a re-check occurs (if at all). If you don't care about annoying a respondent who has spent their time completing the answers to the survey, you could even have an additional quota fail page right near the end of the survey.

### SECTION<sub>2</sub>

## Quota Management Example

## IN THIS SECTION

- 1. Our Example Explained
	- 1.1. Makeup of Respondents Required
- 2. Preparing our survey
	- 2.1. Gender/age/location questions
	- 2.2.Quota Fail Terminate Page
- 3. Creating our Quotas
	- 3.1. Using the Quota Builder
	- 3.2.Adding Quota Fail Terminate Page logic
	- 3.3. Manual Adjustment of Quotas
- 4.Tracking Quotas

## Our Example Explained

Our example survey will be for a fictitious Fast Food chain - Worldburger. They have recently introduced a new "healthier choices" menu that adds healthier options to their menu, and they want to see whether people are aware of the change, and what they think of the change.

## MAKEUP OF RESPONDENTS REQUIRED

In order to get a good cross-section of respondents, they have requested the following gender makeup for responses:

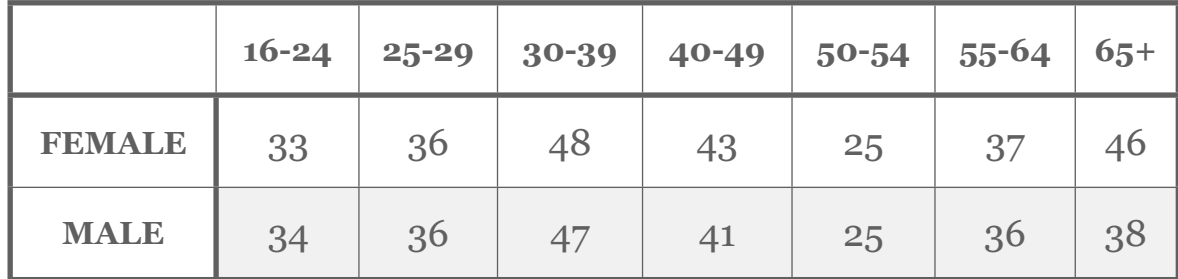

This will provide a good spread of ages, and a slight skew towards women (who are the primary focus of the "healthier choices" campaign).

An additional requirement is to have a geographical spread of respondents that roughly represents the proportional number of people in various cities who visit Worldburger stores in any given week.

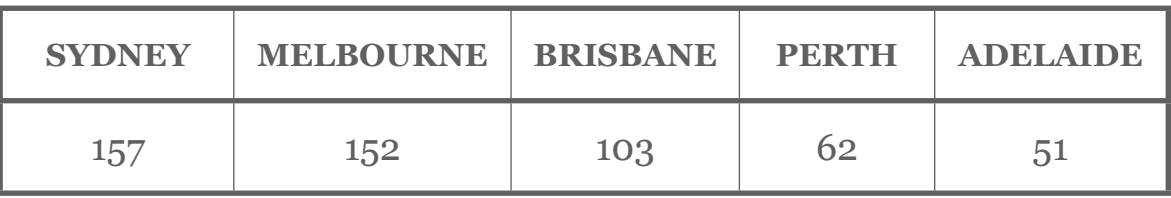

Both of these requirements add to a total of 525 people. They are not *interlocking quotas*, so it doesn't matter what the gender/age makeup is for each geographical location.

## Preparing Our Survey

GENDER/AGE/LOCATION QUESTIONS

Quotas are calculated based on responses entered into a survey. For our survey, we therefore need to ask about a person's gender, age and location.

For a detailed explanation about adding questions, see our [basic survey guide.](http://itunes.apple.com/us/book/beginners-guide-to-creating/id510021050?ls=1) For the purposes of this example, we will just look at the completed questions.

On our first page, we will ask for the respondent's gender:

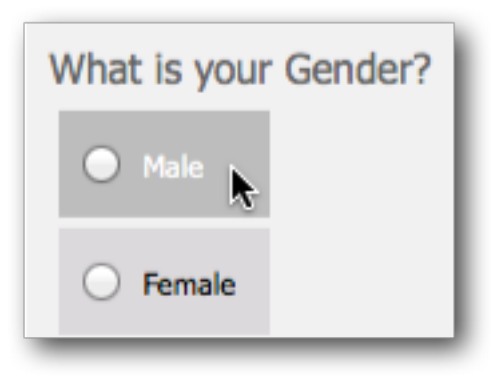

On the second page, we will ask for the respondent's age:

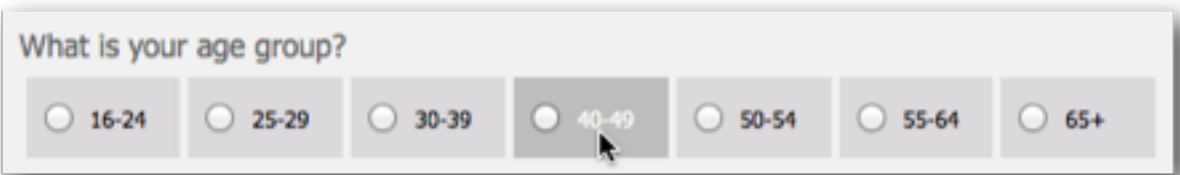

On the third page, we will ask where the respondent lives:

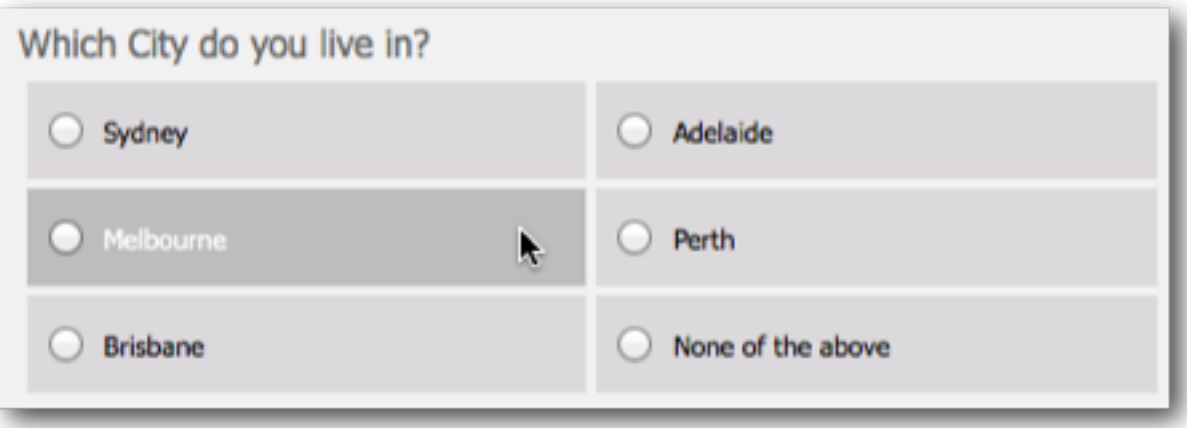

We now have a survey with the following structure:

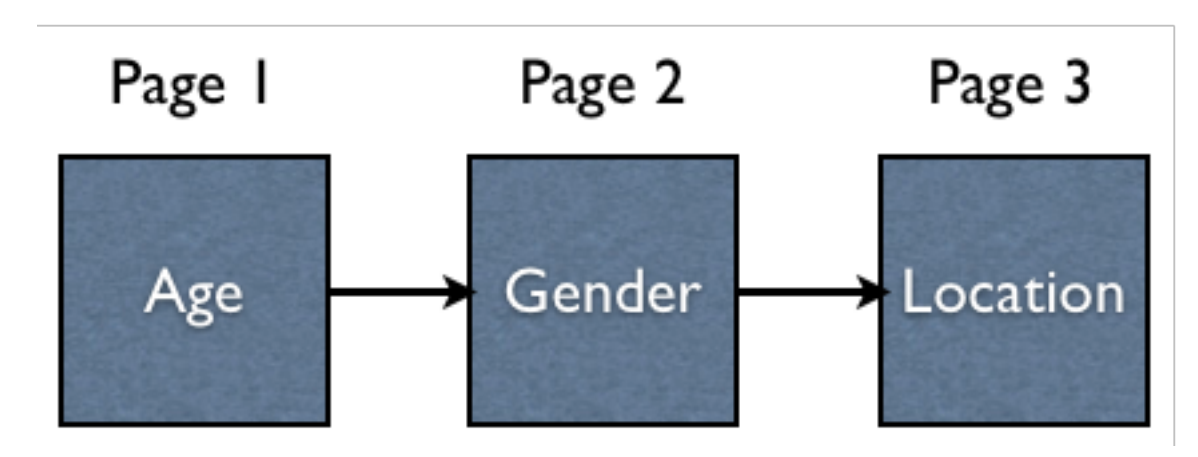

Once a respondent has answered these three questions, we will know whether or not they fit a quota.

*If a respondent doesn't fit into a quota, we need to end the survey for them.* 

The fourth page in the survey will therefore be a *Quota Fail Terminate Page*. If a respondent does not fit into quotas, they will see this page. If they do fit into a quotas, this page will be hidden and they will move onto page 5.

## This logic is explained in the following diagram:

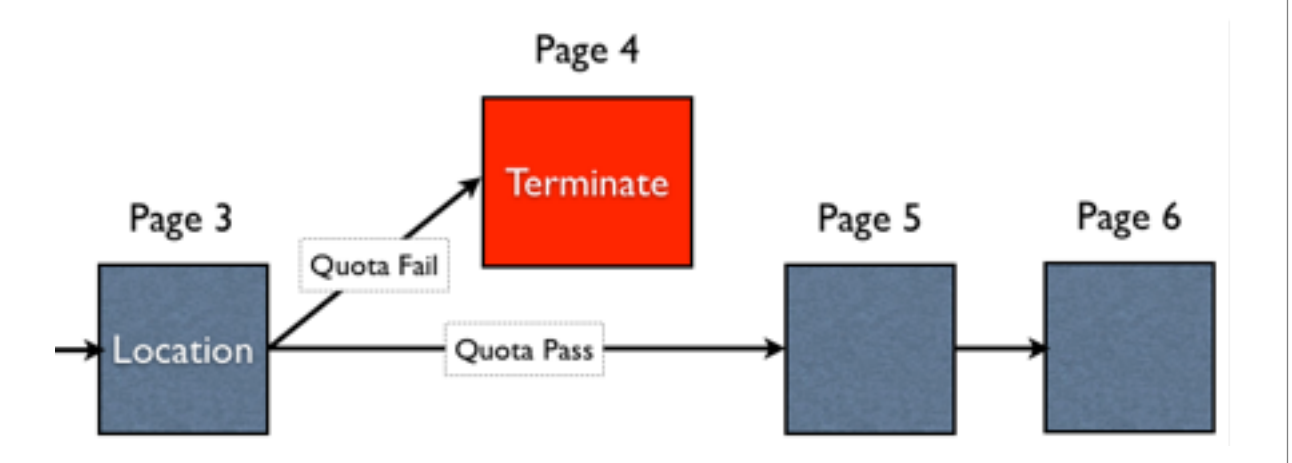

## QUOTA FAIL TERMINATE PAGE

We need to create the Quota Fail Terminate Page. This is simply a matter of creating a page in the survey, then:

1. Clicking the *Edit button* to edit the page details

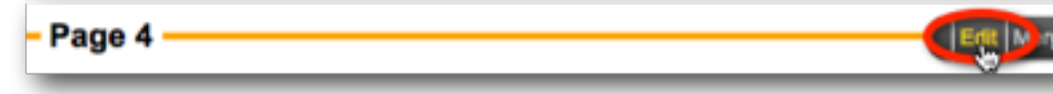

2. Changing the type of page to indicate that it is a terminate page.

#### **Terminate Survey** You can optionally terminate the Survey if your survey reaches this page. Choose this page and what will happen once the Survey is terminated. Do not Terminate the Survey on this Page Terminate the Survey and use Distribution completion process Terminate the Survey and Redirect Survey to a Web Page Redirect Web Page Url: **Survey Completion State:** <Choose a Valid Survey Completion State...> <Choose a Valid Survey Completion State...> Respondent has been "Screened Out" Respondent Failed to meet a "Quota" Respondent has "Completed" the Survay

A terminate page is different to a normal page because:

- 1. It has a submit button, not a next button on it. This means it will be the last page seen by the respondent in the survey.
- 2. It has the ability to redirect to a specific location which is very important when integrating with external respondent panels (a point we will discuss more fully in a future chapter).

## Creating Our Quotas

So far we have the questions that are used in our quota, and we have a terminate page. What we are lacking is a calculation of the quotas, and a survey flow to properly handle the showing or hiding of the terminate page. Let's look at these issues in turn.

## USING THE QUOTA BUILDER

We have to set up quite a few quotas in this survey. In fact, we have to set up:

2 Genders x 7 Age Ranges = 14 Gender/Age Quotas *and*

5 Location Quotas

That's a total of 19 Quotas.

While setting each quota up manually can be done, fortunately Web Survey Creator has a **Quota Builder** that

does most of the work for us. It let's us create related quotas in a single process.

## Creating The Gender/Age Quotas

Let's create the gender and age quotas first. The steps for creating these quotas are as follows:

1. Click on the *Survey Quotas menu* under the *Design tab*

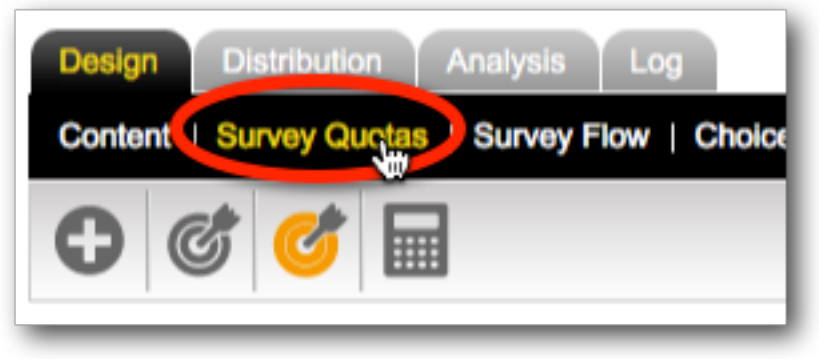

2. Choose the *Quota Builder* from the toolbar

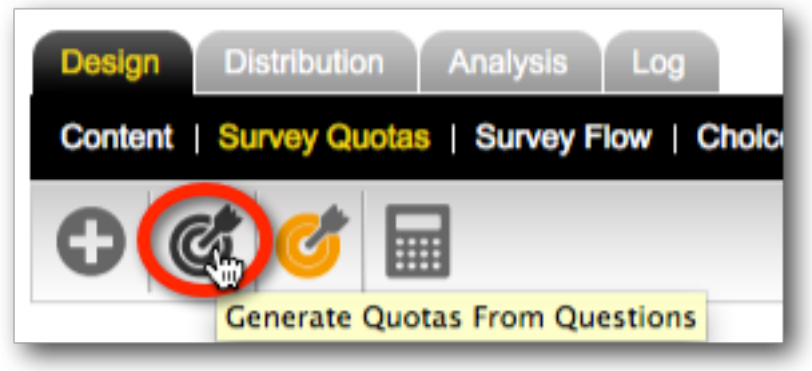

3. Choose *Gender* as the first question we want to use in our quotas

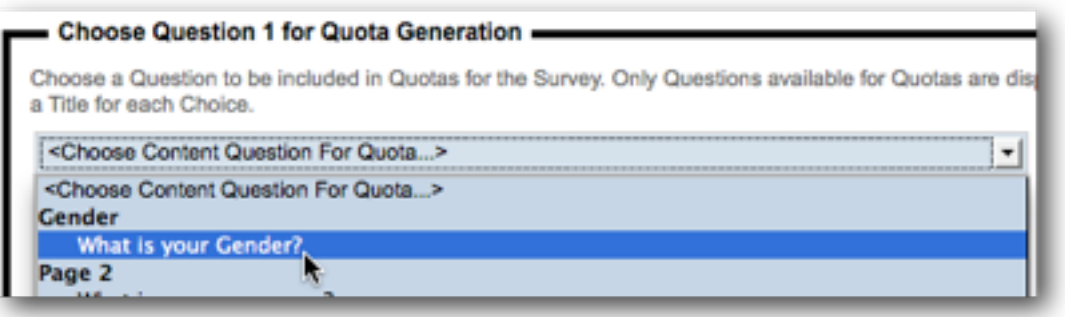

4. Choose both of the values for this question to indicate that they will both be used in the quota (note that we can optionally change how they will be described in the quota)

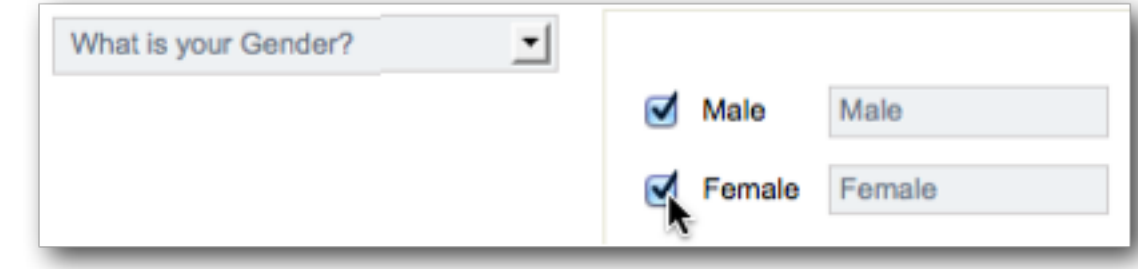

5. Choose *Age Group* as the second question we want to use in our quotas

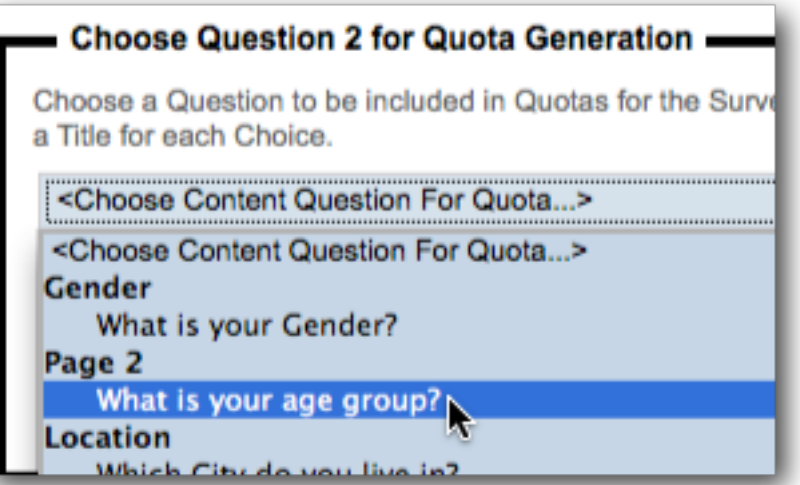

6. Again, choose all values. We can do this quickly by pressing the *Toggle Selection* link

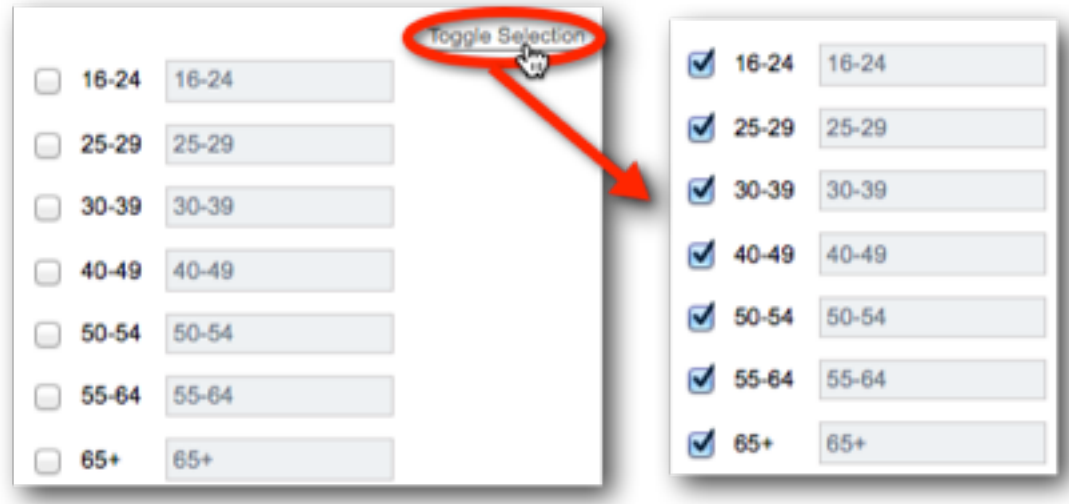

7. Press the *Set Quota Limits* button

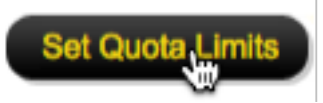

8. All combinations of the choices selected will be presented ready for quota numbers to be entered

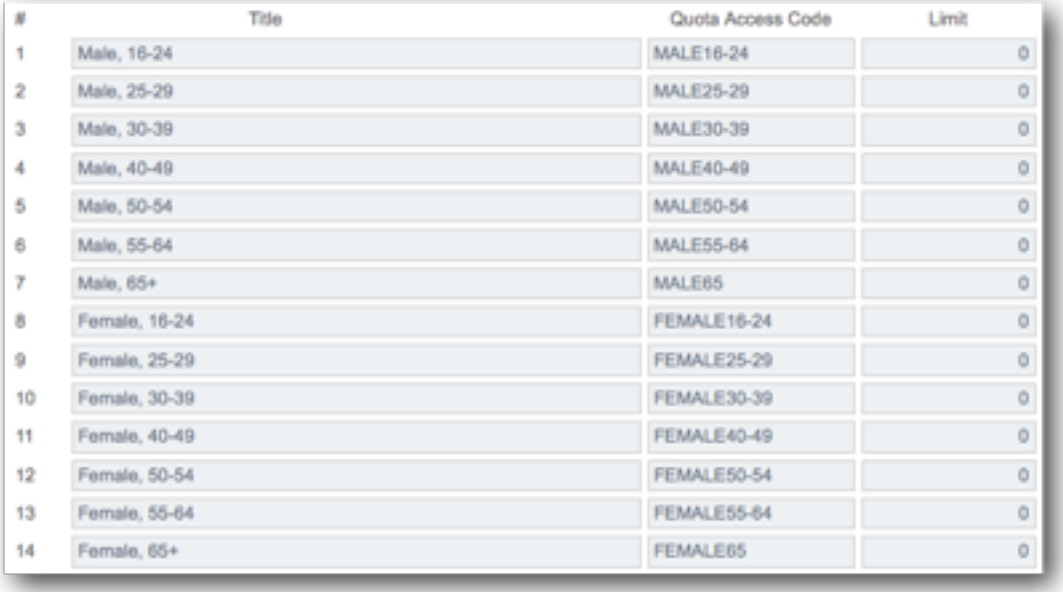

9. Enter the quota numbers as per the original request from Worldburger

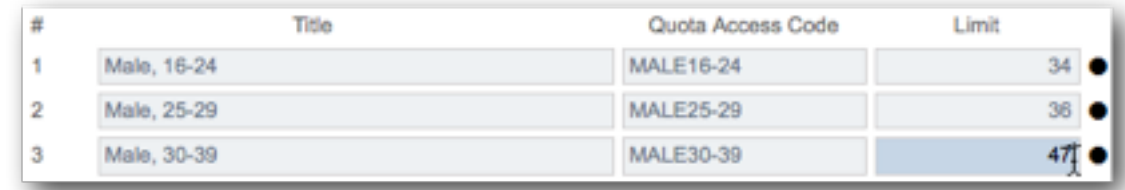

10. Press the *Save Quotas* button

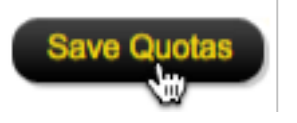

11. The Quotas will all be shown under the *Survey Quotas* menu

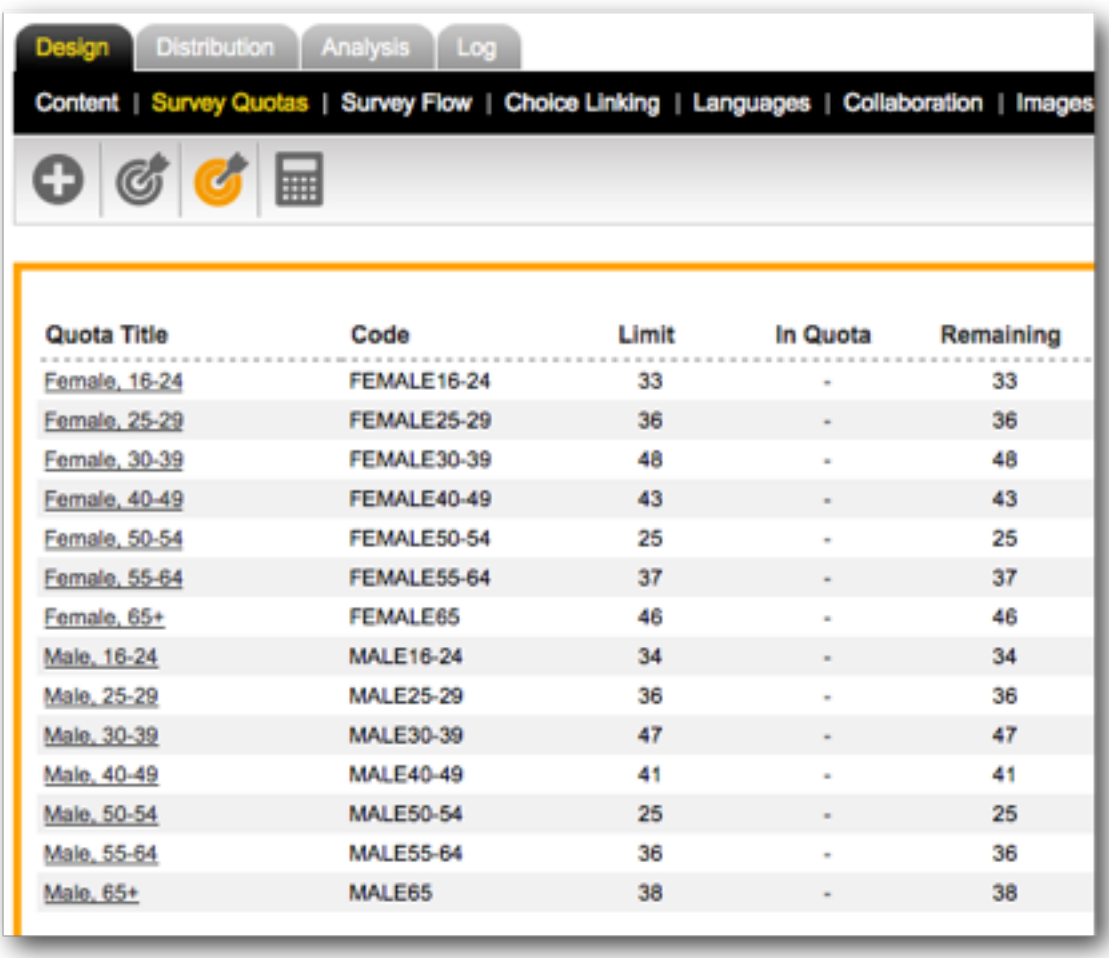

## Creating The Location Quotas

The location quotas can be created in the same way as the gender/age quotas - in fact, they are even easier to create, since all the quotas are only based on a single question - *City lived in*.

We need to choose all values except "None of the above", which would be inappropriate as a quota.

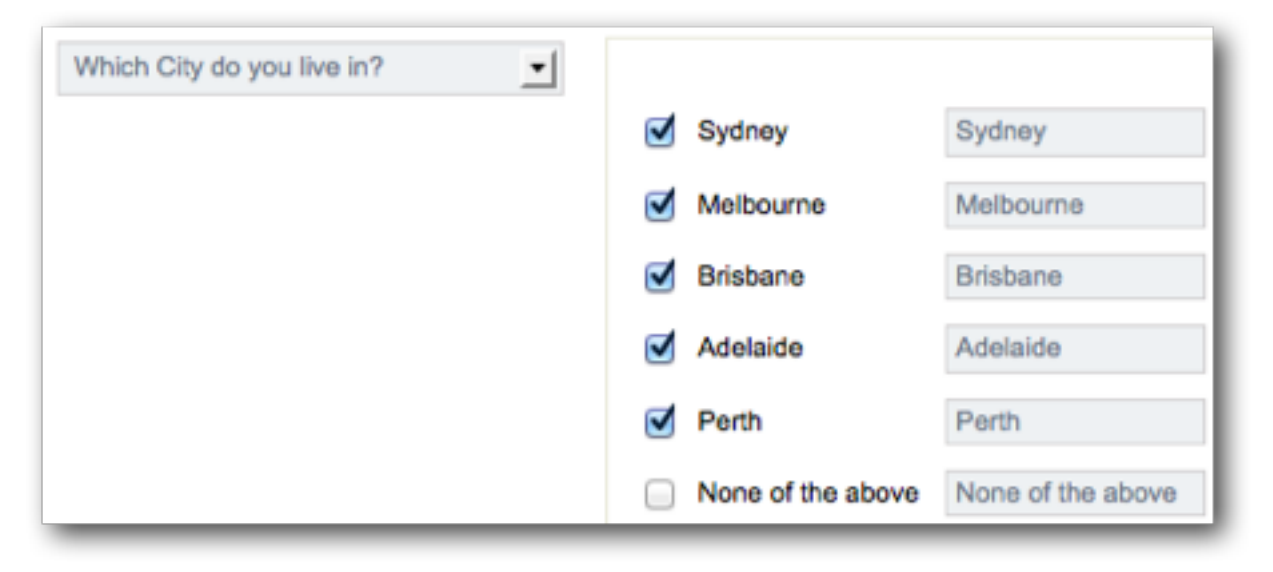

Quotas are shown alphabetically in the Quotas Browse - but we want the cities to appear together. We can do this by changing the descriptors for the cities before saving.

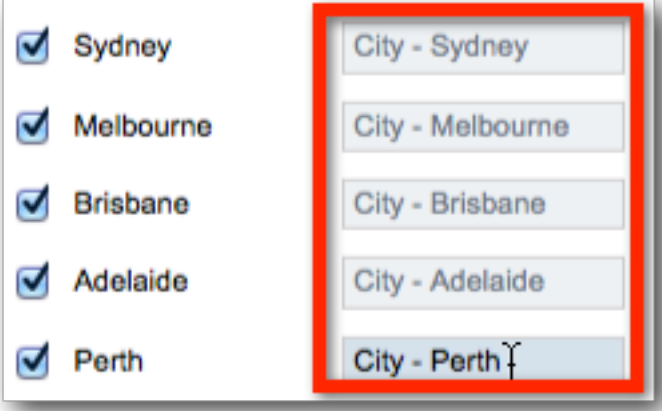

Once the location quotas are added, they will also be shown at the top of the Survey Quotas Browse (because they are first in the alphabetical order).

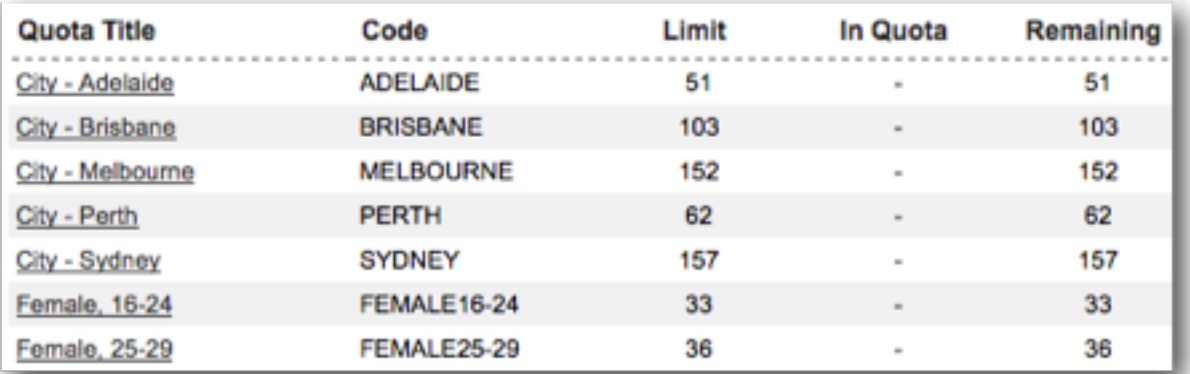

## ADDING QUOTA FAIL TERMINATE PAGE LOGIC

We have already created our quota terminate - there's just one problem!

*If survey flow logic is not added to hide a terminate page, the page will always be shown - and every respondent will be terminated!*

Now that we have our quotas set up, we can correctly hide the terminate page (since the hide rule will be directly related to whether a respondent can fit in the quotas).

The steps for creating our terminate page logic are as follows:

1. Click on *Survey Flow* under the *Design tab*.

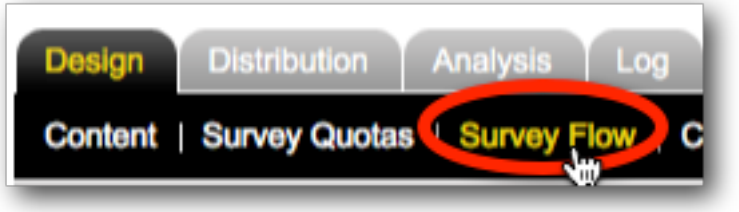

2. Add a *New Flow*

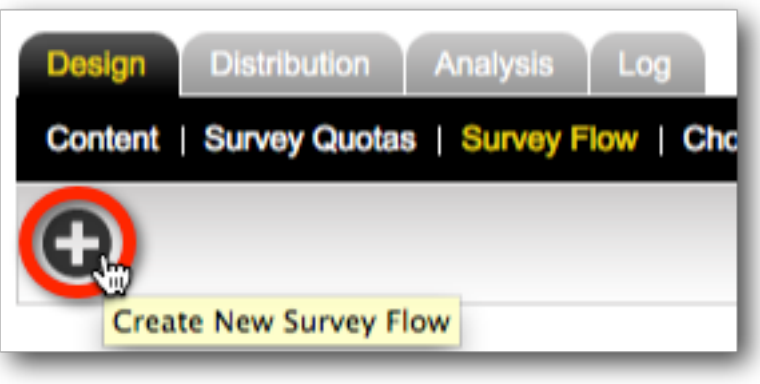

3. Choose to hide the terminate page

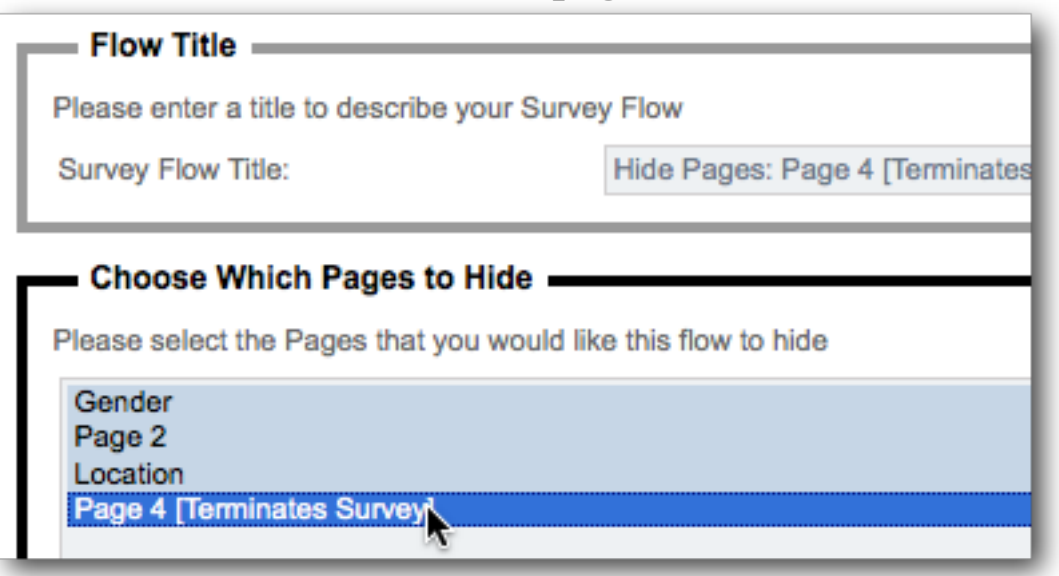

4. Click the *Save & Continue to Add Conditions* button

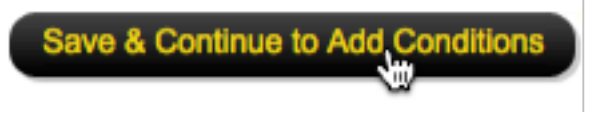

## 5. Click *Add Condition*

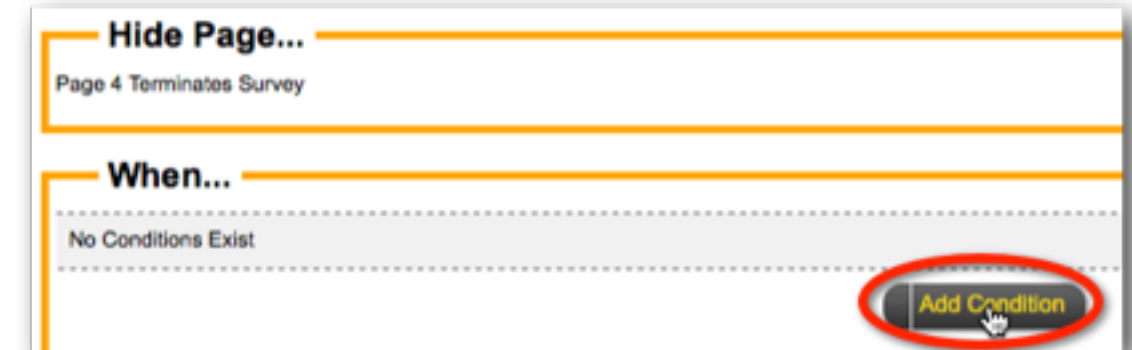

6. Choose to test all the quotas, as shown below

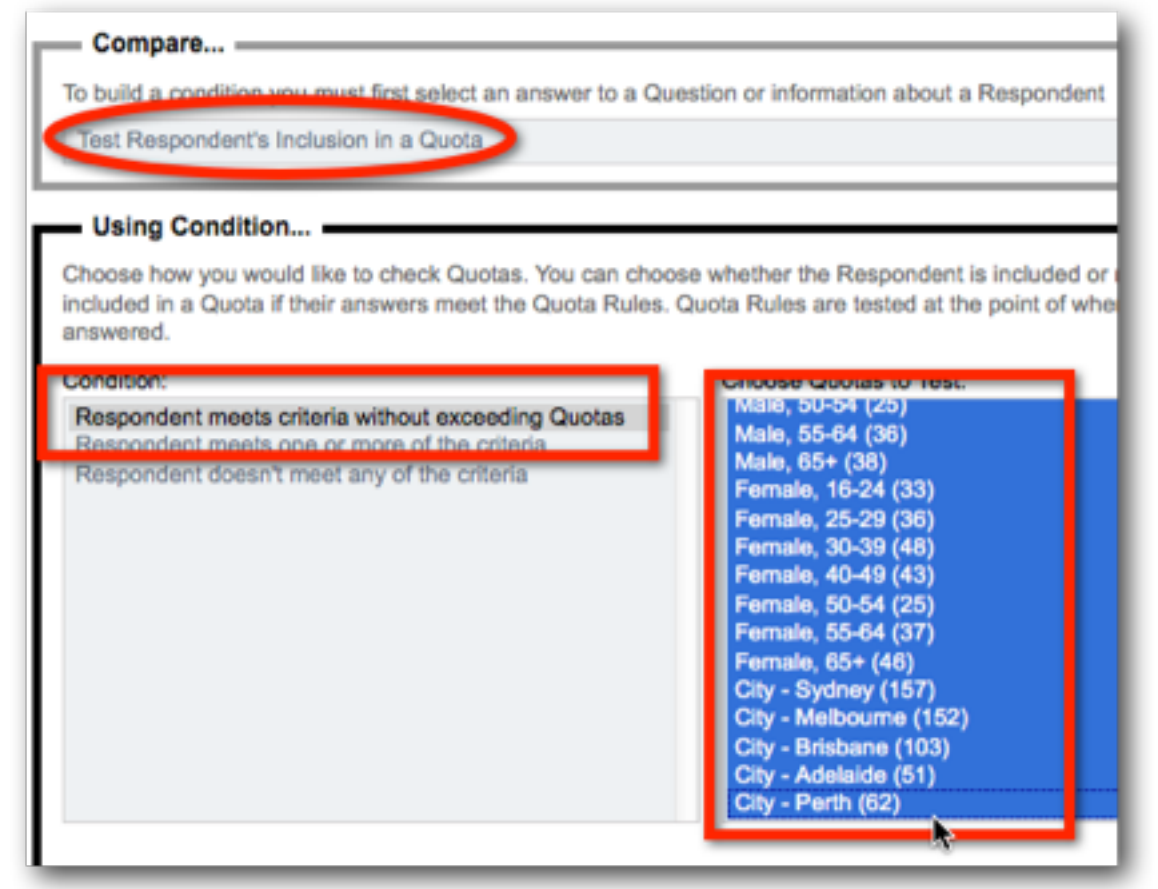

7. Click *Save Condition*

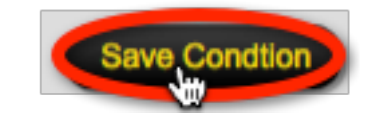

The terminate page will now only be shown under the following conditions:

- 1. The respondent matches at least one of the quotas
- 2. All of the quotas attached to the respondent still have room (the only exception to this rule is if *Priority Quotas* exist, as discussed in the previous section).

## MANUAL ADJUSTMENT OF QUOTAS

If you need to add or edit single quotas, you can do this through the Quota Management System.

## Adding A Single Quota

To Add a single Quota, click on the *Create Quota* toolbar button.

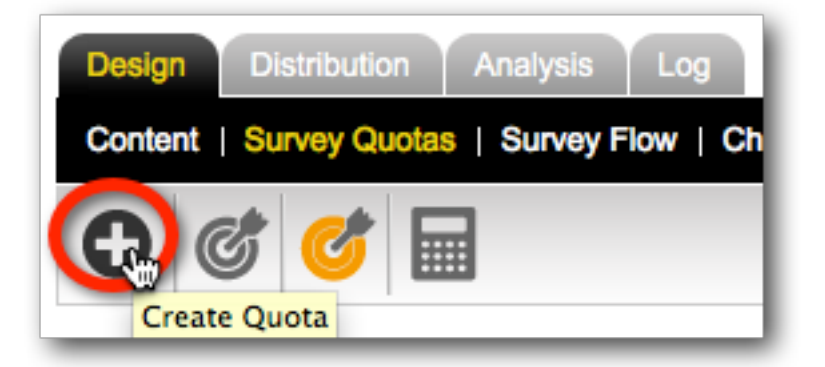

All details for the quota need to be entered, including a title for the quota.

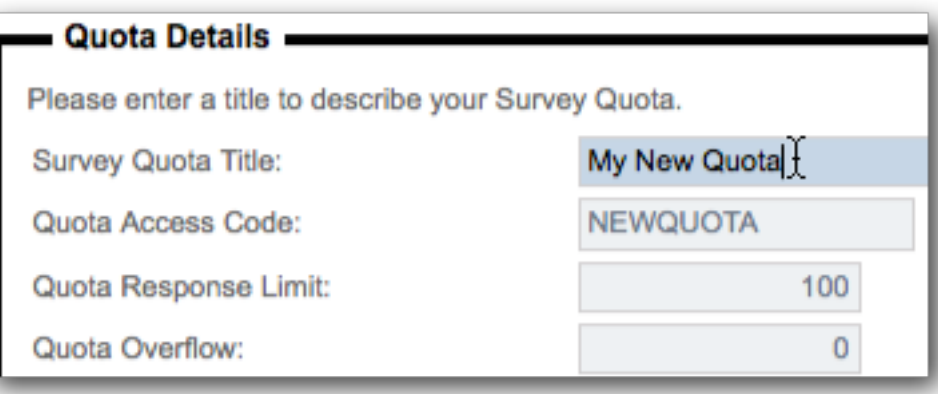

The Quota Rules can be added one at a time, in a similar way to flow control.

#### Compare... To build a condition you must choose a Question that you want to have tested

What is your Gender?

#### **Using Condition.** Choose how you would like to check this answer. For Example, for a "Multiple Choice, Radio Butt Selected" and then select the choices to compare. Condition: Male

Any Choice Selected No Choice Selected

## Editing A Quota

Editing a Quota is simply a matter of clicking on the Quota Title in the Quota Browse.

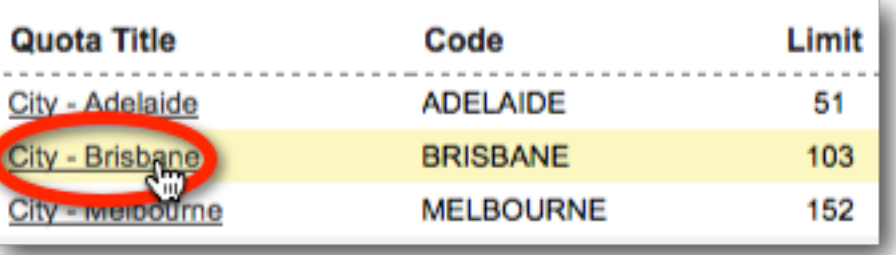

Fema

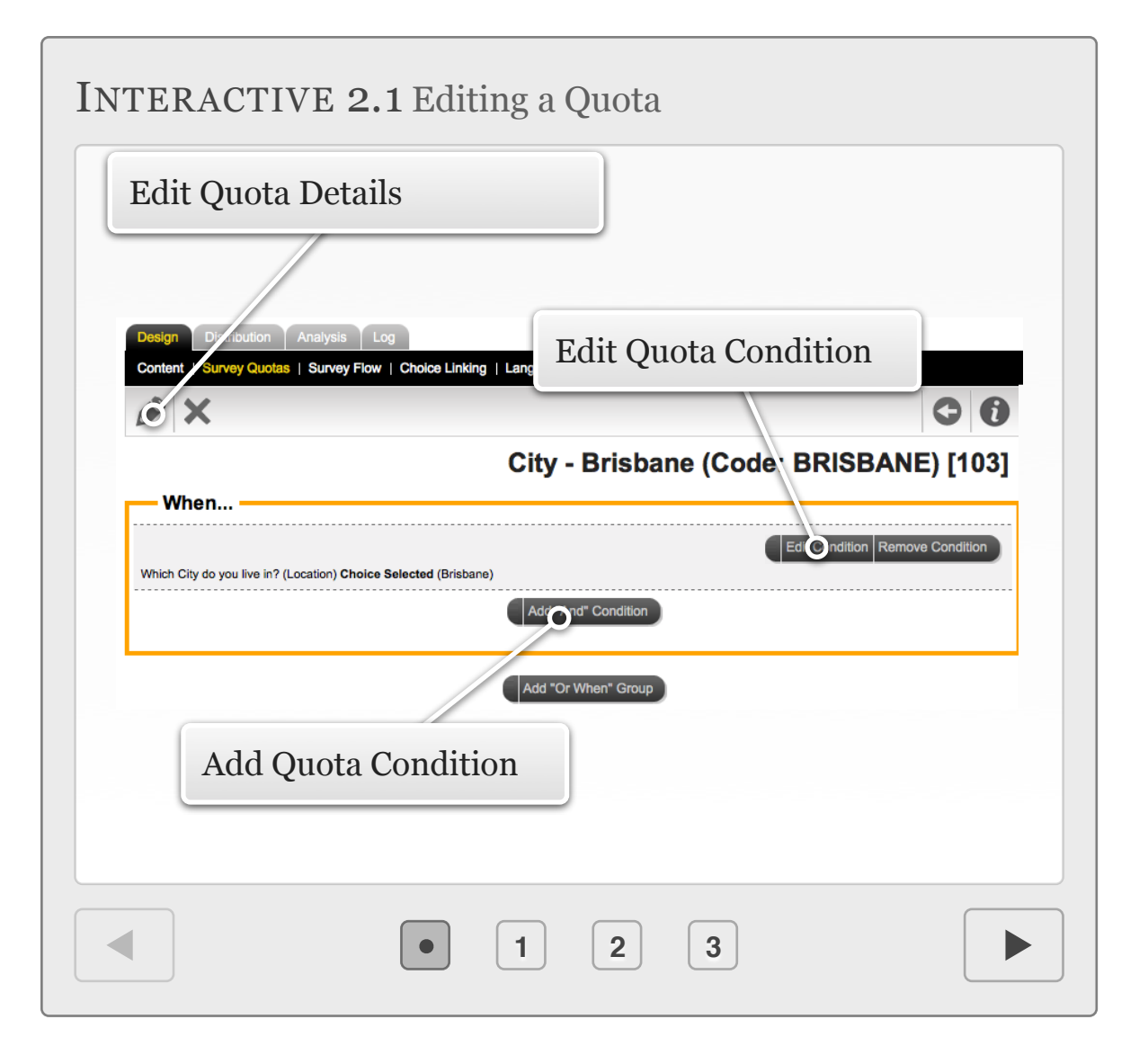

## Editing Multiple Quotas At Once

If you need to modify quotas, quite often it's going to be one the following details that needs to be changed:

- 1. How many people you are looking for in the quota
- 2. How much of an overflow you will allow
- 3. The access code or description for the quota

Web Survey Creator makes it easy to modify these details *en masse* by clicking on the *Update All* toolbar button under *Survey Quotas*.

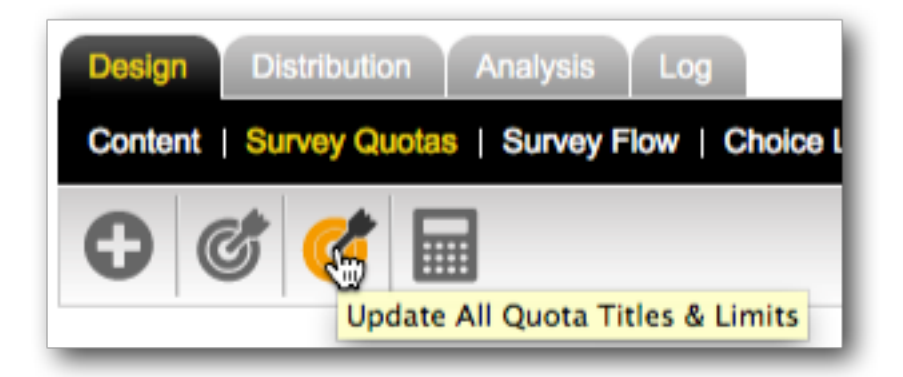

Titles, access codes, limits and overflow amounts can all be adjusted from a single screen.

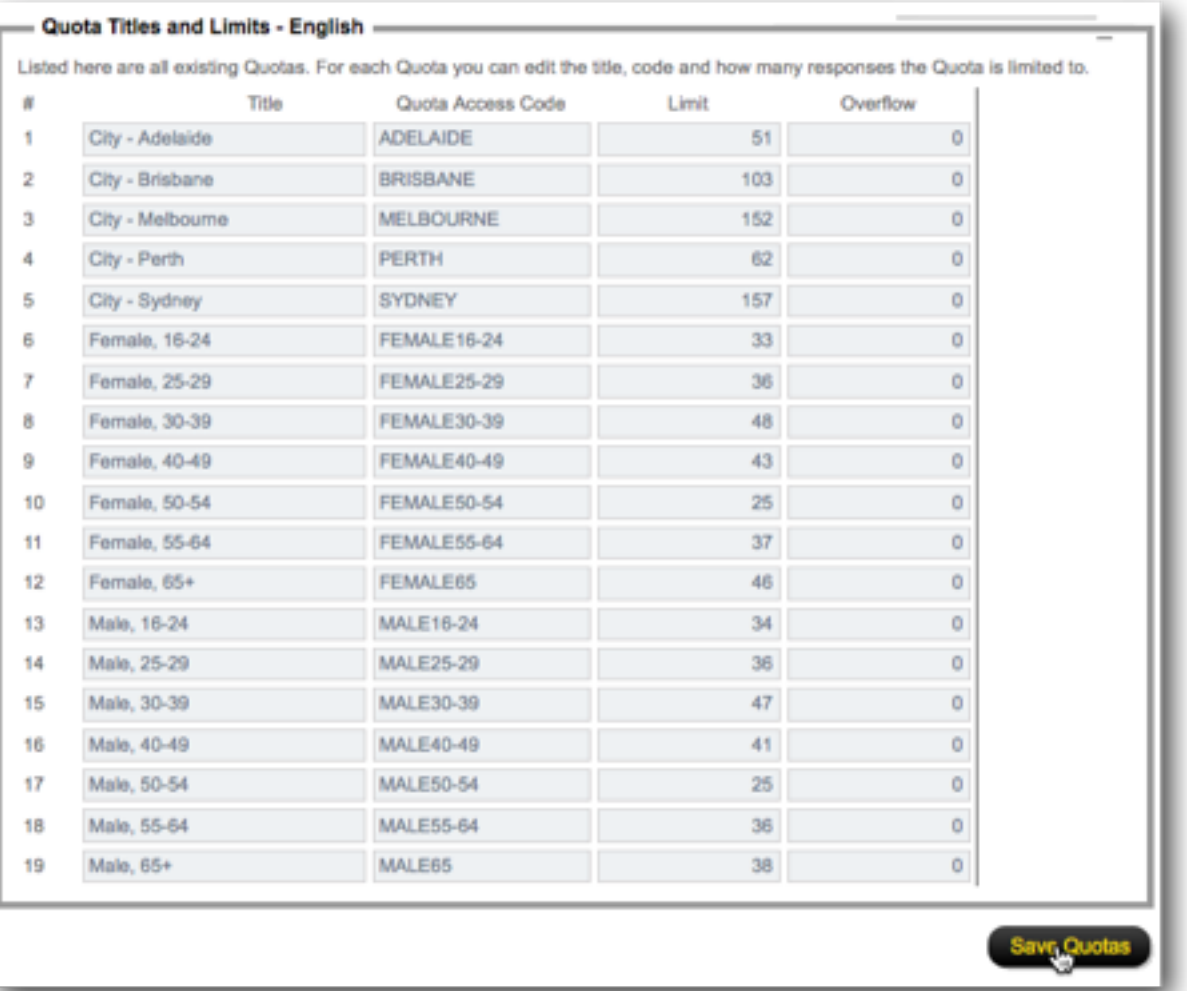

## Tracking Quotas

Quotas can be easily tracked under *Survey Quotas*, as we have already seen. This works well if you have set up the survey, and you are a Web Survey Creator user, but what if you are an outsider - like a client?

Let's assume that the management at Worldburger want to keep an eye on the progress of the survey. Fortunately there is a way for them to do this in WSC - through a *Web Portal*.

A Web Portal can show a number of things including:

## CURRENT STATUS OF QUOTAS

All quotas are listed, together with the number of respondents who are currently "In Quota" and how many are still needed.

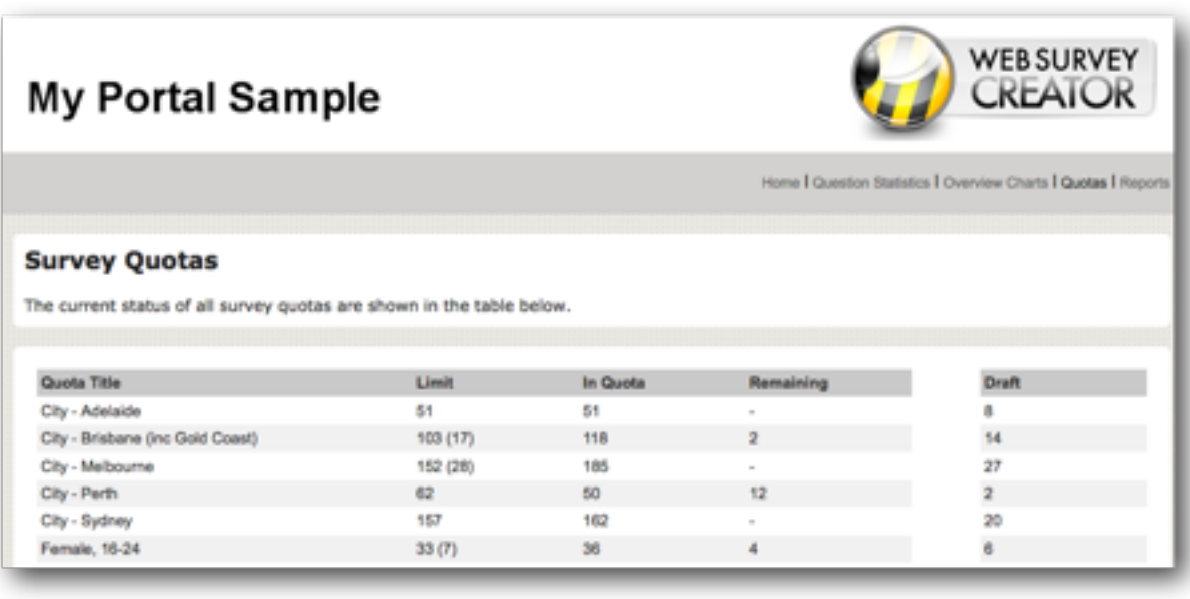

### RESPONSE COUNTS

A daily count of responses are shown, together with a cumulative total - broken down by type (quota outs etc.)

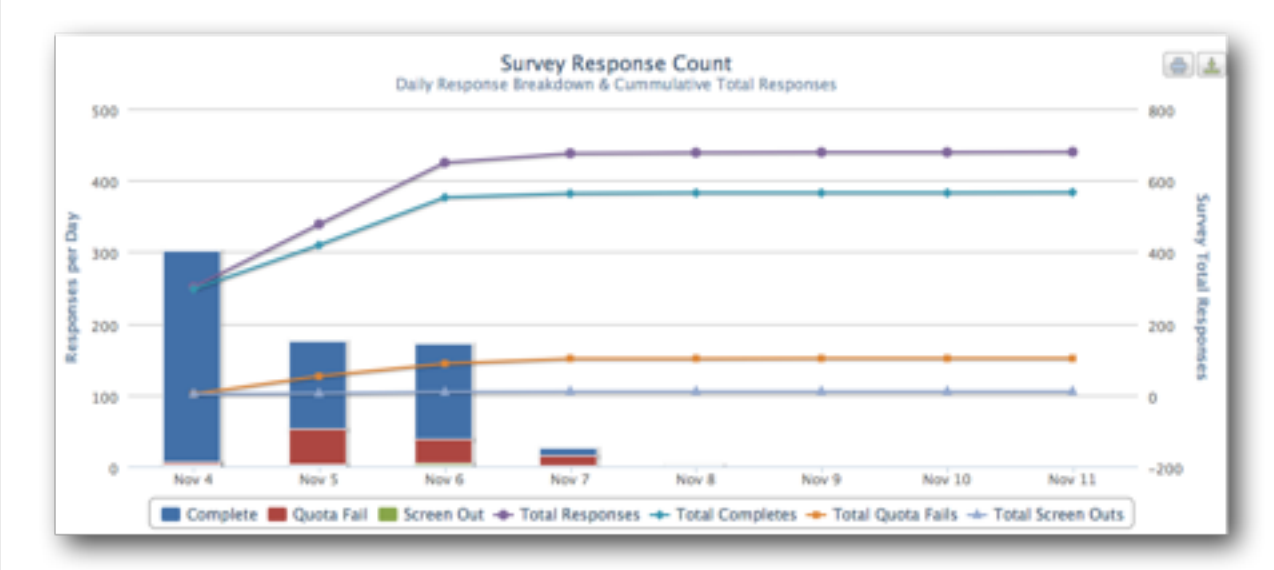

### INDIVIDUAL QUESTION STATISTICS

Current counts for responses to each of the questions in the survey.

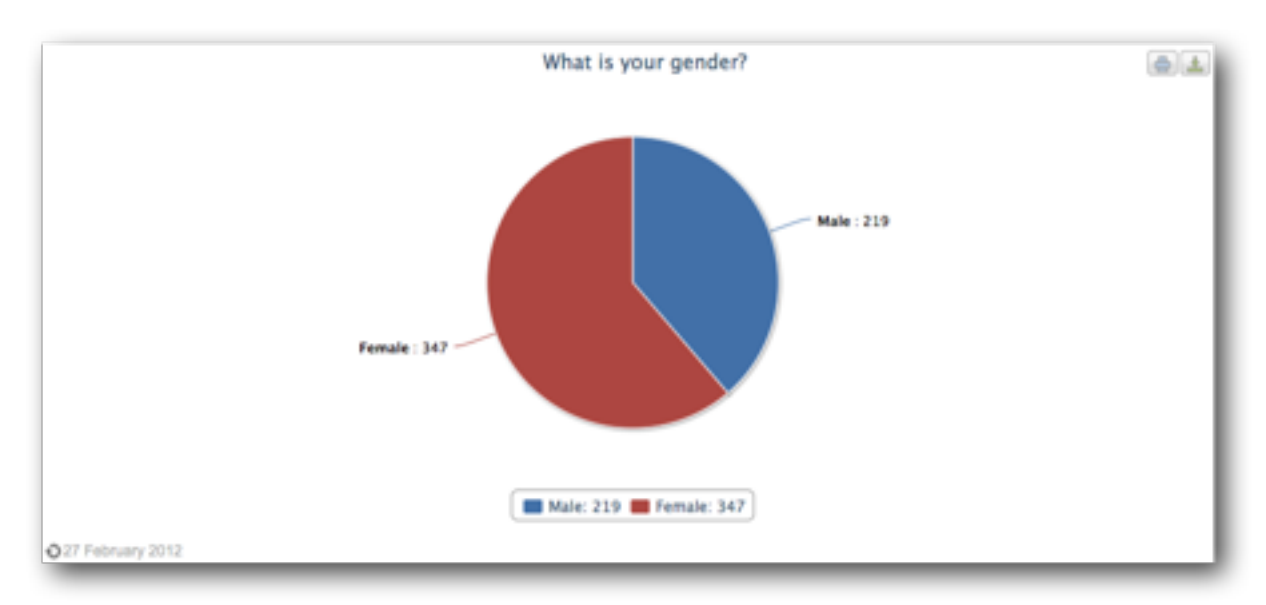

#### CHAPTER 3

# Mobile Surveys

The world of Surveys is currently changing at a pace not seen since the original shift to the Web. Having a Web Survey is no longer enough - your surveys now need to be accessible on mobile devices.

"Smart phones" are your window into higher response rates, and more satisfied respondents.

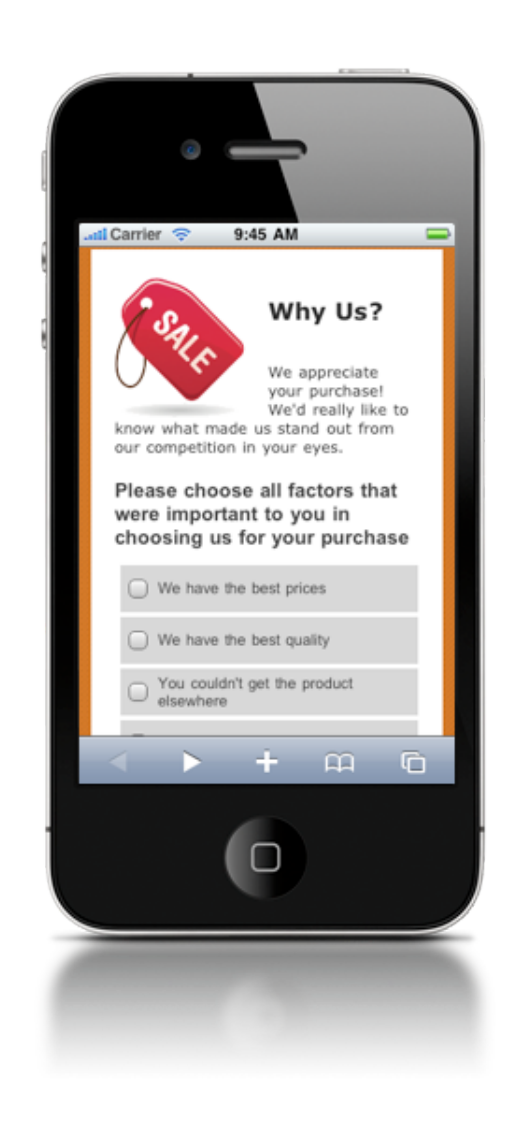

## The Move to Mobile

## IN THIS SECTION

- 1. Mobile vs Desktop
- 2. Mobile doesn't have to mean basic
	- 2.1. Layout Management
	- 2.2.Text Entry
	- 2.3. Question "Morphing"
	- 2.4.Keeping the "sexy" in your surveys
- 3. Going Mobile: Working smarter, not harder

## Mobile vs Desktop

The expectations that respondents now have when it comes to Web Surveys are quite easy to quantify. Unfortunately they are not so easy to meet, since many of the expectations are not easy to achieve.

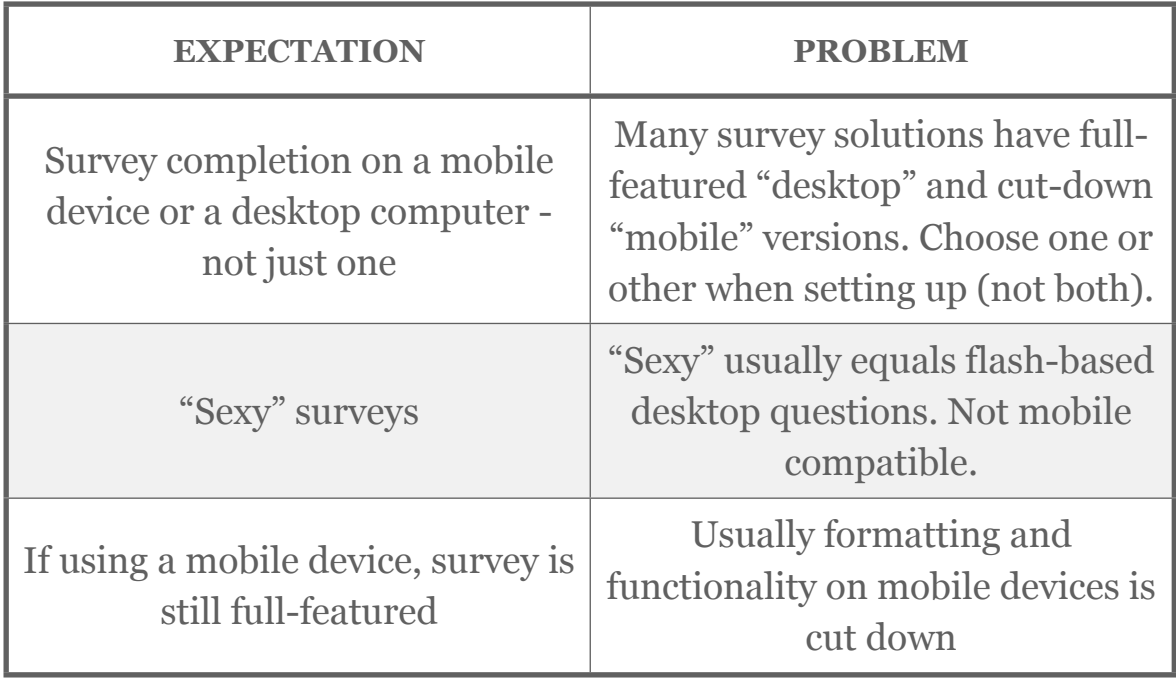

The existence of mobile devices with true Web browser capabilities is a relatively new phenomenon (some suggest it began with the iPhone in 2007) and many of the gaps between expectations and the reality of Web Surveys on mobile devices is simply a result of large, established software packages still trying to "catch up" with the expectation.

Going "half-way" with cut-down mobile-specific survey tools misses the point - people have "cool" mobile devices and expect the things they do on those devices to be "cool" as well. *There is an added benefit to getting to people via their mobile phone or tablet - the sorts of people who use these devices are often the younger demographic that are so hard to get any response out of.*

## The Humble P.C. Is Far From Dead...

Regardless of how much people like using their mobile devices, there is still an important place for desktop (and laptop) computers. It is therefore critical that a Web Survey continues to work well in a standard PC environment. There are a number of benefits to this environment that will never be eradicated by the onslaught of mobile devices:

- Large amounts of text are easier to enter on a full-sized keyboard
- Virtually every household has a PC (and can share it, unlike personal mobile devices) for completion of surveys
- A significant percentage of respondents do not have or want smart mobile devices
- Older generations often feel more comfortable using a PC, since that is what they are used to

## Mobile doesn't have to mean basic

With use of the right technologies, there is only really one limitation that you have to work around on a mobile device... *Mobile devices have less screen real estate than desktops. The interface provided must take this into account.*

## LAYOUT MANAGEMENT

Images need to be resized, and wide layouts changed to fit a mobile screen.

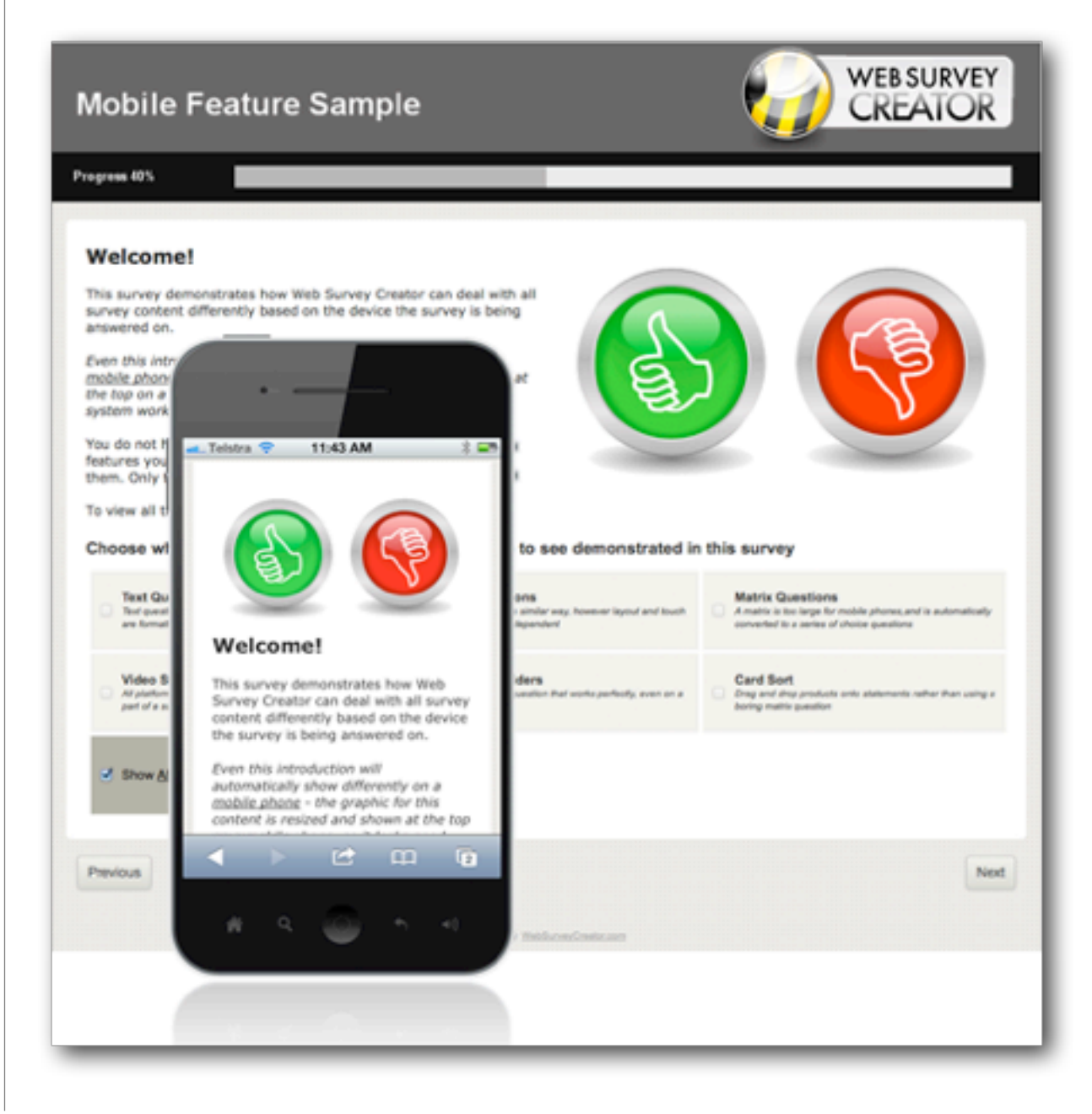

Advanced text question types - like demographics - look best using a form-style layout on a desktop. Again, on a mobile device, the layout needs to be modified.

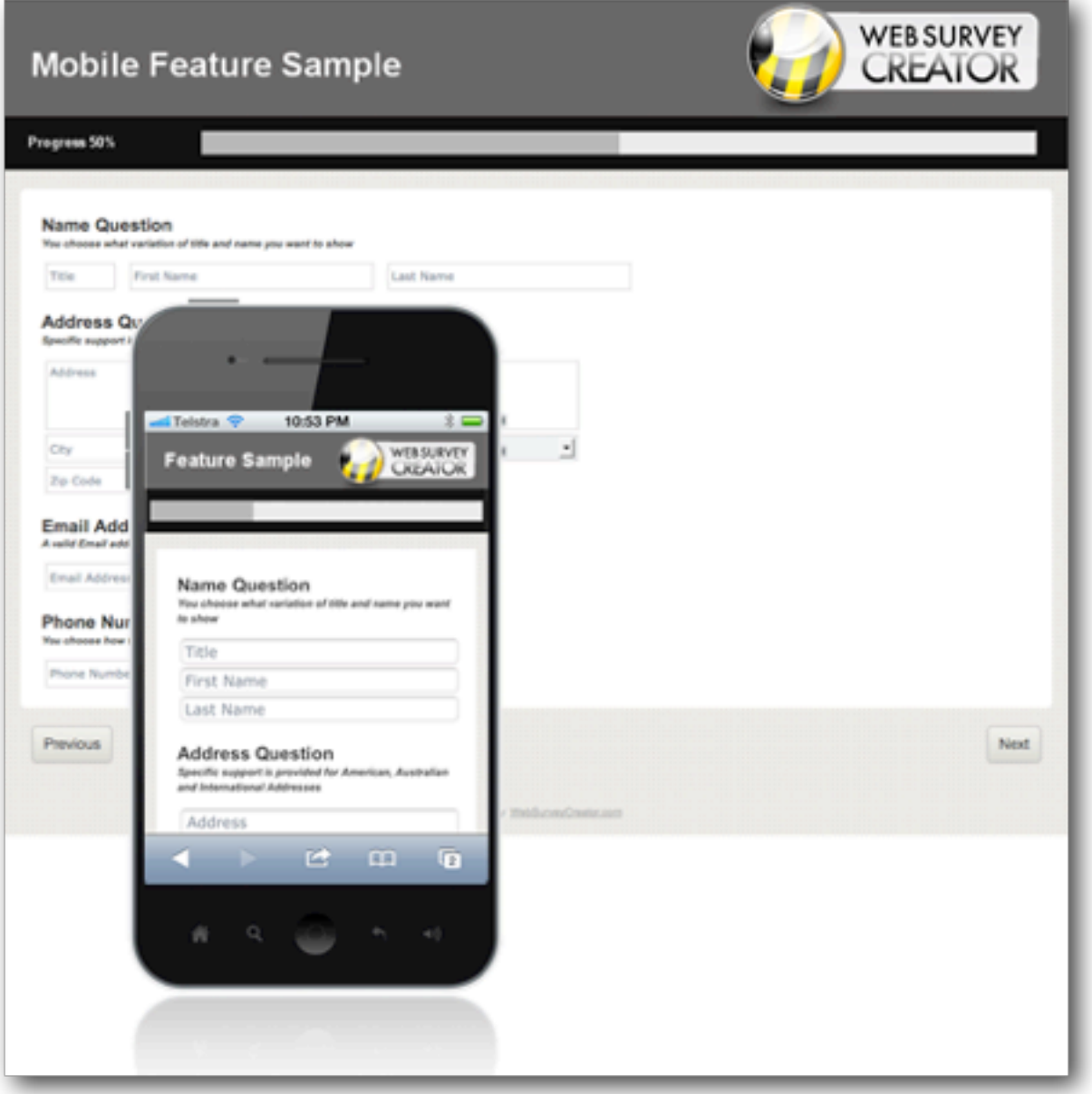

## TEXT ENTRY

On a desktop, text entry is easy - the keyboard in the primary input device. On a mobile, text fields not only need to be

formatted for the screen - they also need to work with the input system on the device.

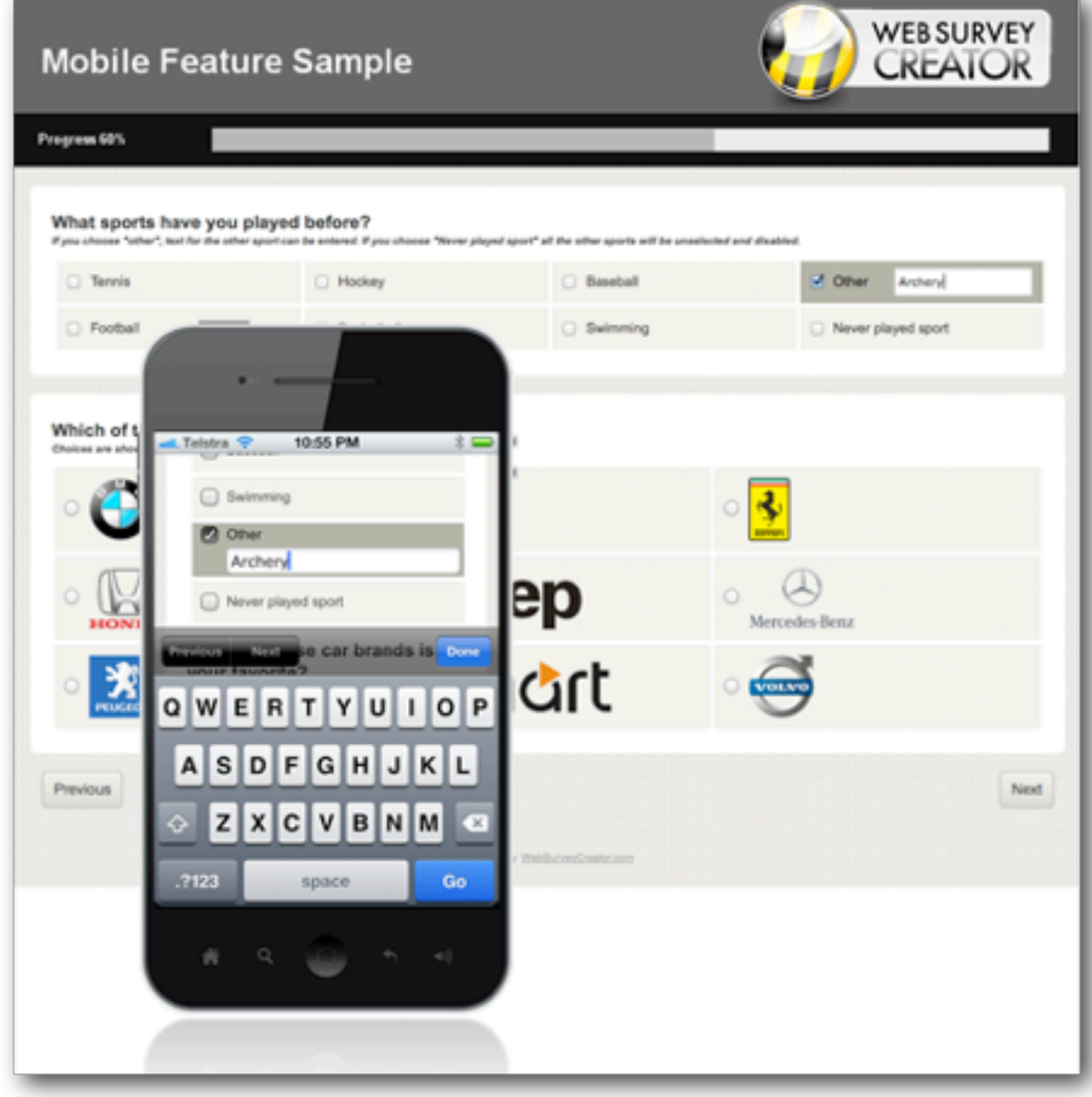

## QUESTION "MORPHING"

Some question types simply can not be used on a mobile because the screen size simply doesn't allow for a useable experience. An example is a matrix question, which requires the full width of the screen to be able to be entered on a desktop.

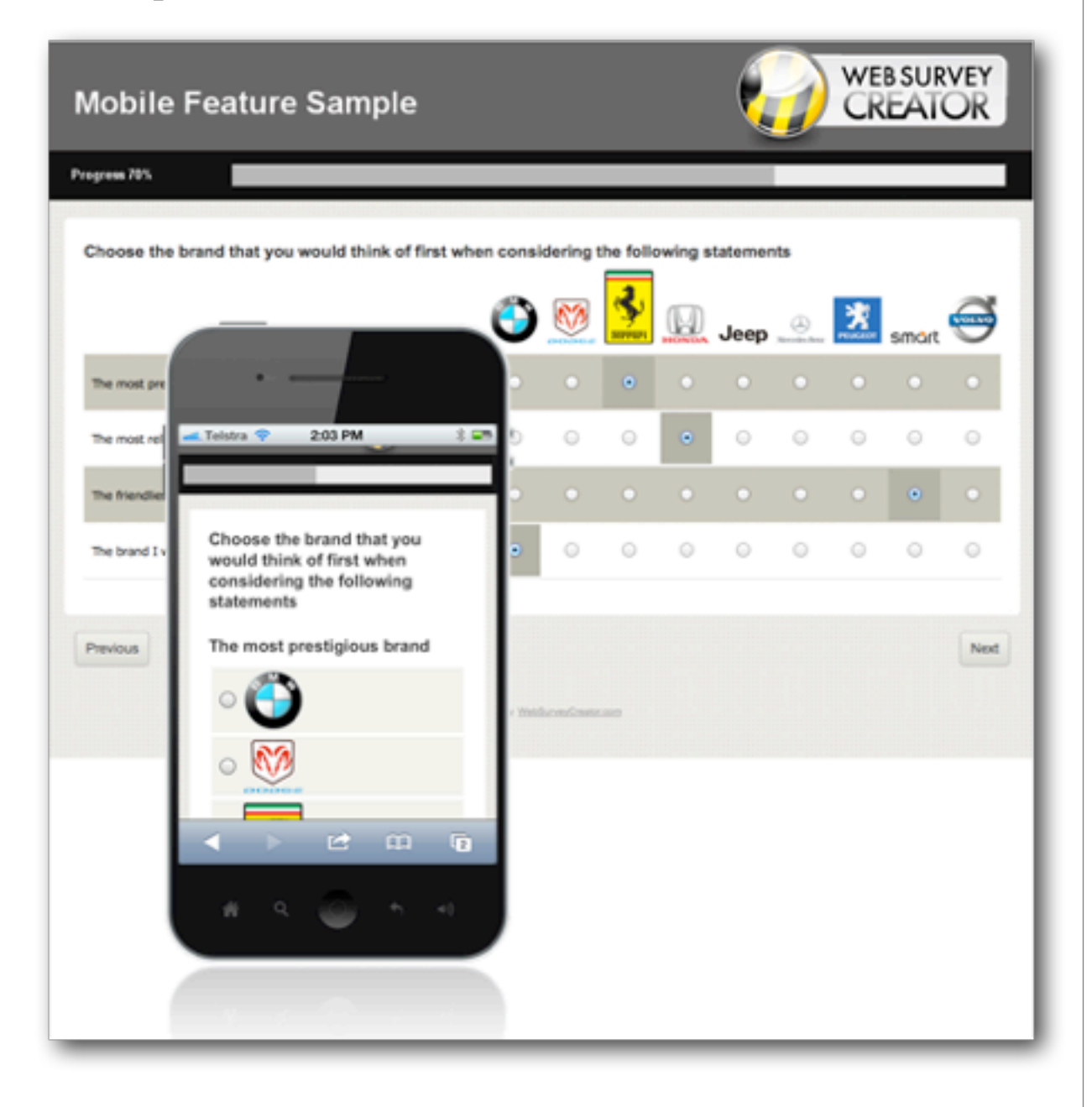

## KEEPING THE "SEXY" IN YOUR SURVEYS

One of the biggest issues faced when supporting mobile devices is to avoid losing all the "sexy" capabilities that respondents have become used to.

## Gotta Have Video!

Many market research surveys use video as a way to show product material such as advertisements.

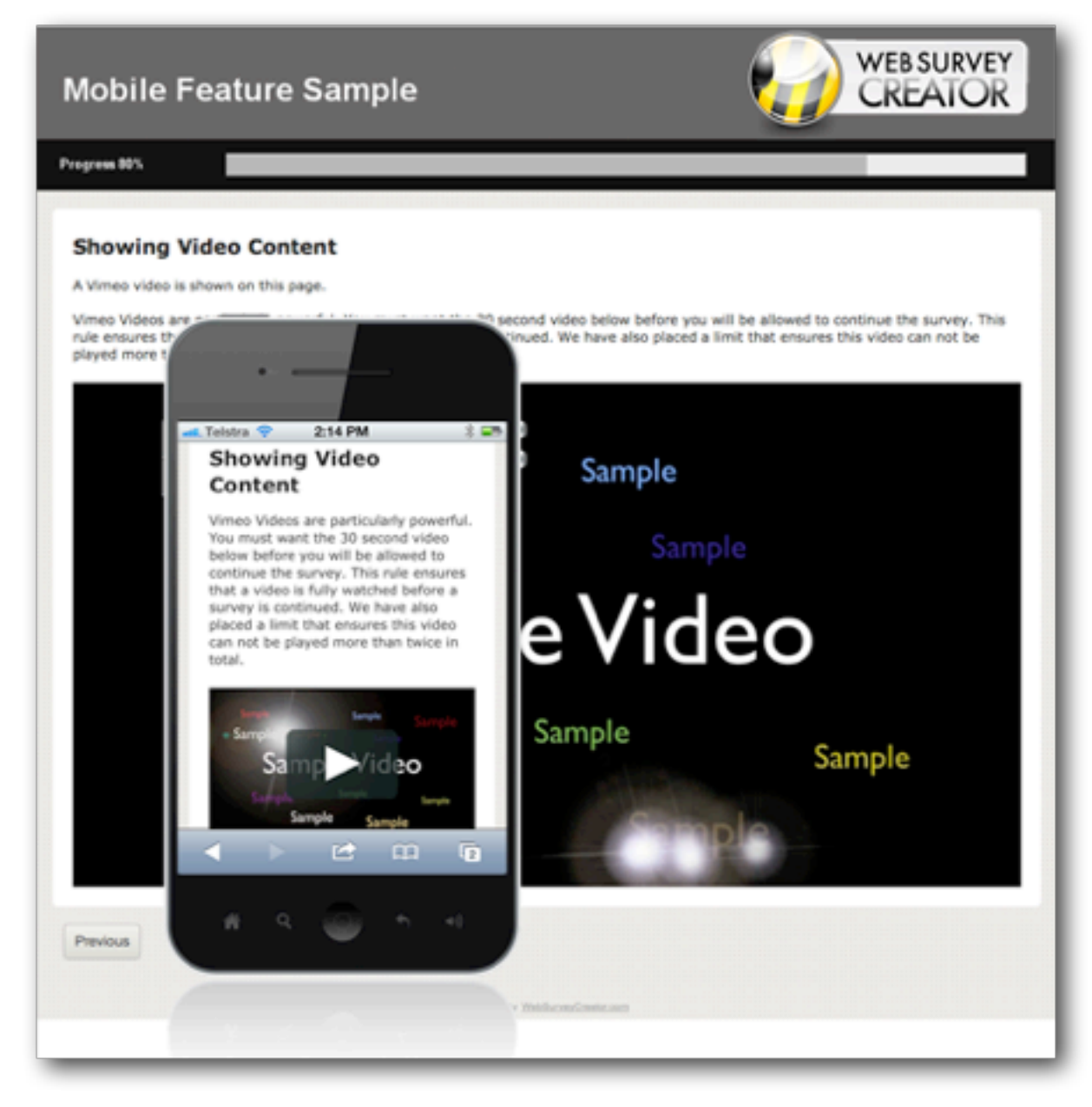
# Touch-enabled Sliders

Sliders are used more and more in surveys. It's important to have the same capability on mobile devices - including advanced implementations like the component breakdown slider question below.

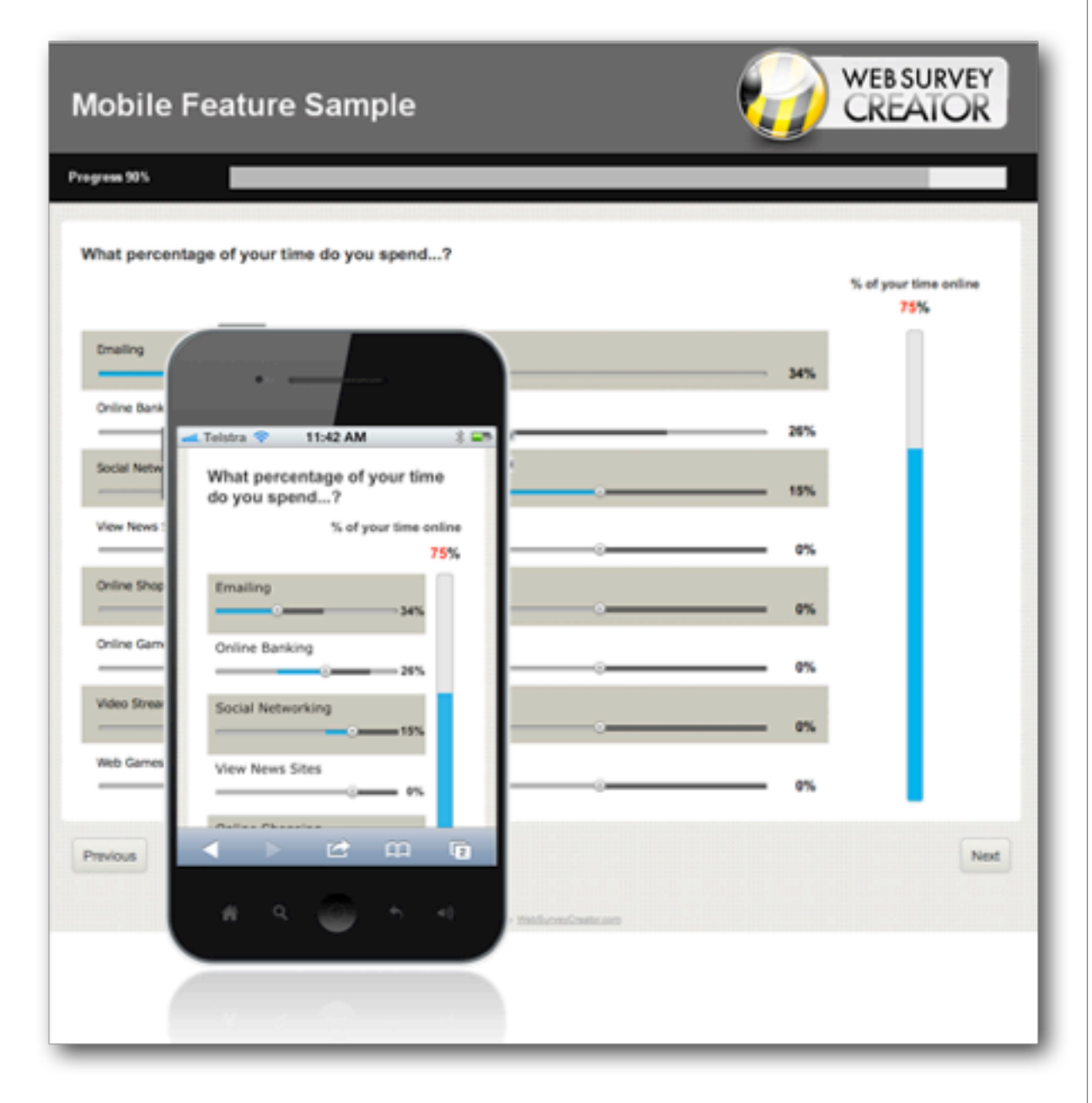

# Drag 'n' Drop

Mobile users love their touch-screen smartphones. Drag 'n' drop needs to be available on the phone to mimic dragging operations on the desktop version of survey questions.

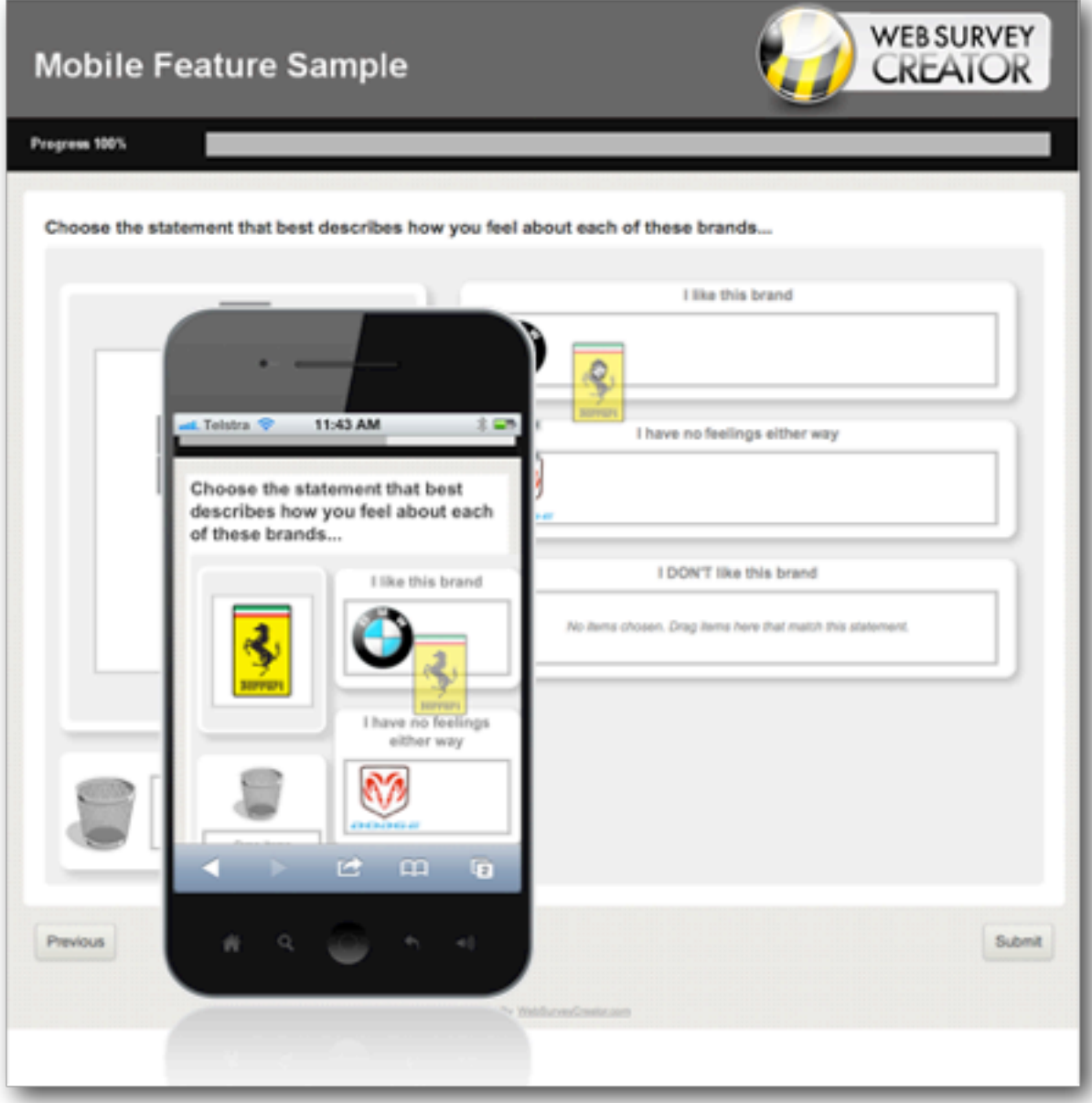

# Going Mobile: Working smarter, not harder

If you want to create Web Surveys that support both mobile and desktop respondents, you need to adhere to some rules when looking for a Web Survey design tool:

- 1. Never use flash-based questions. They immediately exclude mobile users
- 2. Avoid solutions that split mobile and desktop survey design into separate modules - you'll be doing twice the work, and possibly have incompatibilities due to limitations in the mobile version
- 3. Avoid survey solutions for desktop respondents that have mobile capabilities "tacked on". Mobile is too important to be an afterthought.
- 4. Avoid overly basic mobile survey capabilities you'll be able to get to mobile users, but not with the kind of survey you need to create.

#### SECTION 2

# Mobile Survey Example

# IN THIS SECTION

- 1. Our Example Survey
- 2. Making a WSC survey mobile-capable
- 3. Targeting specific platforms
	- 3.1. Device targeting through flow control

# Our Example Survey

The example we will be reviewing in this section has been created in Web Survey Creator. Images of mobile survey capabilities in the previous section came from this example.

To see the full example, visit the WSC sample online:

<http://www.websurveycreator.com/c/survey-sample-3.aspx>

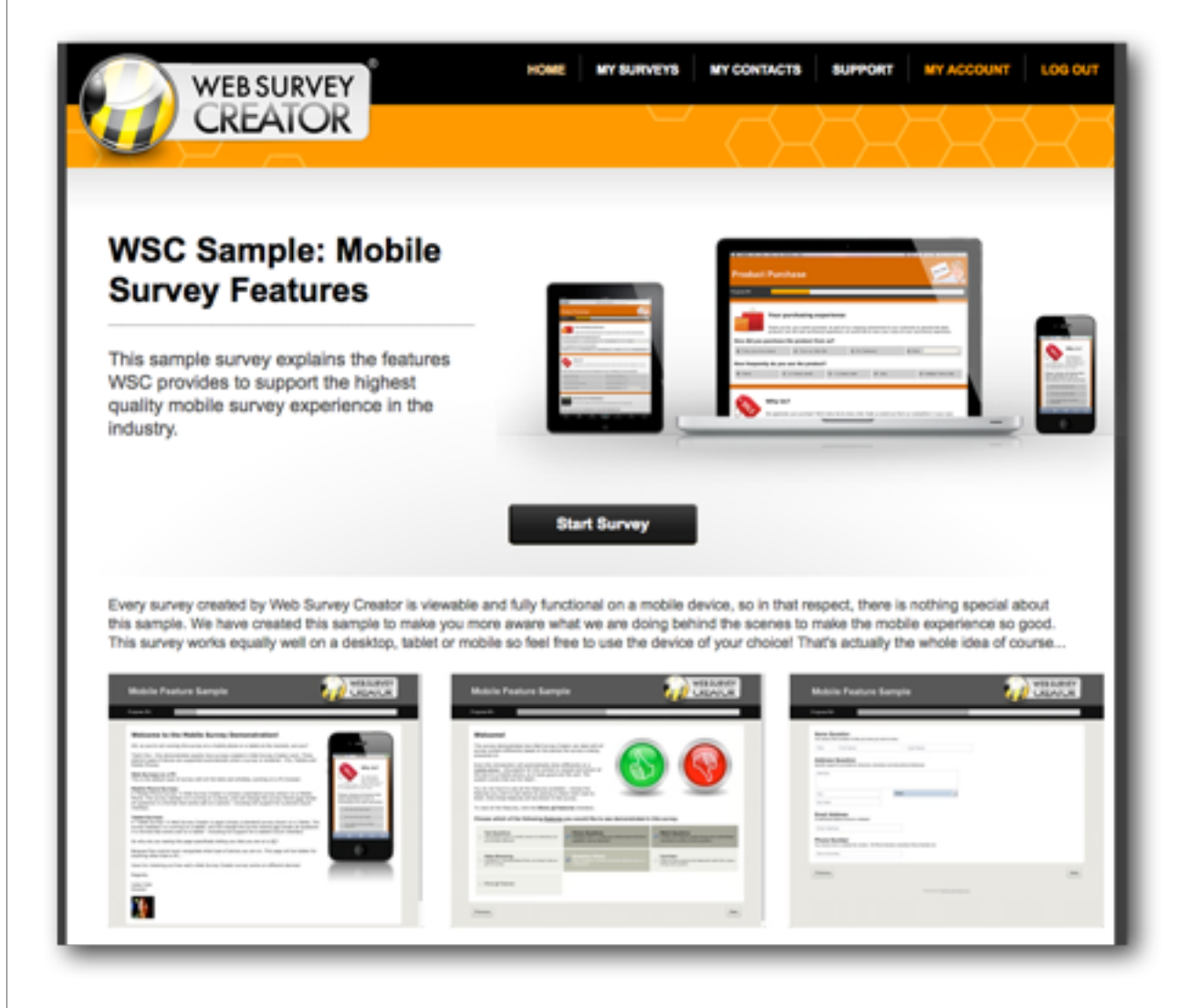

# Making a WSC survey mobile-capable

A survey can tell what browser - and therefore what type of device - it is being run on. Web Survey Creator uses this information to determine how a survey will be displayed.

> *What do you need to do to make a WSC survey work on a mobile device?*

## *NOTHING*

Any survey created in Web Survey Creator will work on a mobile device - they whole basis of the system is you design a survey once and it can be used everywhere.

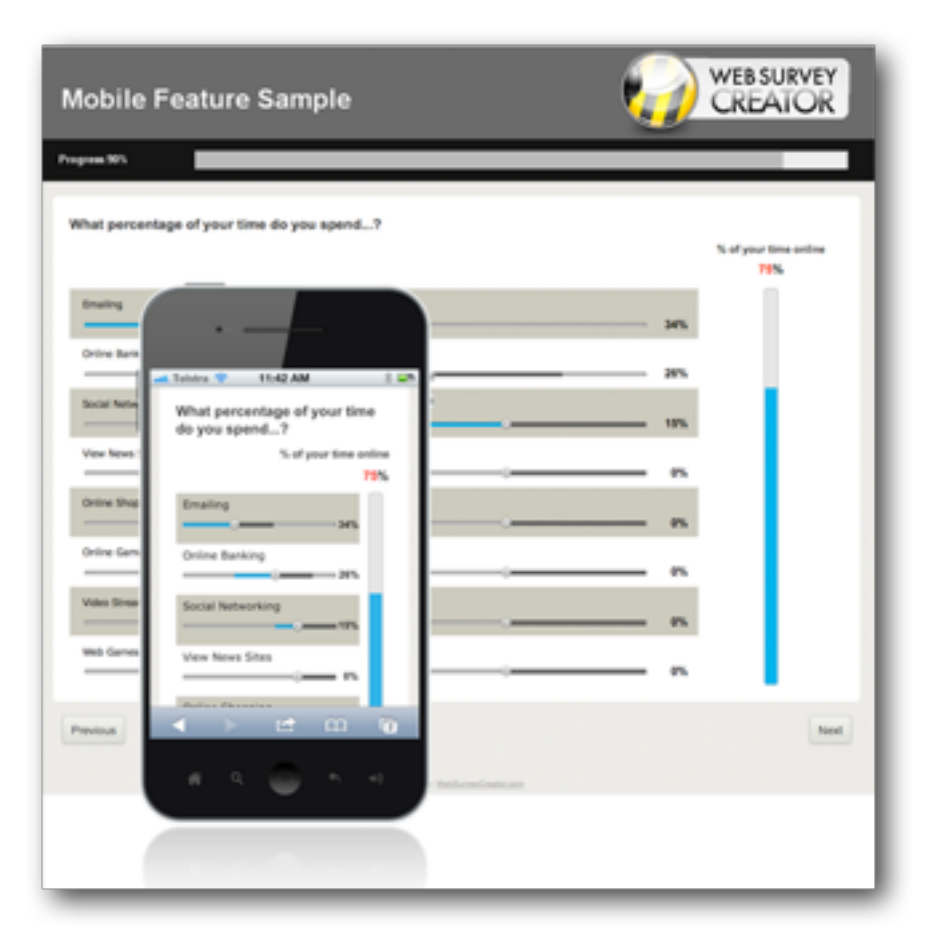

# Targeting Specific Platforms

While Web Survey Creator will manage surveys on a mobile device automatically, there may be times when you actively want to do something different for respondents who answer on a mobile as opposed to people who answer on a PC (or on a tablet for that matter).

Whenever Web Survey Creator shows a survey to a respondent, it determines which of the following types of device is being used to view the survey:

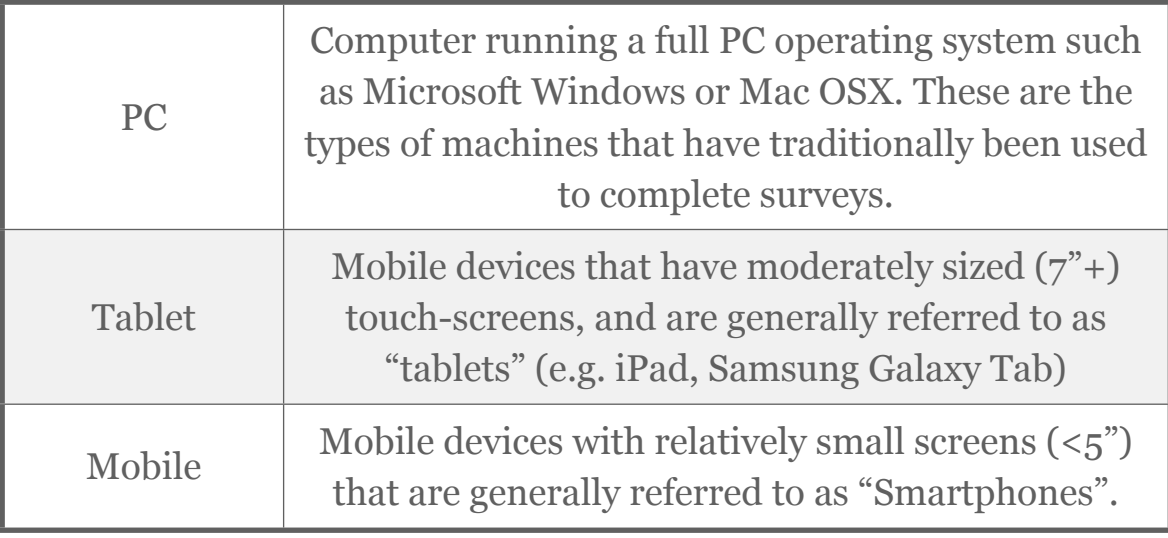

Web Survey Creator can determine the type of device from the browser that is running on the device. Knowing which device is being used can open opportunities to change the behavior of the survey for different devices.

# DEVICE TARGETING THROUGH FLOW CONTROL

Our Mobile Survey Sample doesn't have a single introduction page - it has three. One for each type of device.

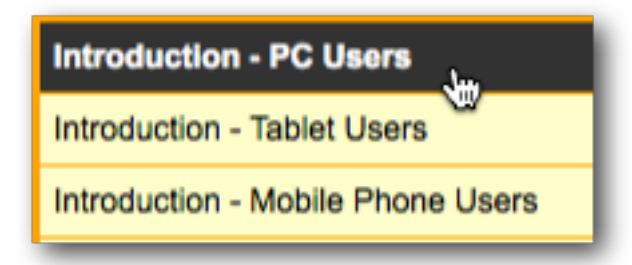

While multiple introduction pages is certainly not mandatory - since WSC will render a single page correctly on all three styles of device - it does give some flexibility in survey design. It allows the designer of the survey:

- 1. To show different introduction text based upon the type of device being used.
	- 1.1. PC

Welcome to the Mobile Survey Demonstration!

OK, so you're not running this survey on a mobile phone or a tablet at the moment, are you?

That's fine - this demonstrates exactly how surveys created in Web Survey Creator work. Three distinct types of device are supported automatically when a survey is rendered - PCs, Tablets and Mobile Phones

## 1.2. Tablet

#### Welcome to the Mobile Survey Demonstration!

Cool - it looks like you are running this survey on a Tablet. It will work pretty much like a survey on a PC, exc that the sizing will suit a tablet, and the touch interface is supported for all questions

## 1.3. Mobile

#### **Welcome to the Mobile Survey Demonstration!**

Cool - it looks like you are running this survey on a Mobile Phone.

All questions can be answered on your phone, but they will be formatted to suit the size of screen

2. You can proactively limit content based upon the device. In our example survey, the introduction for mobile phones is shorter and does not contain any images - taking into account the fact that the survey is likely to be done on a 3G network.

# Setting Up Flow Control

To set up the introduction pages in the sample, we did the following:

1. We created three pages - one for each of the devices we wanted to target

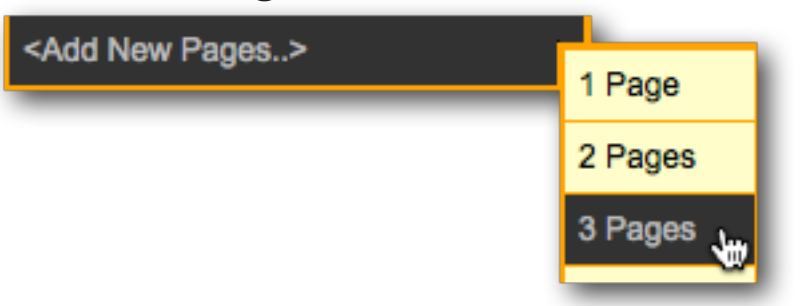

2. We then created three survey flow rules - one rule each for the introduction pages. The rules tested the type of device that way being used to view the survey

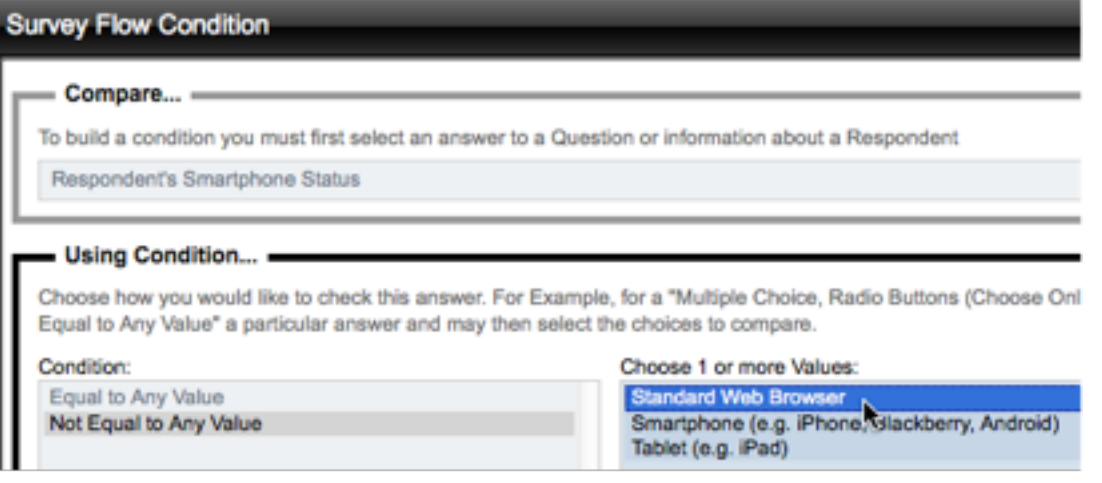

# Research Panel Integration

Respondents for Web Surveys often come from Research Panels. These panels can be used to find people who fit the required demographics for the survey.

Web Survey Creator can work generically with any standard panel, or can fully integrate with a panel if it uses the popular Contact Profiler panel software.

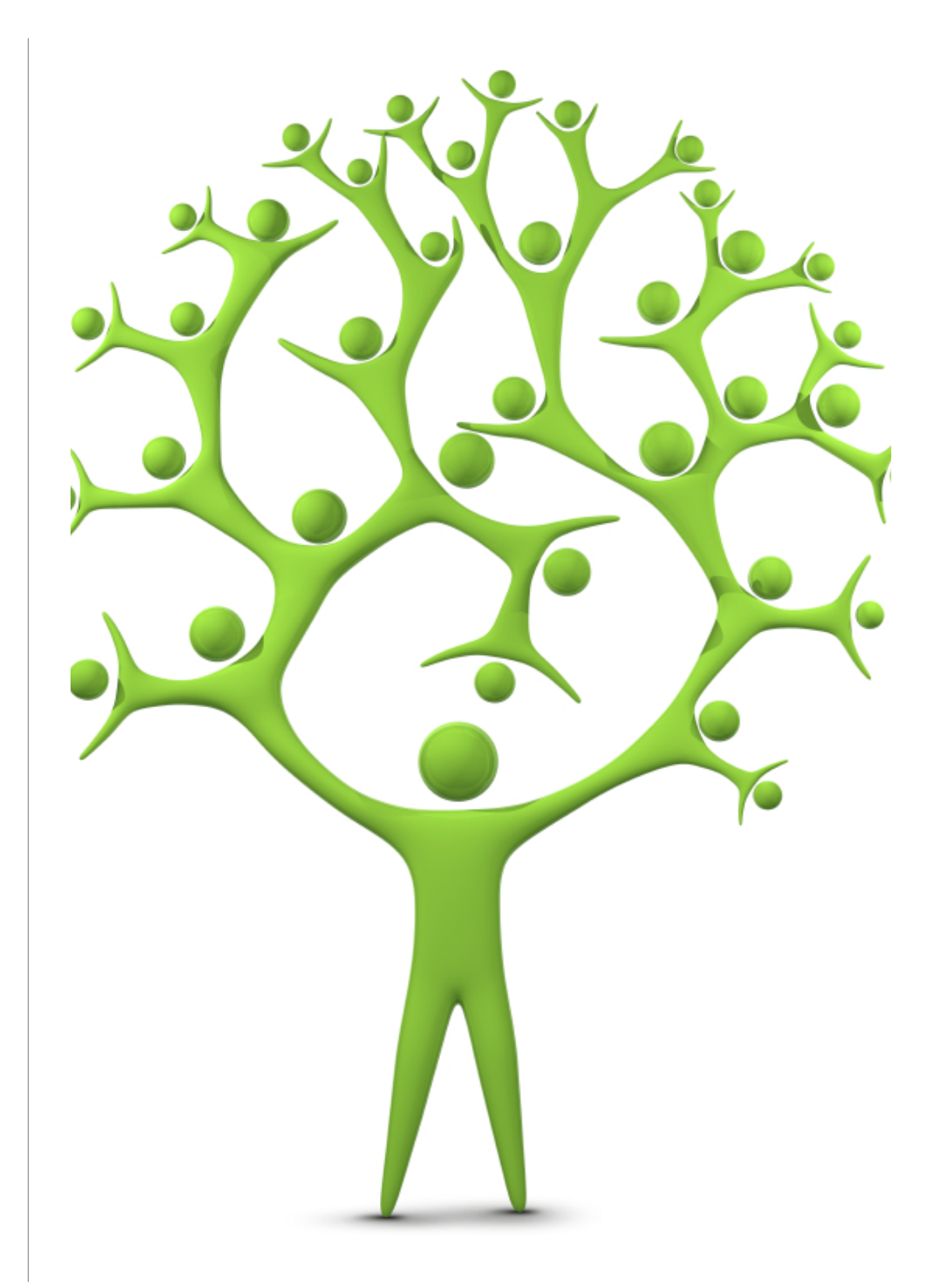

# General Panel Integration

# IN THIS SECTION

- 1. Overview of Research Panels
- 2. Using a Research Panel
	- 2.1. Setting a Respondent's Unique Code
	- 2.2.Passing Back the Survey Result
- 3. Panel Example: SurveyVillage

# Overview of Research Panels

Research Panels provide a good source of survey respondents with specific attributes such as certain ages, genders and locations.

These panels must track how their members are used, so that:

- 1. the members can be rewarded for their effort
- 2. and fees can be paid to the panel provider for their use in a survey

For this tracking to be possible, there has to be communication between the survey and the panel provider's software.

A panel member who completes a survey must be flagged with an identifier that is chosen by the panel provider so that they can be matched up to their panel.

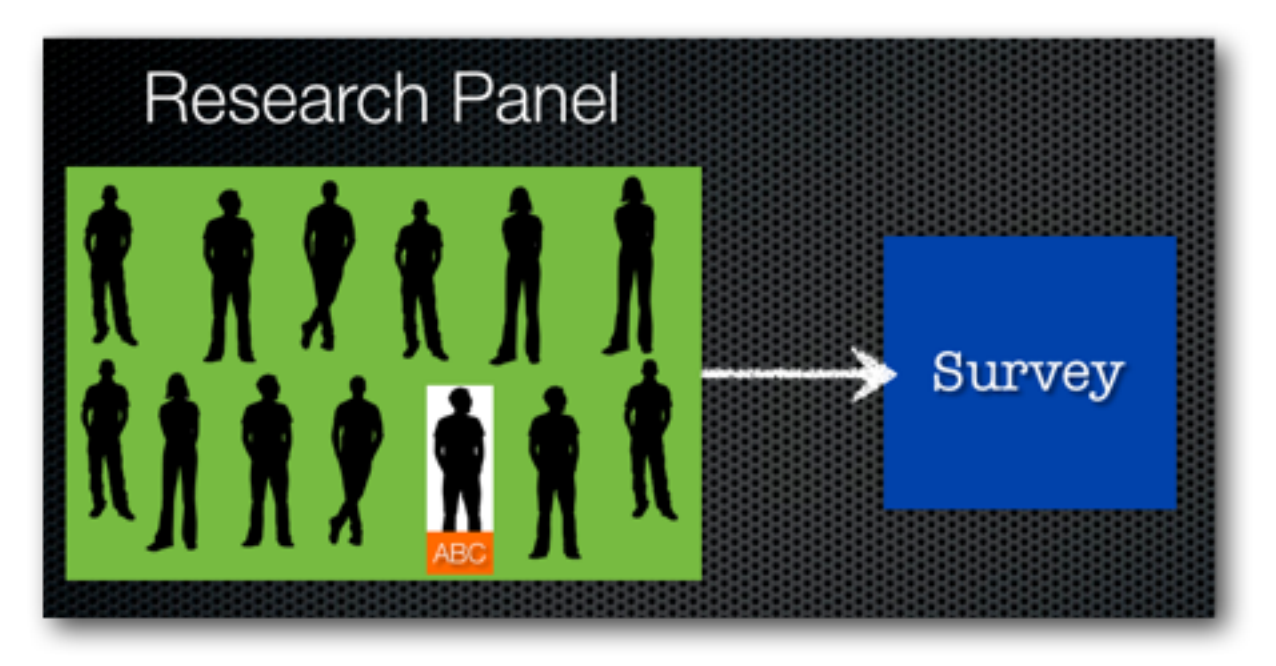

This means that there needs to be a mechanism for this data to be passed into the survey.

Upon completion of the survey, the panel provider needs to be told how the panel member went in the survey – things such as:

- 1. Did they complete the survey?
- 2. Were they screened out because they were an unsuitable respondent?
- 3. Were they quota-ed out because we already had enough responses from their type of respondent?

Rewards and fees can be determined by the panel provider based upon this information.

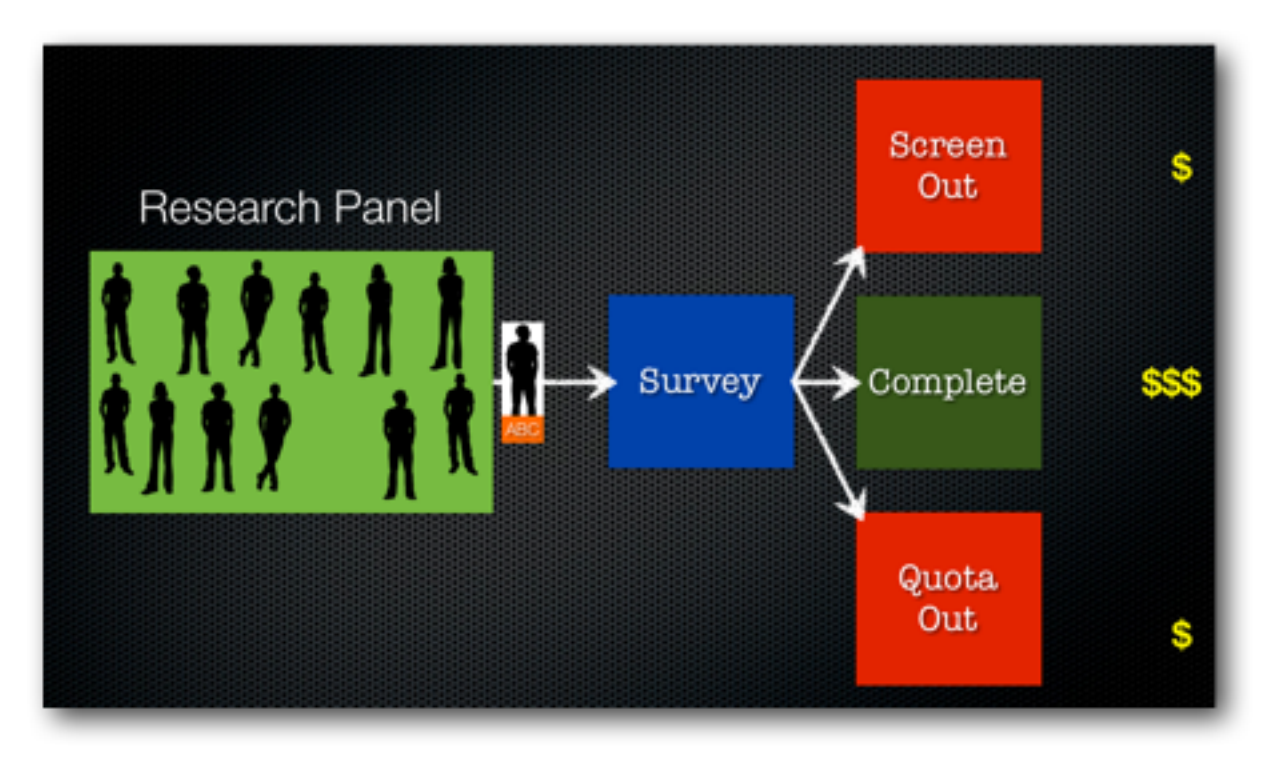

# Using a Research Panel

SETTING A RESPONDENT'S UNIQUE CODE

OK, so let's start by looking at how we can use an identifier provided by a panel provider.

Our starting point is to use a standard anonymous survey distribution.

For example, I could have a survey link that looks as follows:

**http://survey.websurveycreator.com/s/myresearchsurvey**

A unique ID can be set for each respondent who completes the survey, by simply passing the ID to the survey link as follows:

**http://survey.websurveycreator.com/s.aspx?s=f4ef1799-2413-4514 b5ef-9ff20e1de322&usr={Unique Code}**

The passing of a unique code to each respondent would be handled by the panel management system, since it would be sending out the invitations.

Therefore, the links sent to three different respondents could look something like the following:

**http://survey.websurveycreator.com/s.aspx?s=f4ef1799-2413-4514 b5ef-9ff20e1de322&usr=1000**

**http://survey.websurveycreator.com/s.aspx?s=f4ef1799-2413-4514 b5ef-9ff20e1de322&usr=1001**

**http://survey.websurveycreator.com/s.aspx?s=f4ef1799-2413-4514 b5ef-9ff20e1de322&usr=ABC**

Codes can be any combination of letters and numbers up to 50 characters long.

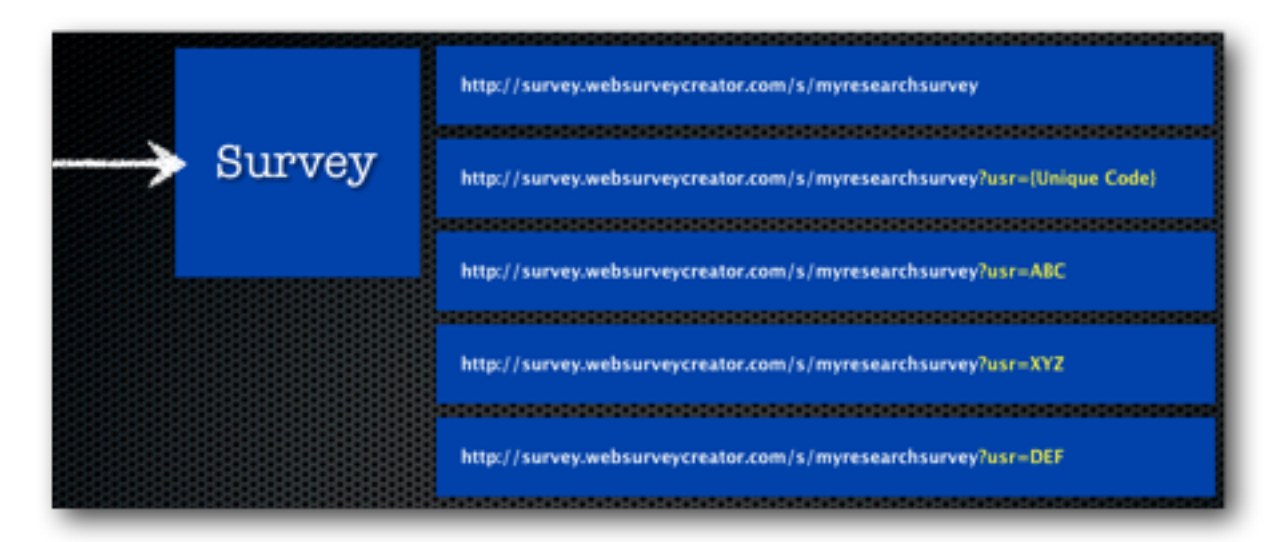

# PASSING BACK THE SURVEY RESULT

Once a respondent completes a survey, the panel management system will need to be notified about the respondent's completion status.

This is achieved by redirecting back to the panel management system at the conclusion of the survey.

In general, two pieces of information are provided as part of the redirect:

- 1. The respondent's identifier
- 2. A code indicating the status of the respondent's response

The identifier is simply a passing back of the unique code that was given to Web Survey Creator when the respondent commenced the survey.

The code to indicate status will generally be one of three possibilities – a code indicating:

- 1. a complete
- 2. a screen out; or
- 3. a quota out

An example of a redirect URL could look as follows:

**http://www.mypanel.com/surveycompleted.aspx? id=ABC&success=Complete**

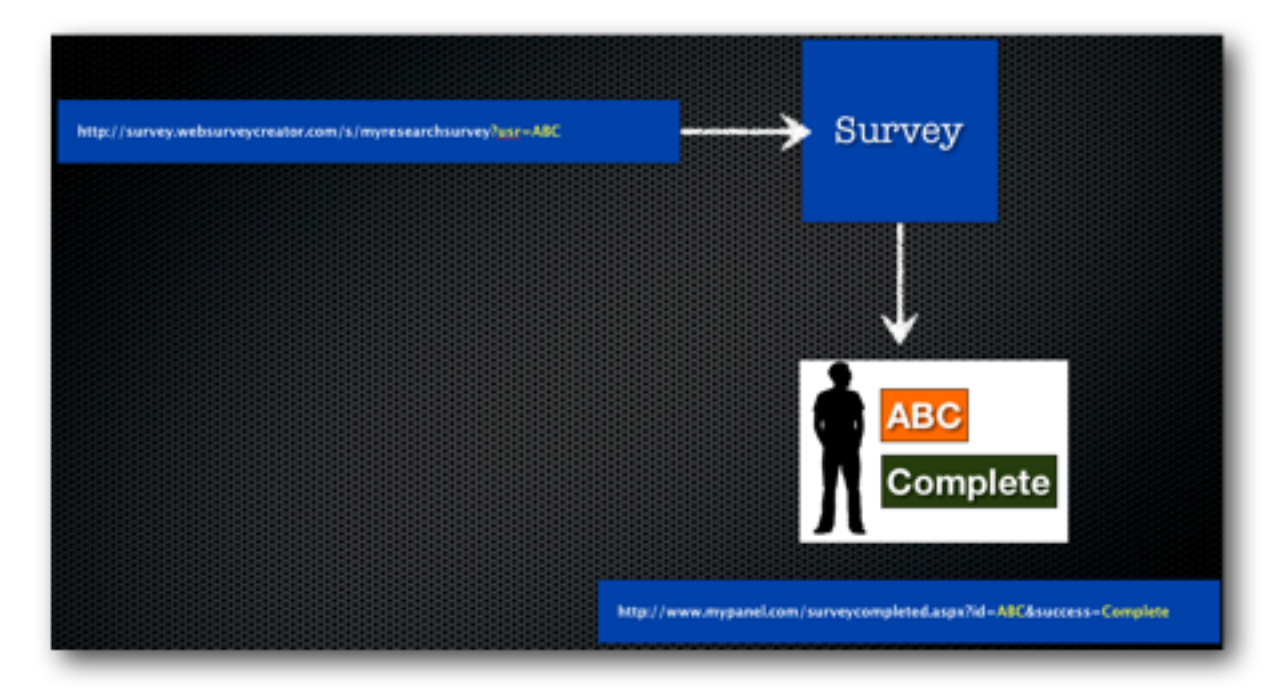

The different URLs needed are set up on the different Terminate Pages throughout the survey. For more information on Terminate Pages, see the discussion in an earlier chapter of this book.

# Panel Example: SurveyVillage

Let's consider a real-life example, using the Australian "SurveyVillage" panel.

When we set up our redirection URLs, we make sure we pass the code that was sent through to the survey, together with the necessary "ActionCode".

The format of the URL is provided by SurveyVillage.

We simply place a Recall Code into the URL so that the respondent is identified with the same code that was passed through when the respondent commenced the survey.

The URLs for Completes, Screen-outs and Quota-outs are shown here.

# **Completes**

**http://www.surveyvillage.com/WebJobFinish.aspx? SurveyCode=x520afgv5rt2umlqwja8&ContactId=RECALLCODE&Actio nCode=q2yf4**

## Screen Outs

**http://www.surveyvillage.com/WebJobFinish.aspx? SurveyCode=x520afgv5rt2umlqwja8&ContactId=RECALLCODE&Actio nCode=xry64**

# Quota Outs

**http://www.surveyvillage.com/WebJobFinish.aspx? SurveyCode=x520afgv5rt2umlqwja8&ContactId=RECALLCODE&Actio nCode=q5jd8**

*You will notice that the only difference in the URLS is the "Action Code".*

All we need to do in Web Survey Creator is place the redirections at the appropriate place in the survey structure.

*Completes* will get to the end of the survey. We will therefore change the redirect that appears on the Survey Complete terminate page that appears at the end of our survey.

# **Terminate Survey**

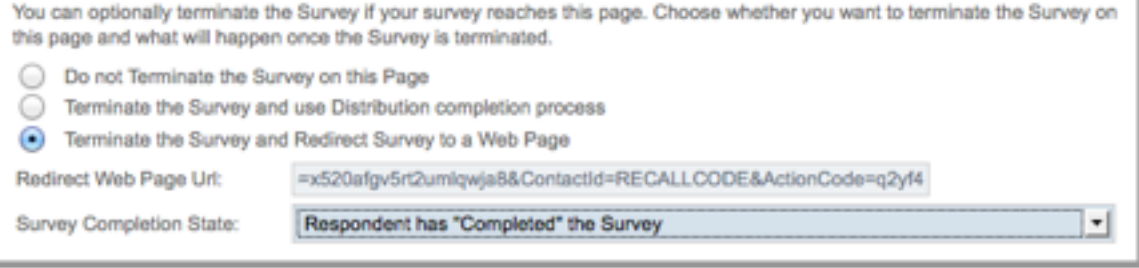

*Screen Outs* will occur for people who end up on the Screen Out terminate page. We therefore need to adjust the redirect on this page.

#### **Terminate Surve** You can optionally terminate the Survey if your survey reaches this page. Choose whether you want to terminate the Survey on this page and what will happen once the Survey is terminated. Do not Terminate the Survey on this Page Terminate the Survey and use Distribution completion process Terminate the Survey and Redirect Survey to a Web Page Redirect Web Page Url: =x520afgv5rt2umlqwja8&ContactId=RECALLCODE&ActionCode=xry64

Respondent has been "Screened Out"

Survey Completion State:

*Quota Outs* will occur for people who end up on the Quota Out page. We therefore need to adjust the redirect on this page.

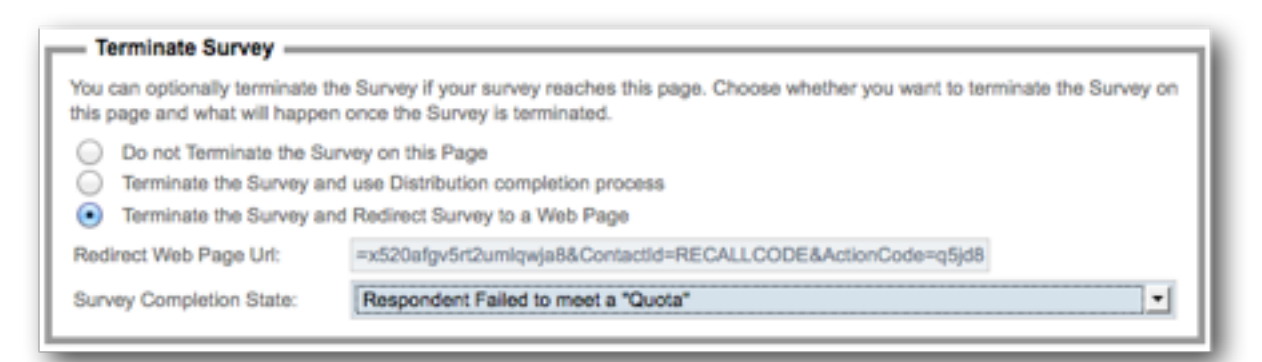

OK, great! Our survey is now ready to be used with the SurveyVillage panel.

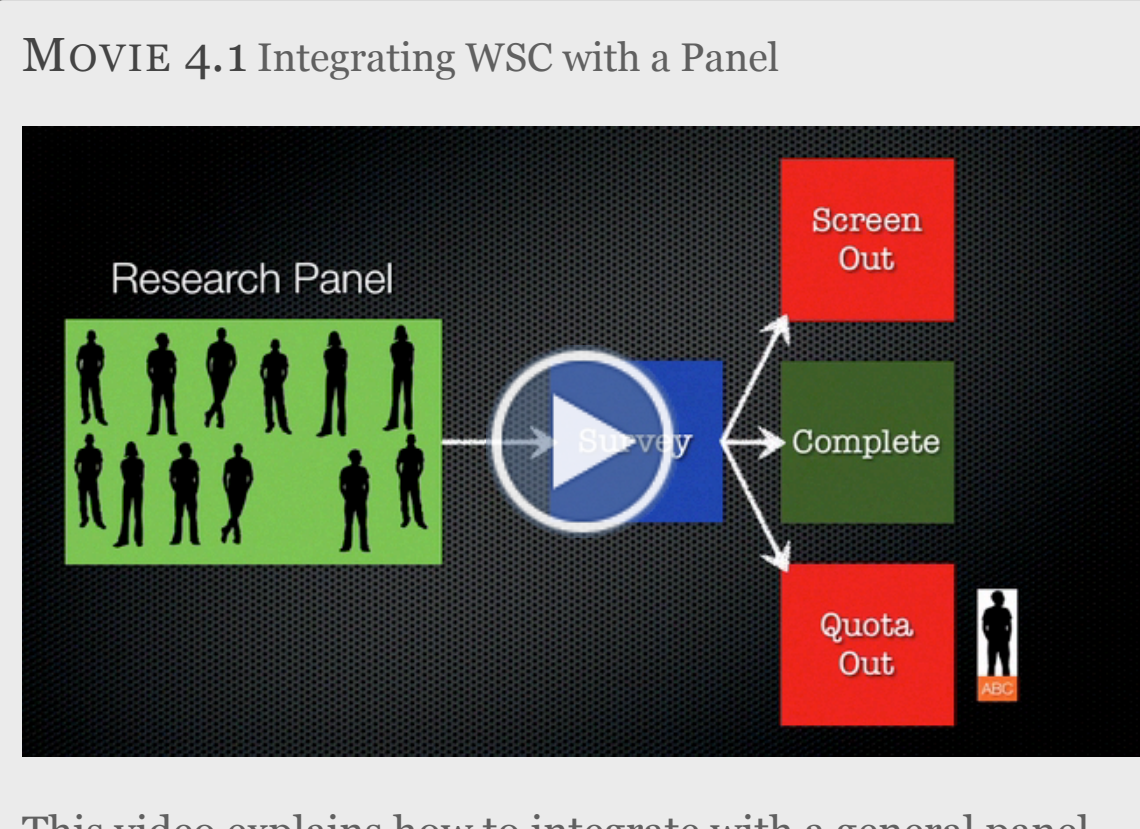

This video explains how to integrate with a general panel http://vimeopro.com/websurveycreator/wsc-training-videos/video/31515222

# Integration of Web Surveys with Contact Profiler

# IN THIS SECTION

- 1. What is Contact Profiler?
	- 1.1. Why use Integration?
	- 1.2. Who can use Integration?
- 2.Web Survey Integration Overview
	- 2.1. Integration Checklist
	- 2.2.Overview of the Integration Process
- 3. Hey, what just happened?

# What is Contact Profiler?

Contact Profiler (CP) is a Web Application that can be used to manage respondent panels. It has been developed in close cooperation with the team that developed Web Survey Creator.

This means that:

- A level of integration is possible that simplifies many of the tasks described in the previous chapter
- Additional capabilities are available including updating panel data with responses from the integrated survey.

# WHY USE INTEGRATION?

The steps described in the previous chapter are pretty straightforward and will work with any panel, so why worry about closer integration?

There are a number of benefits:

- Integration hides the technical aspects of the process completely, making it easier to understand
- The easier the setup, the less chance there will be any mistakes. We're dealing with URLs and codes - a mis-typed letter can cause havoc
- It's quicker to set up!
- Features like updating of panel profile information are only available through true integration

# WHO CAN USE INTEGRATION?

Contact Profiler integration is available to organizations who use both CP and WSC themselves. They are therefore the owners of the panel, and creators of the Web Surveys. External consumers of a research panel (who don't actually own the panel) would need to be set up using the general integration described in the previous chapter.

# Web Survey Integration Overview

Users of Web Survey Creator can integrate surveys with Contact Profiler using the method described in the previous chapter. There is, however, a much quicker and simpler way of integrating.

Let's consider an example:

*"Beach Burger" is a fast growing burger chain that wants to determine whether it's new healthier menu and advertising campaign is working in it's key demographic of 18-39 year olds.* 

*A quick survey has been created in WSC for sending out to panel members in a research panel that is run in Contact Profiler.*

# INTEGRATION CHECKLIST

It is important to understand how integration is achieved between WSC and CP. Part of this understanding relates to ensuring that your Web Surveys are set up correctly for integration. A checklist of things to consider is listed below.

# Mandatory Checklist

The to do items in the checklist below must be completed for integration to be possible. Without them, you will be unable to set up integration.

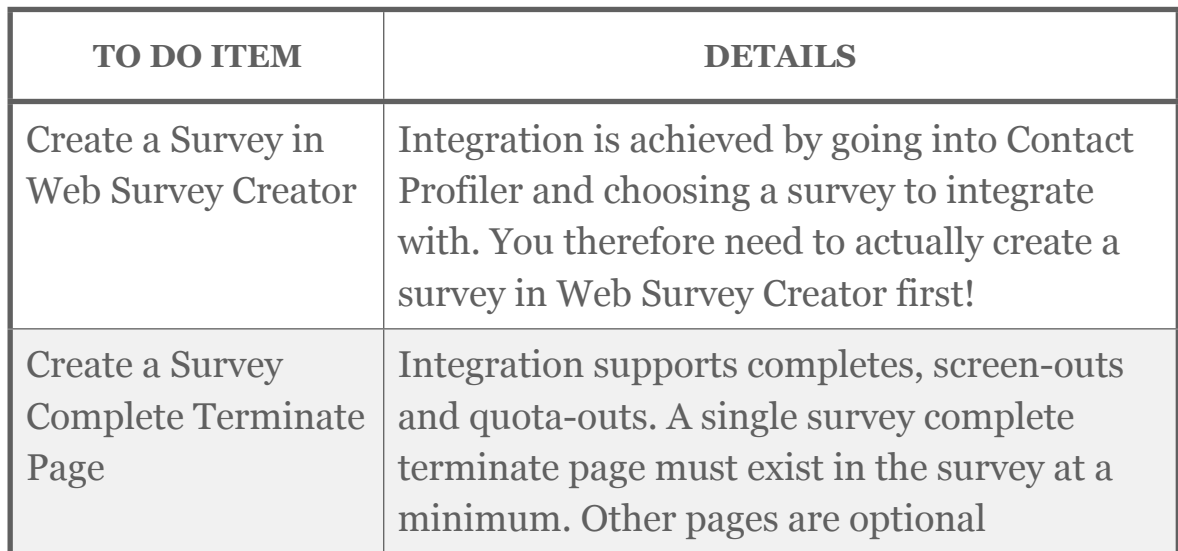

As we can see, the list of mandatory items is minimal. If these are set up, we can provide the most basic form of integration as follows:

- 1. Contact Profiler will be able to invite people to the survey
- 2. People who complete the survey will be tracked, and Contact Profiler will be "informed" of their completion.

# Optional Checklist

While the following to do items are not mandatory, they allow significantly more functionality to be achieved in the integration process.

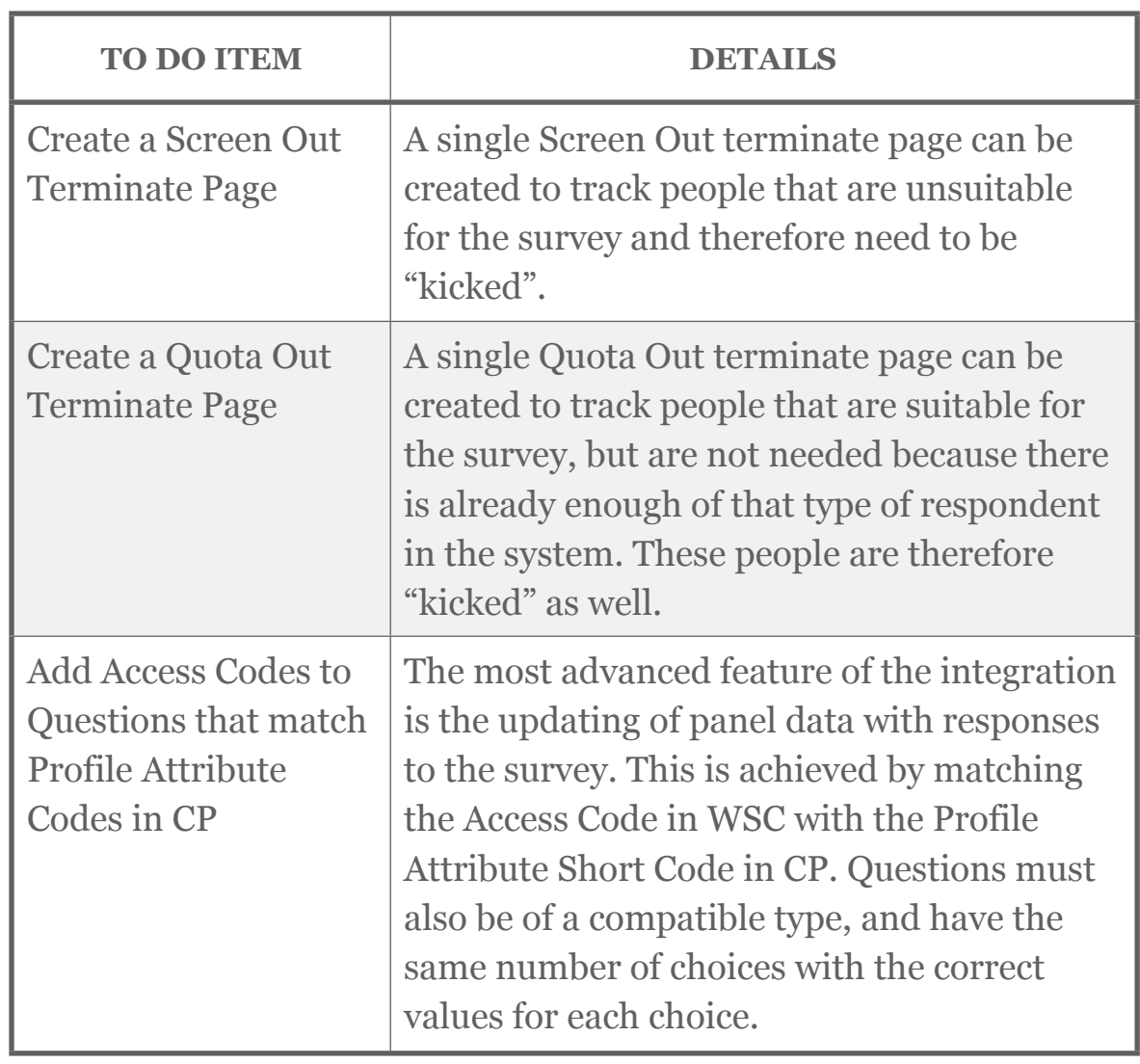

These optional items significantly extend the capabilities available through integration. In particular, the linkage between a survey and profile attributes makes it easy to keep profile data up to date, without any additional effort by panel members.

# OVERVIEW OF THE INTEGRATION PROCESS

Before looking at specifics, let's review the basic process that is used to integrate a Web Survey with Contact Profiler. The steps for this integration are as follows:

# In Web Survey Creator

1. Create a Survey in Web Survey Creator

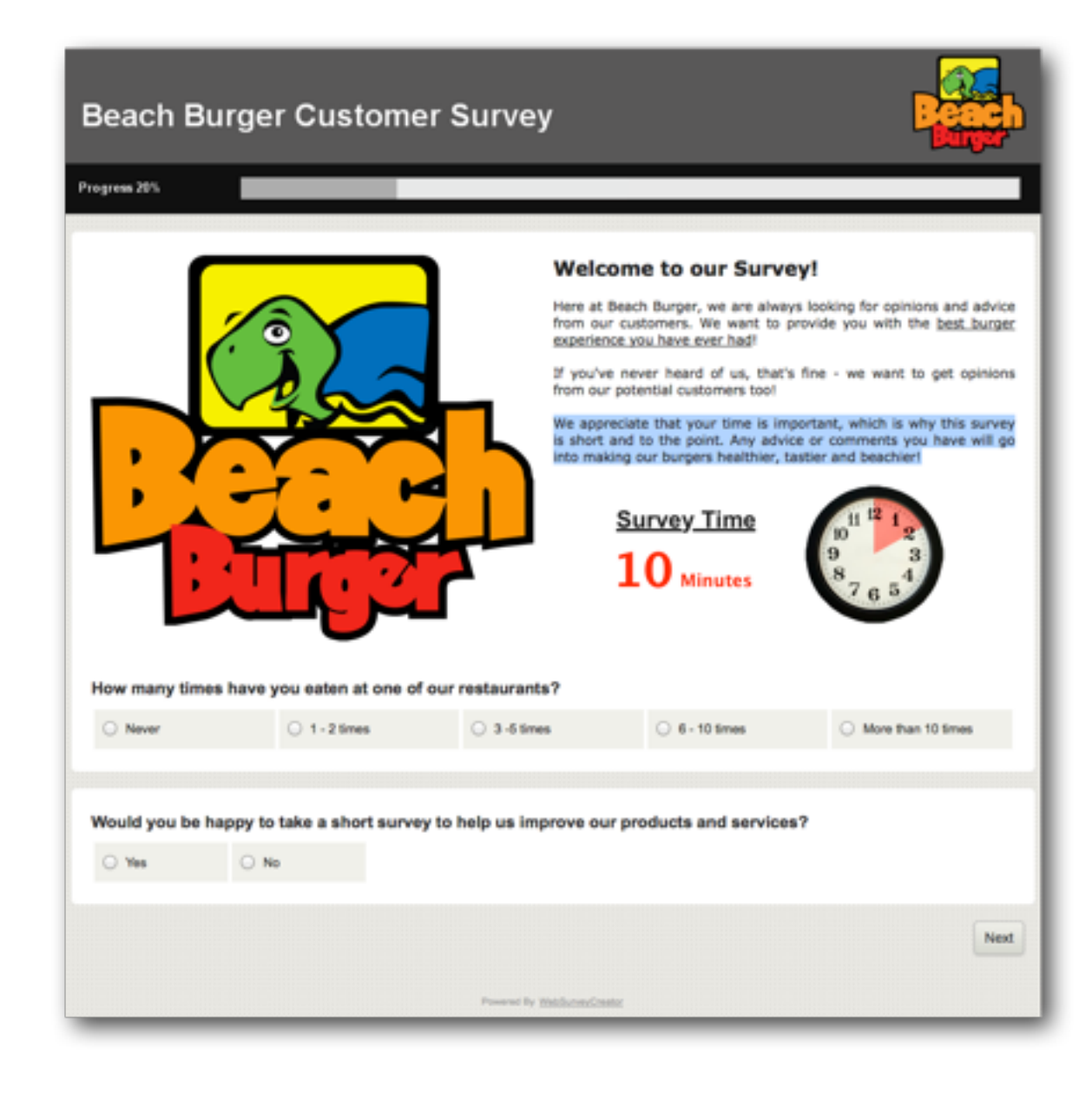

2. Ensure *at a minimum* that the survey has a "Survey Completed" terminate page (this is the page that successful respondents will see before they submit)

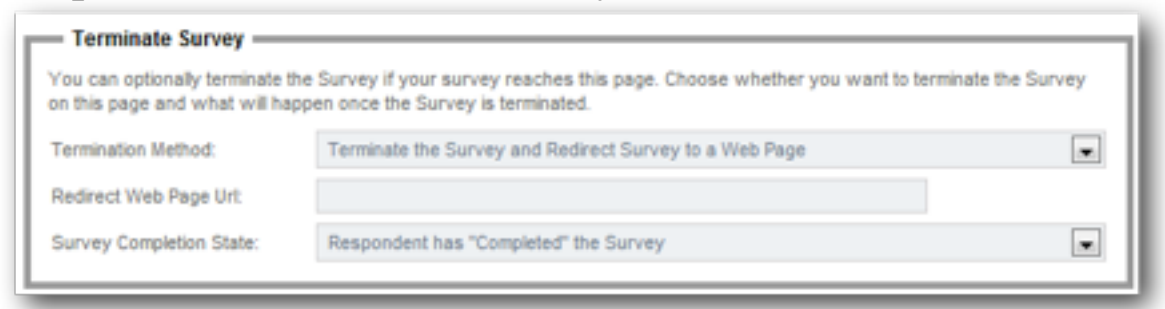

- 3. Optionally include Screen-Out and Quota-Out terminate pages.
- 4. Optionally use Unique Access Codes that match the short codes used for profile attributes in Contact Profiler.

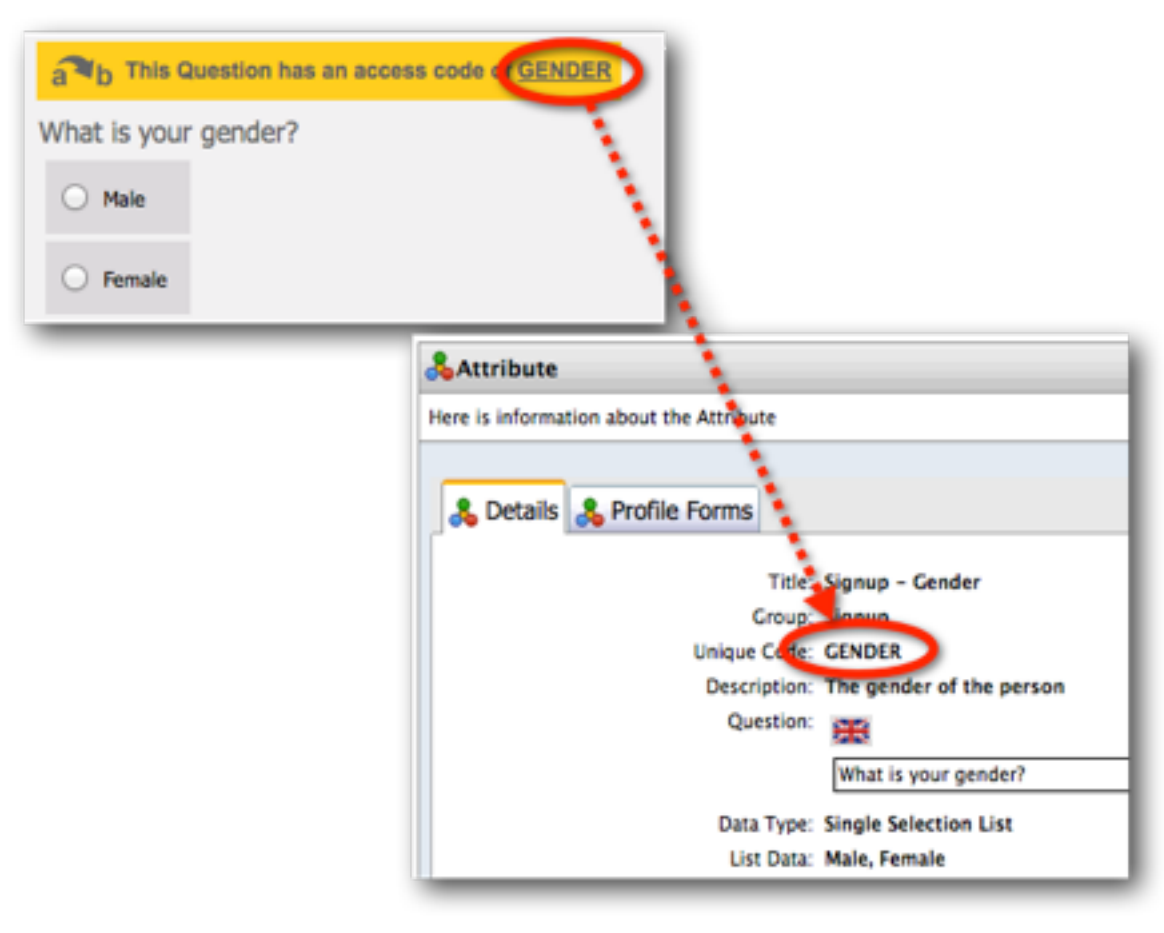

#### *What if a Matrix Question is used in WSC?*

Contact Profiler does not directly support matrix questions, but they can be set up in Web Survey Creator. So how can this integration work? The issue is that each row of the matrix needs to be integrated to a single question in CP. This is achieved by adding the UNIQUE CODE as a tag on each of the rows in the matrix in WSC:

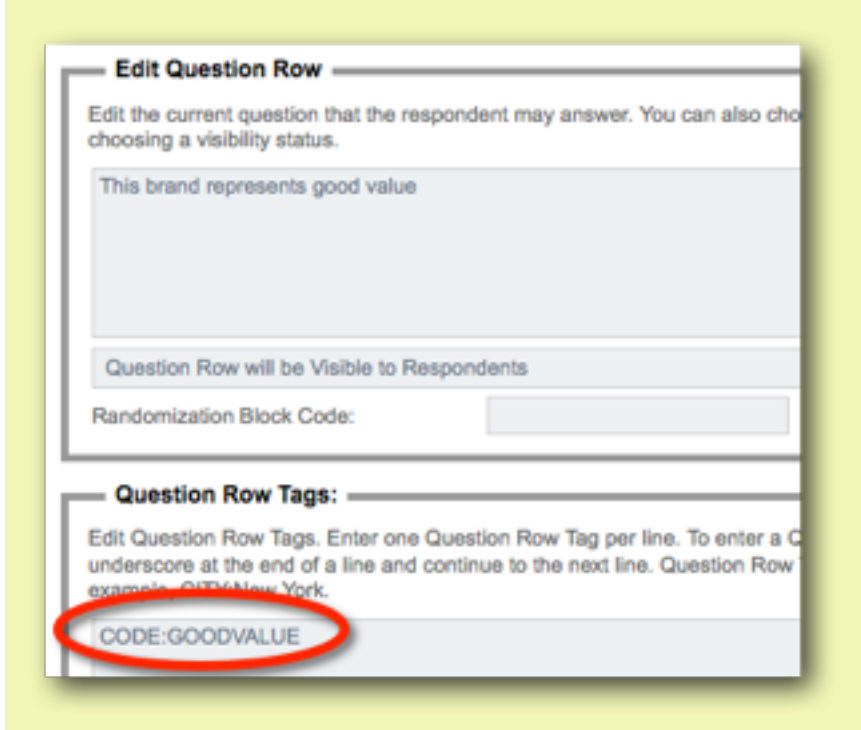

To integrate to this, CP simply needs a question with the same choices in it as the matrix, and a code of "GOODVALUE".

In Contact Profiler

1. Create a Web Survey Job in Contact Profiler, and enter the basic job details (name etc.)

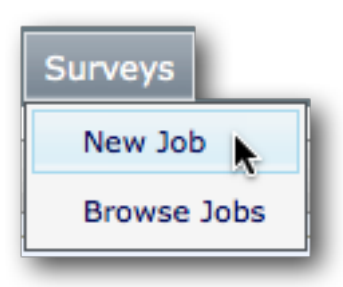

2. Go to the Content Tab for the Job

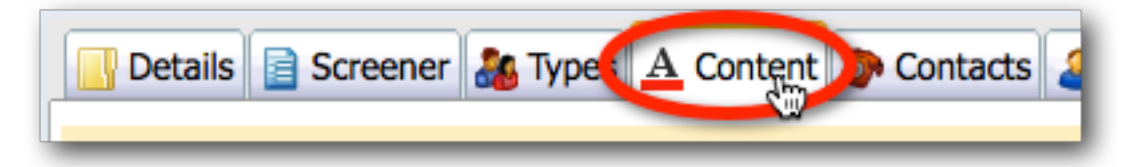

3. Enter the credits to be received by Panel Members for Completes, Screen-outs and/or Quota-outs.

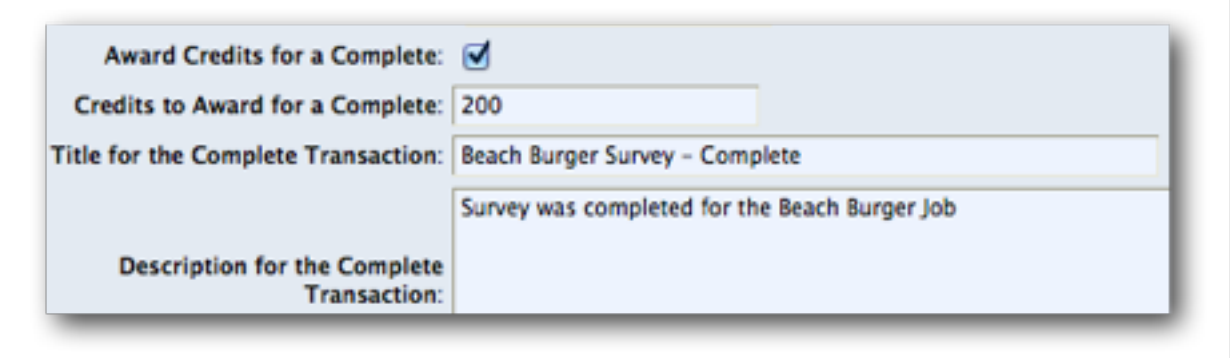

4. Click *Save and Next*

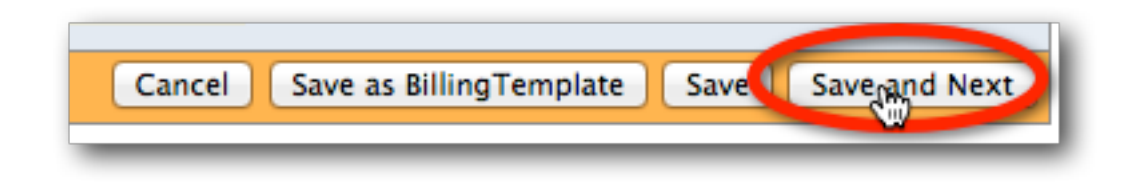

5. Click the *Link to WSC Survey* button

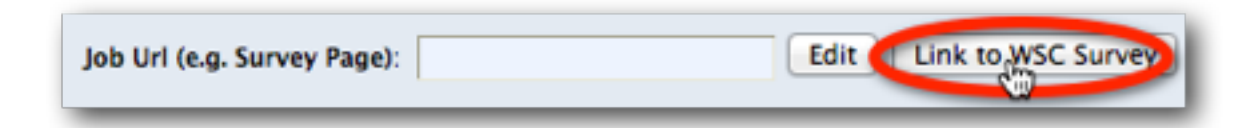

6. The Survey and Distribution must then be chosen to link to.

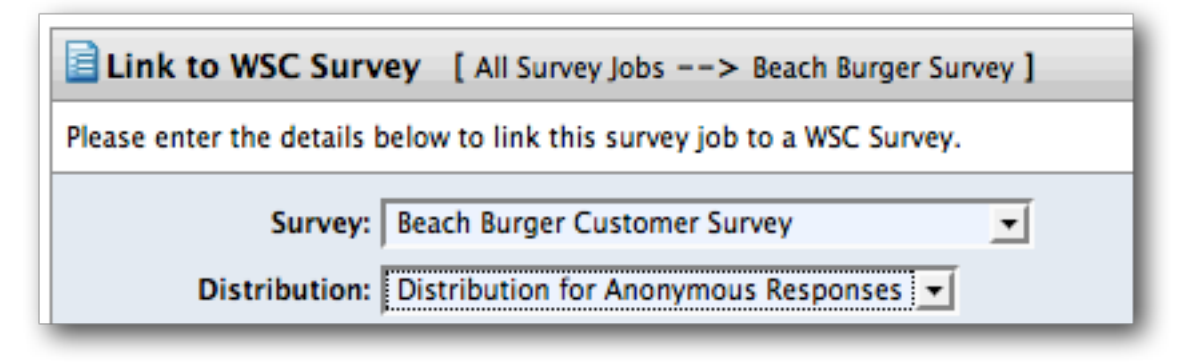

7. If the survey has questions with the same code as attributes in Contact Profiler, they can be connected.

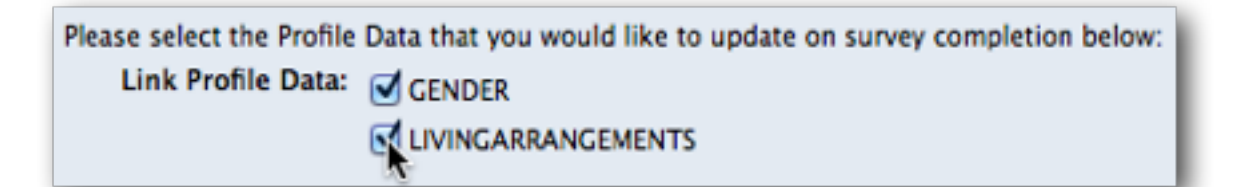

8. On the *Content tab*, click the test button to test that the Web Survey is working.

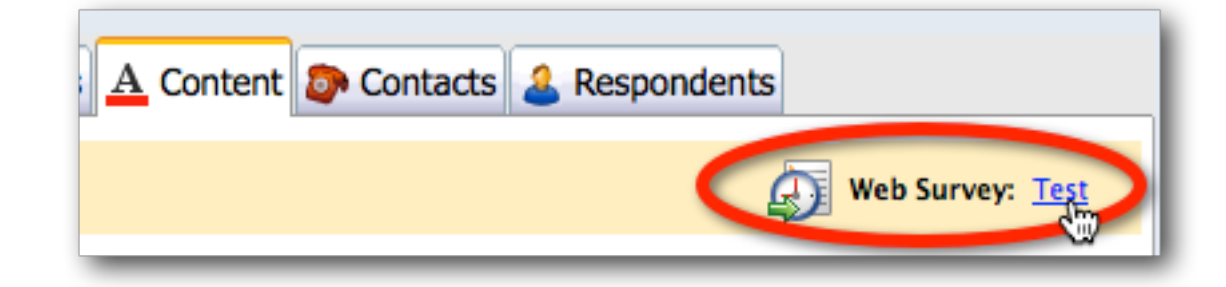

# Hey, what just happened?

Integration is so quick and easy that you may wonder whether it did anything at all. While it is not crucial for the use of integration, it is handy to know what the automatic integration actually does behind the scenes.

# THE SURVEY DISTRIBUTION IS CONFIGURED

The distribution that is chosen from the WSC survey is set up to work correctly with Contact Profiler. This is an "anonymous" distribution that uses a "come back later" code to identify respondents.

When Respondents return to the Survey what should they be allowed to do? You can control what a Respondent will be allowed to do each time they return to the same Survey. If

Respondents can leave the survey and return later to complete an uncompleted response

Contact Profiler will pass this code to the survey, and it will be used to send back complete, screen out and quota out codes to Contact Profiler when the survey is complete.

# CONTACT PROFILER KNOWS THE SURVEY LINK

The content for the Web Survey Job is updated with the link to the Web Survey distribution for the WSC Web Job.

Job Url (e.g. Survey Page): http://websurveycreator.com/s.aspx?s=804ba7d5-c74b5c4e524d&rc=[JobCont

Note that if this needs to be changed or removed in the future, buttons are provided to quickly change the integration settings.

**Edit Link to WSC Survey Disconnect from WSC Survey** ic4e524d&rc=[JobCont

*Changing the integration settings after a job has gone live could cause confusing results and is not recommended.*

# WEB SURVEY CREATOR KNOWS HOW TO TERMINATE

When a Web Survey Job is set up in Contact Profiler with Complete, Screen out and Quota Out completion details, the redirections appear on the Job Details screen:

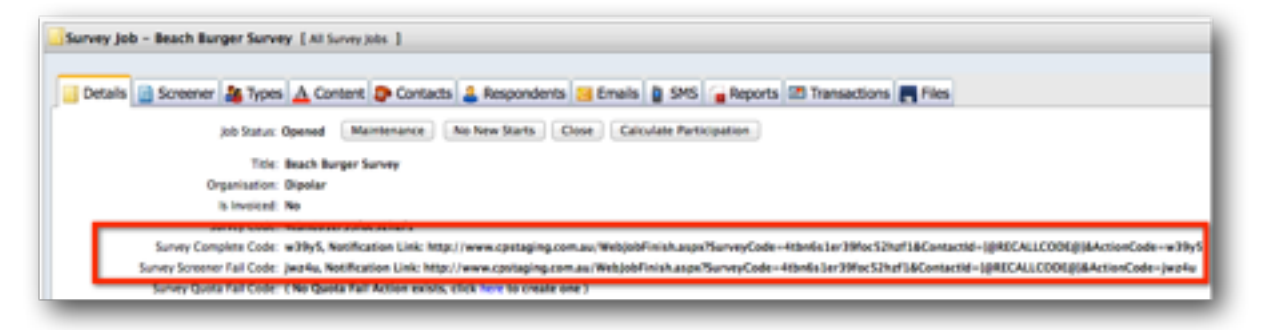

These redirections are required in the Web Survey to indicate which of the endings has occurred for a respondent. The integration takes care of this for us. For example, on the Survey Complete terminate page, the correct URL to redirect to for a complete is added for us:

Redirect Web Page Url: http://www.cpstaging.com.au/WebJobFinish.aspx?SurveyCode=4tbn6s1 Survey Completion State: Respondent has "Completed" the Survey

# PROFILE DATA IS UPDATED

This is the only completely hidden aspect of the integration. Once the survey is complete, profile data is updated in the background.

*If a linked question has no data entered in the Survey, the profile update is skipped for that question (i.e.. it doesn't remove the existing data). This ensures that existing profile data is not removed just because in a particular survey, the respondent fails to give an answer.*

# Integrating with Contact Profiler Screeners

# IN THIS SECTION

- 1. What are Respondent Screeners?
- 2. Screeners in Contact Profiler
	- 2.1. The Contact Profiler Workflow
	- 2.2. How WSC fits in the standard Workflow
- 3. Screener Integration: Step-by-Step
	- 3.1. Creating the Screener in WSC
	- 3.2.Linking the Screener to Contact Profiler

# What are Respondent Screeners?

Research Panels can be great at finding the people we need for our Web Surveys. One issue though, is that people can only be found based upon the information the panel has on them things like age, gender, location and maybe a few general attributes.

So, what if we need to find 18-39 year old women who have eaten at Beach Burger in the last month? The age and gender can be searched on - what they ate in the last month can not. These people need to be *screened* to determine if they are the people we are looking for.

*A Screener is a short survey used to determine whether a panel member fits the specific needs of a project. It asks questions about the respondent that the panel data does not include.*

# Screeners in Contact Profiler

Contact Profiler has its own screener system that can be used to screen panel members for a project.

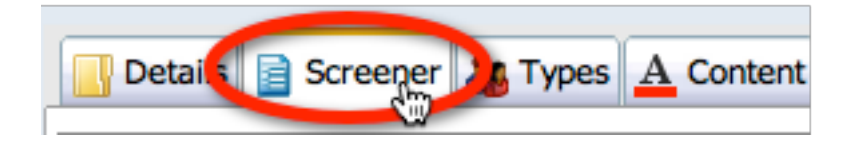

While this system is quite capable, it lacks a number of benefits that Web Survey Creator provides. Web Survey Creator surveys have the following benefits over the in-built screeners in Contact Profiler:

- 1. Support for responses on mobile devices
- 2. Much more flexible and "sexier" survey formatting
- 3. More question types
- 4. More powerful flow control
- 5. Data piping and other advanced features
- 6. Scripting

Screeners must work with other parts of a project's workflow in Contact Profiler. Of particular importance is the analysis performed at the end of a screener to determine whether a respondent "passes" the screener rules and is therefore suitable to participate in the project.

*Screener pass rules must be run by Contact Profiler to determine if a respondent is suitable for a project. An externally managed screening process through Web Survey Creator must integrate with this rule system.*

# THE CONTACT PROFILER WORKFLOW

The basic Contact Profiler workflow remains the same, regardless of whether screeners are managed internally or externally. The basic steps in the work-flow for a project using screeners always begins as follows:

- 1. Load people from the panel that are as close to our target audience as possible (based on age, gender and other profile attributes)
- 2. Invite these people to a Web-based screener survey
- 3. Based on responses to the screener, either "fail" them or move them into a new respondent type for people who have passed the screener
- 4. Continue with the project for the people who have passed the screener

Any changes to how the screener is run will only effect step 2. All other steps need to be run as normal in Contact Profiler.

HOW WSC FITS IN THE STANDARD WORKFLOW

A number of aspects on the Contact Profiler workflow *require a Contact Profiler screener to exist*. For example, the rules for whether a respondent passes or fails are based upon screener questions.

*So how can Web Survey Creator take over screening duties from the internal screener?*

The answer is actually quite simple - an internal screener is generated automatically from the Web Survey Creator survey with the key questions that can then be used in screener pass rules.

There are a couple of extra steps, but they are all automatically handled by the integration (highlighted in **bold**):

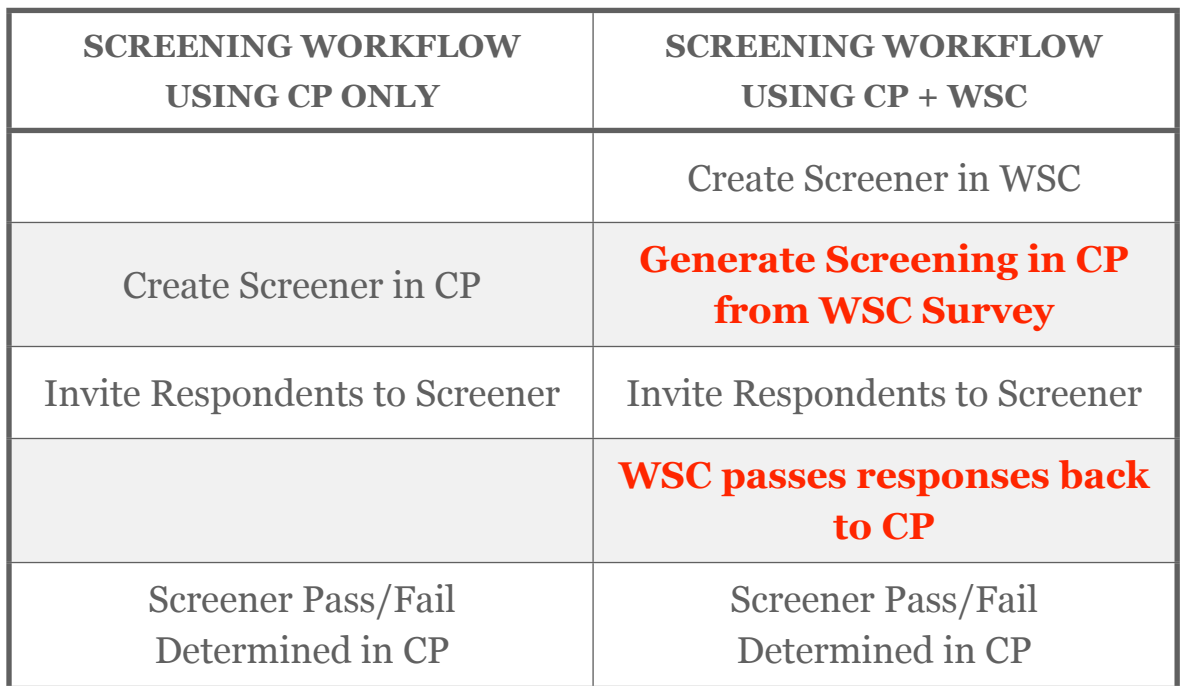

In essence, the Contact Profiler workflow works exactly the same from Contact Profiler's perspective, regardless of how the screener is presented to respondents. This has been done on purpose - it means none of the power of Contact Profiler (like fully scripted pass rules) is lost when WSC-based screeners are used.

It truly is the "best of both worlds".

# Screener Integration: Step-by-Step

OK, so let's have a look at an example screener integration process by considering an example:

*"Beach Burger" has decided they want to target a specific demographic for one of their surveys, focus groups and taste tests. They want to pre-screen these people to ensure they meet the following criteria:*

- *Female*
- *Aged 18 39*
- *Has eaten at Beach Burger in the last month*

There is only one way to get people who have eaten at Beach Burger in the last month - *we need to ask people in a screener*.

# CREATING THE SCREENER IN WSC

Our first step is to create a survey in WSC. This survey needs to include questions to confirm a person's gender and age (just to double check that the profile data is correct) and ask when the respondent has last eaten Beach Burger.

The screener includes the following questions:

# When Did The Respondent Last Eat?

This is the question that will determine whether a respondent has eaten at Beach Burger in the last month. If they have, they will be a valid respondent and therefore will pass the screener

(assuming they also meet gender and age requirements). This question has been given the access code *LASTEATEN*.

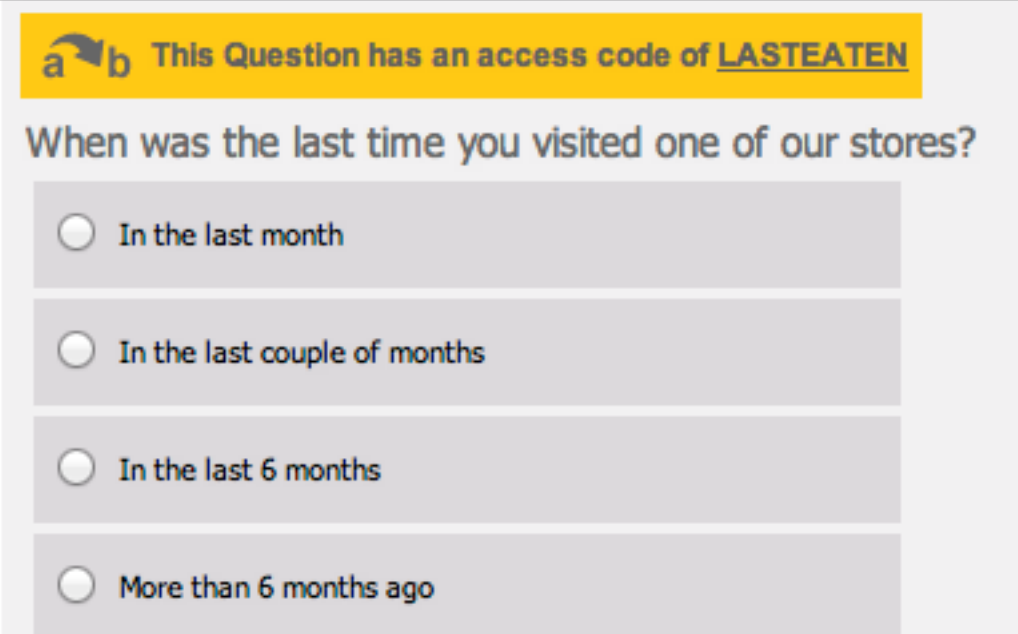

# What Is The Respondent's Gender?

A simple gender question with an access code of *GENDER* is asked to confirm that the respondents are female.

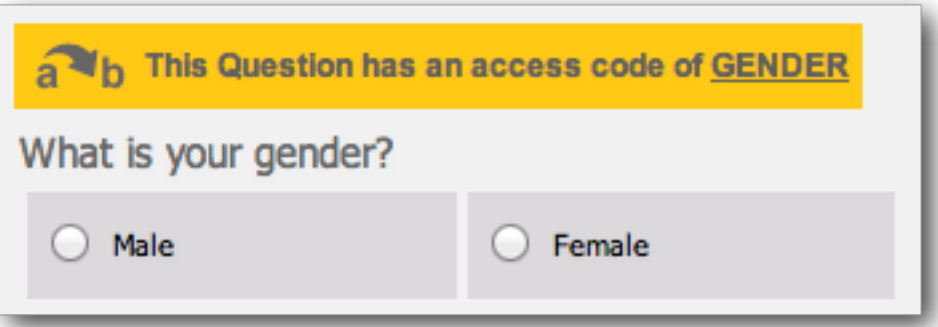

# How Old Is The Respondent?

The possible age of the respondent is broken down into a number of age ranges. To pass the screener, respondents will need to be in the 18-39 year old age range. This question has the access code *AGE*.

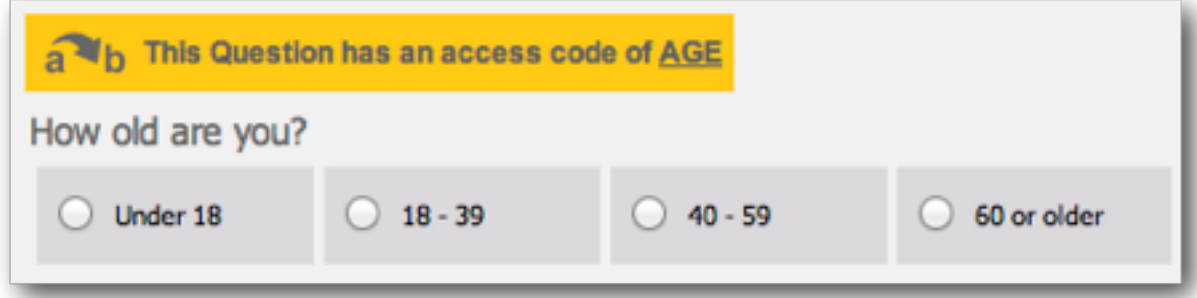

# LINKING THE SCREENER TO CONTACT PROFILER

The steps for linking a Web Survey created in WSC to Contact Profiler as a screener are as follows:

1. Go to the Screener tab in the Contact Profiler job

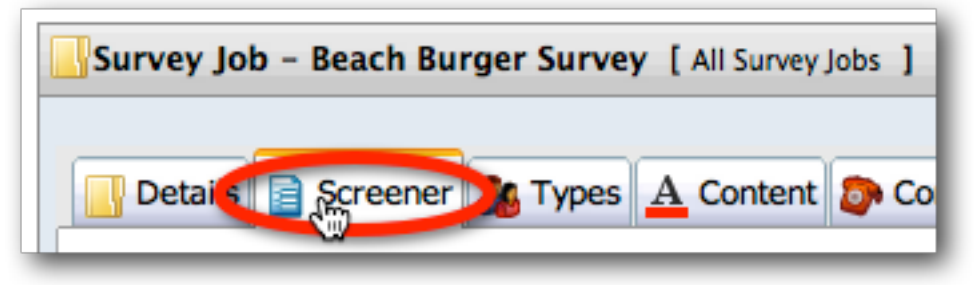

2. Click the *New WSC Screener* button

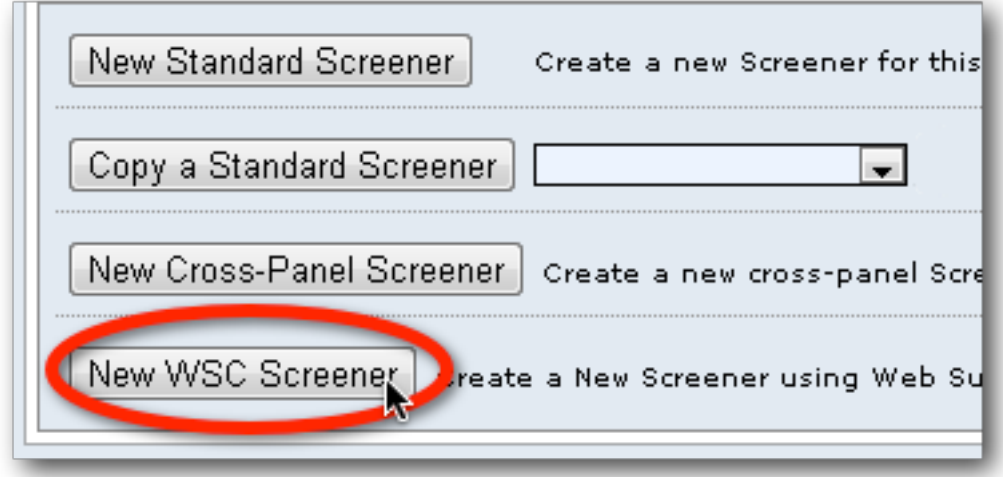

3. Choose the Survey, distribution and questions you want to include in the Screener

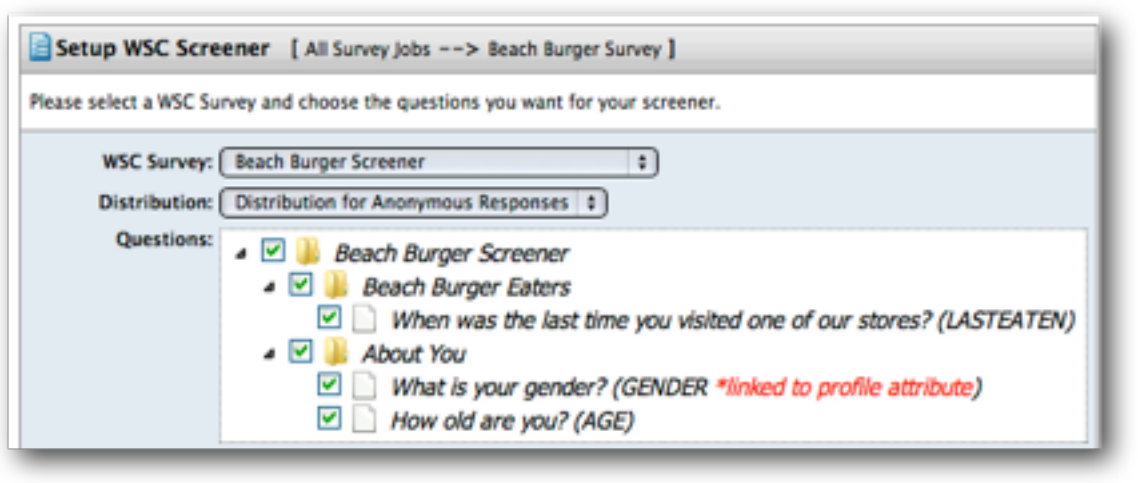

4. Click the *Create* button

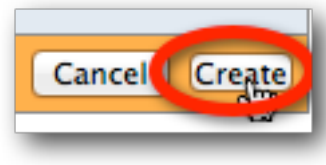

5. The system will confirm you want to create the screener. Click the *OK* button

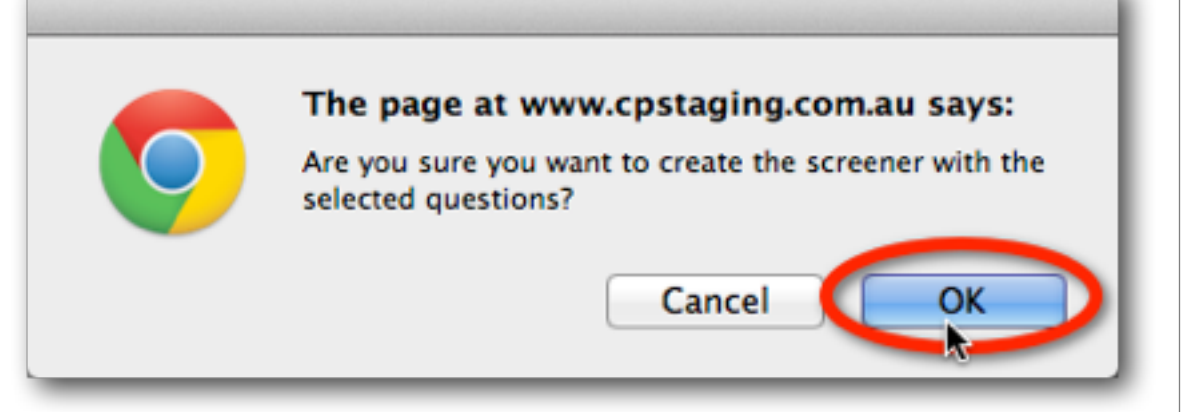

6. Further details for the screener must then be entered for the Screener, such as credits to receive for completing a survey. The WSC Survey URL is clearly visible on this

#### screen for reference.

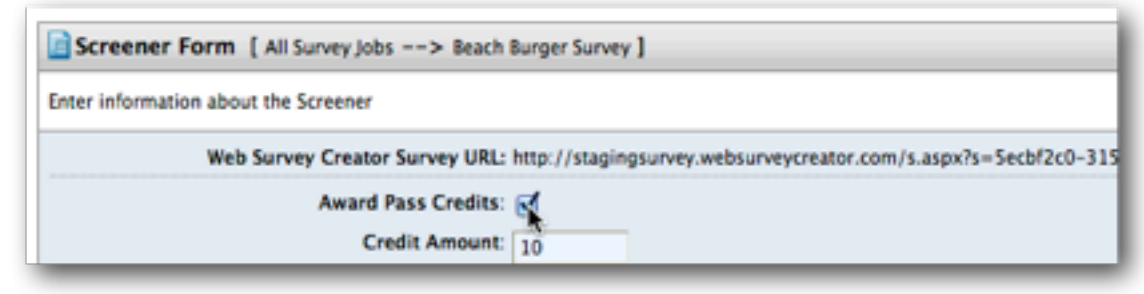

7. Once all the details have been entered, click the *Save* button

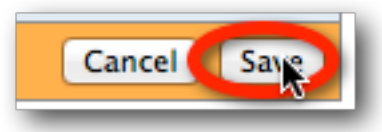

8. The screener is automatically generated from the WSC survey, and has the same appearance and capabilities as a standard Contact Profiler screener.

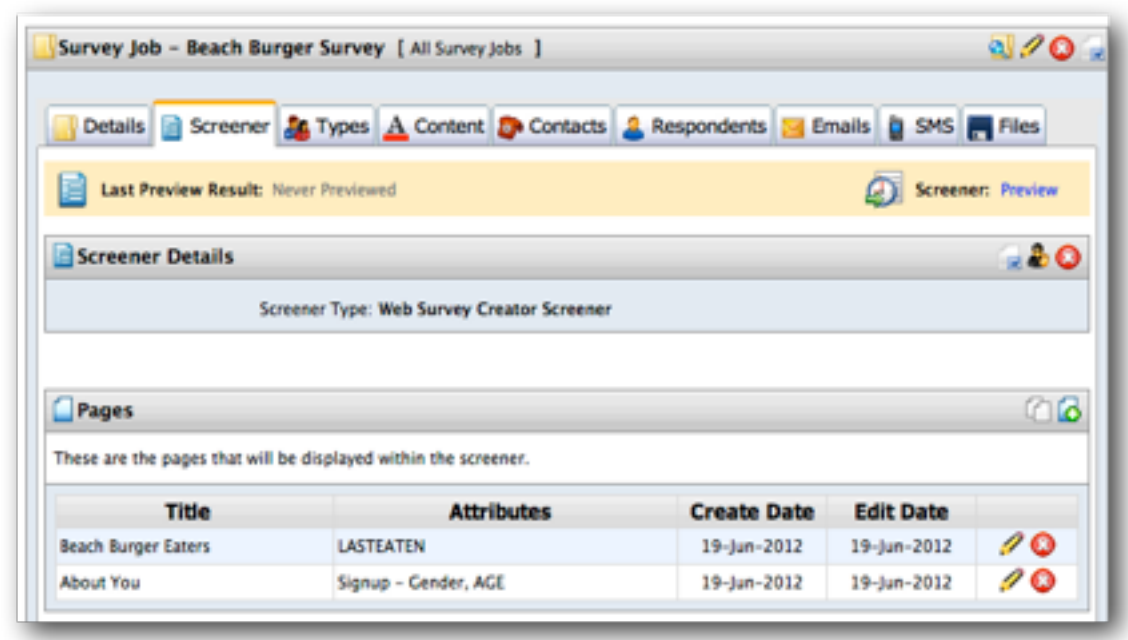

9. The screener can be tested by clicking the *Preview* link

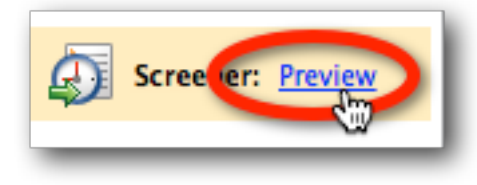

10. The screener is shown in a dialog, ready to be completed

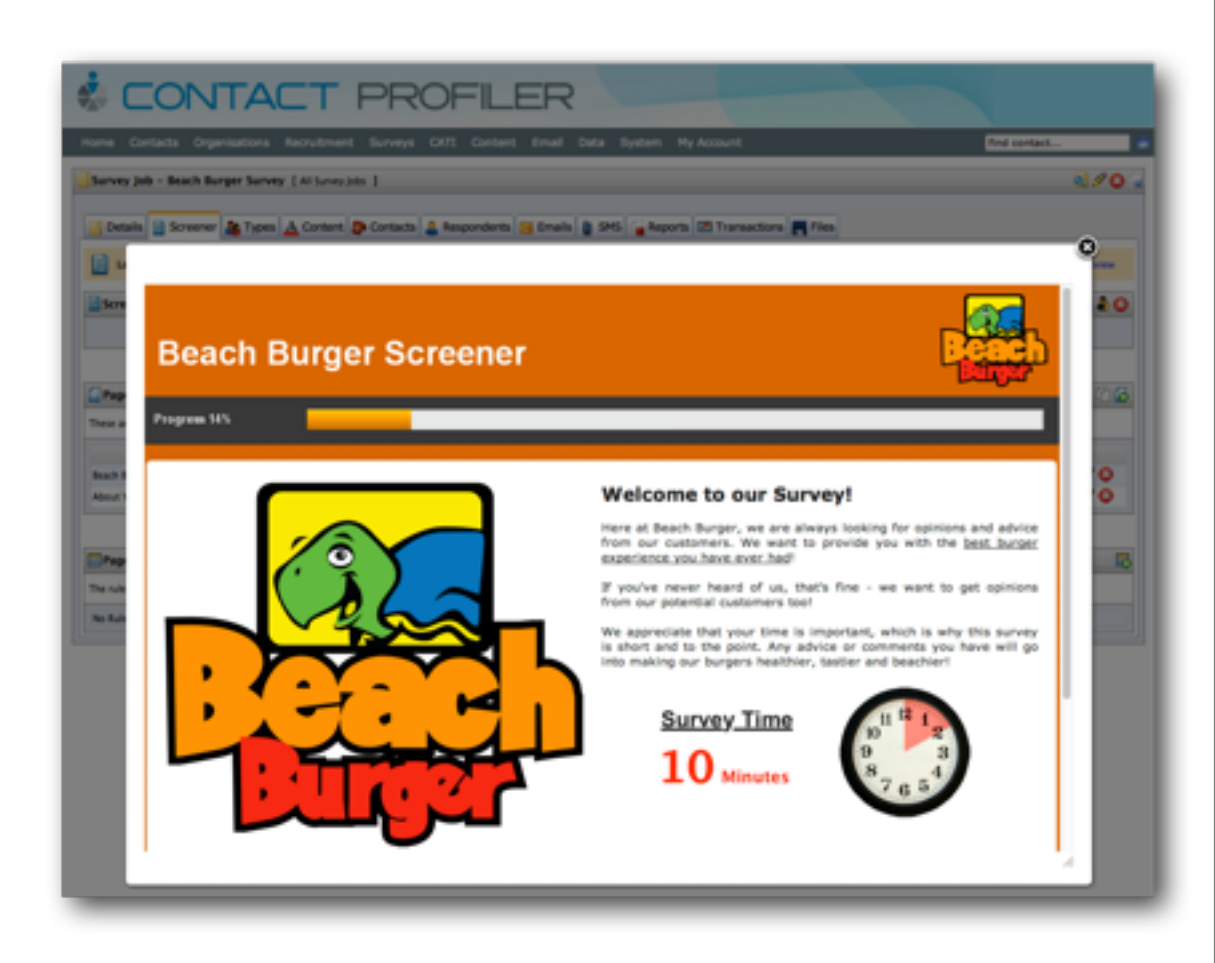

11. Upon completion, the result of the screener will be shown - allowing easy testing of the screener pass/fail rules

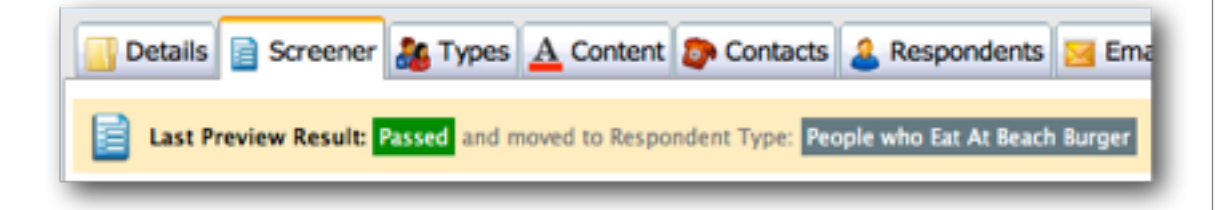

## CHAPTER 5

# Product Testing

Product testing comes in many forms. In this chapter we will look at one example of product testing where we consider a series of car brands, and then ask specific questions about them.

This example brings together multiple advanced concepts, including page looping, data piping, flow control and choice linking.

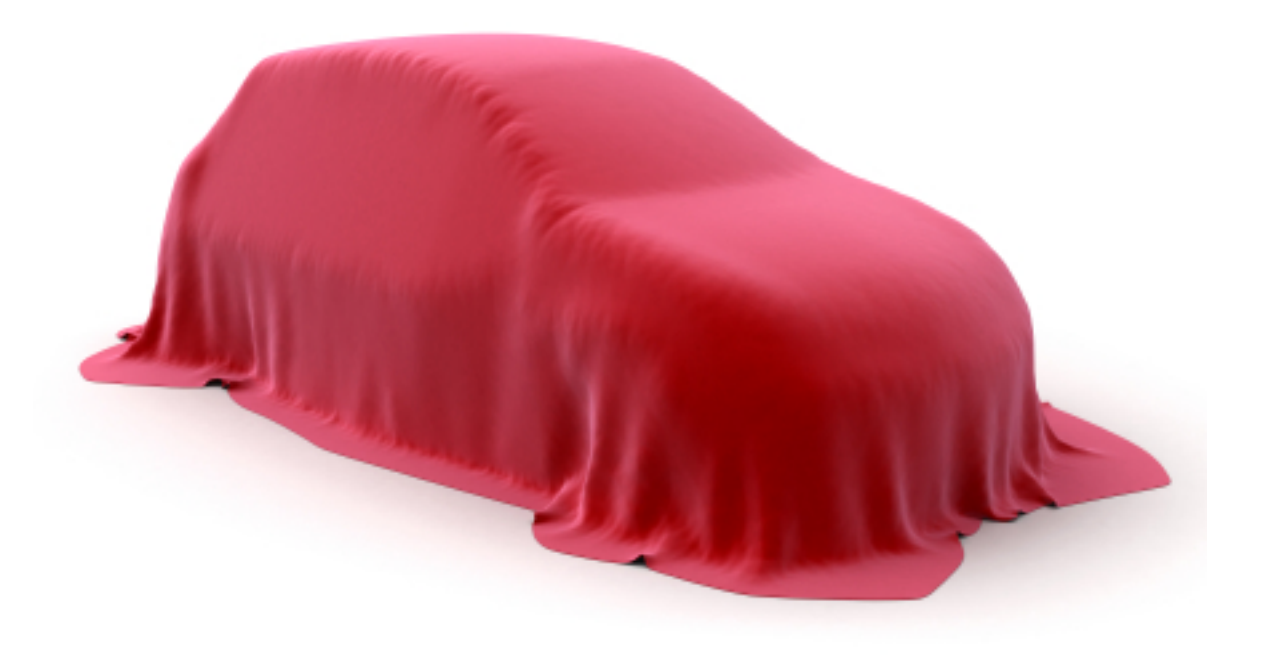

## SECTION 1

# Product Testing Overview

# IN THIS SECTION

- 1. The problem with product testing
- 2. Using surveys to do a Product Tests
	- 2.1. Base list of products
	- 2.2.Questions for each product
	- 2.3.Advanced functionality
		- 2.3.1.Page Looping
		- 2.3.2.Flow control
		- 2.3.3.Data piping
		- 2.3.4.Choice linking

# The Problem with Product Testing

Product testing can be a powerful way of finding out information about a large number of related products in a single survey.

One of the biggest issues with setting up such a survey *is* the large number of products. Let's consider an example:

*I want to product test 20 products. For each product I want 4 pages with 2 questions per page. So, what do I need to set up?*

**Pages:** 20 x 4 = 80 pages **Questions:**  $20 \times 4 \times 2 = 160$  questions

We can see from the example above that it doesn't take long before the setup becomes unwieldy - and it only gets worse if there is complex logic to be included as well.

# Using Surveys to do Product Tests

When you create a survey for product tests, there are a number of standard processes you need to go through to set the survey up. These are briefly discussed in this sections.

Note that a more detailed explanation of these processes using the Web Survey Creator product - is the topic of the next section.

# BASE LIST OF PRODUCTS

A base list of the products we want to test will need to exist in our survey.

For our example, we will be using car brands as our "products". This "list" will be a question with each of the possible car brands as answers.

It is common for our base list to include a lot more information than simply a piece of text. For example, images can be used for brands:

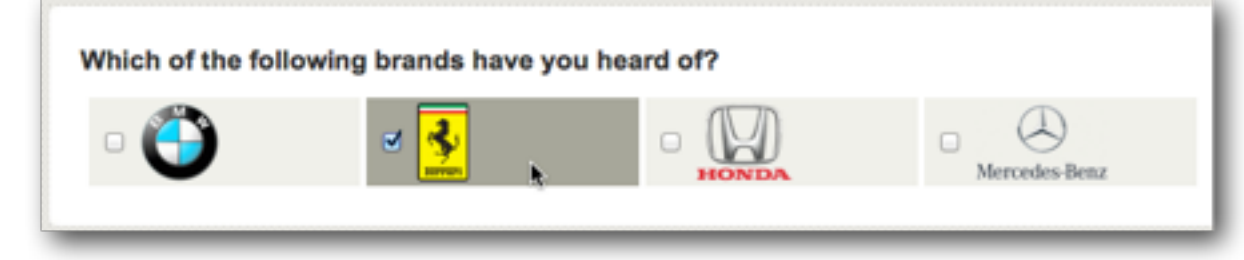

# QUESTIONS FOR EACH PRODUCT

Once you have determined that someone knows a brand, you can start asking additional questions relating to that brand. In our case, we are trying to get an overall opinion of a brand, together with specific views on products within the brand's range of cars.

Our questions will include:

*What is your overall opinion of the brand? Would you recommend this brand to your friends? Have you ever owned a car from this brand? Which of the following models have you owned? How would you rate the car(s) you have owned from this brand?*

We would want to ask these questions for each of the brands, and we would like to customize them by brand as well. How can all this be done? Through the use of advanced survey functionality!

# Advanced Survey Functionality

All survey tools will allow you to ask a simple set of questions. Product testing, however, requires something much more powerful. We need:

- 1. To be able to ask the same questions for each of the products
- 2. To be able to refer to product-specific details such as the product name - when we ask the questions
- 3. To deal with advanced capabilities like flow control on a product-by-product basis

All of these things require advanced functionality as described below.

# PAGE LOOPING

Let's consider the first question we want to ask:

*What is your overall opinion of the brand?*

We clearly need to ask this question for each of our brands. This question would be on it's own page.

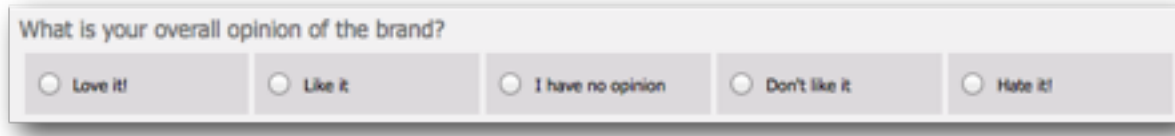

This page would need to be "Looped" for each brand. "Looping" has two effects:

- 1. There will be a page for each brand asking this question
- 2. If someone does not chose a brand, the page relating to that brand would be automatically hidden

# FLOW CONTROL

Flow Control refers to the flow of the survey. More specifically, it refers to the hiding of pages (and therefore questions) that are not needed for a particular survey.

The flow of pages that are looped for a product test will automatically be hidden when page loops are set up - but what about pages *within* the loop?

Let's consider an example. We have three questions in our list of questions as follows:

*Have you ever owned a car from this brand?*

*Which of the following models have you owned?*

*How would you rate the car(s) you have owned from this brand?*

If a respondent has never owned a car from a particular brand, there is no point rating the cars owned (since there won't be any!)

Flow control can be used to ensure invalid pages are not shown to a respondent.

# DATA PIPING

All the questions we have are very generic. Data piping allows you to pipe answers from earlier in the survey into later survey content. For example, rather than:

## *What is your overall opinion of the brand?*

we could have:

*What is your overall opinion of BMW?*

This would of course only appear in the BMW loop - the appropriate brand would be used in each of the loops.

A more advanced use of data piping is the listing of models to choose from. Without data piping, the model question would have to be a generic question with a text answer.

## *Enter a list of models you have you owned from BMW*

There is little we can do with a text list, and statistical analysis would be average at best. We will see in the next section that with data piping, we can pipe actual car models into this question, so it would look more like:

*Which of the following BWM models have you owned?*

- *1 Series*
- *3 Series*
- *5 Series*
- *7 Series*

# CHOICE LINKING

Choice linking refers to showing a list of choices in a survey based upon a previous list.

In our example, the best use of choice linking would be to refer to the appropriate models for the question:

*How would you rate the car(s) you have owned from this brand?*

We could show this as a matrix, with each of the cars owned showing as a row - if I pick two models, for example, the matrix would have two rows.

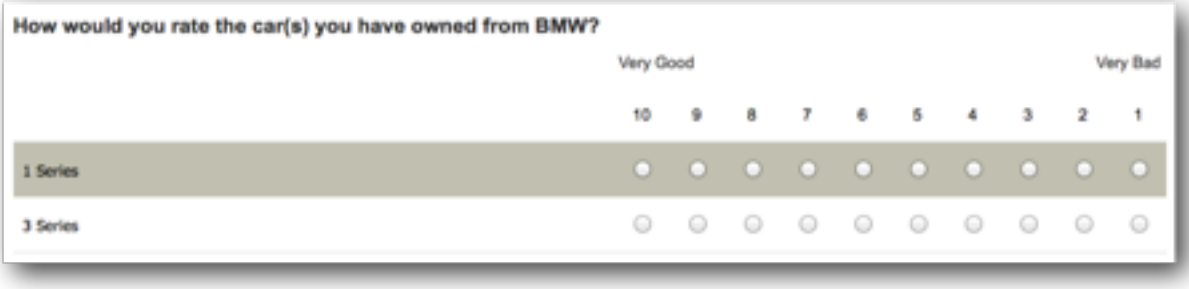

# Product Testing Example

# IN THIS SECTION

- 1. Our Example Explained
	- 1.1. Our Products
	- 1.2. Product Questions
	- 1.3. Setting up the Product Test
- 2.Creating Our Example
	- 2.1. Our Initial Question
	- 2.2.Looping Source Pages
	- 2.3.Product Questions
	- 2.4.Flow Control
	- 2.5. Choice Linking
- 3. Building the Page Loops

# Our Example Explained

For the purposes of this section, we will consider an example that shows off all the key elements of a product test without getting too crazy (we'll test 4 brands - not 20!). Everything discussed can be used with real product tests of any size of course.

# OUR PRODUCTS

In our example, our "products" will be Car Brands, and within those car brands we will be looking at four models. The car brands and models are listed below:

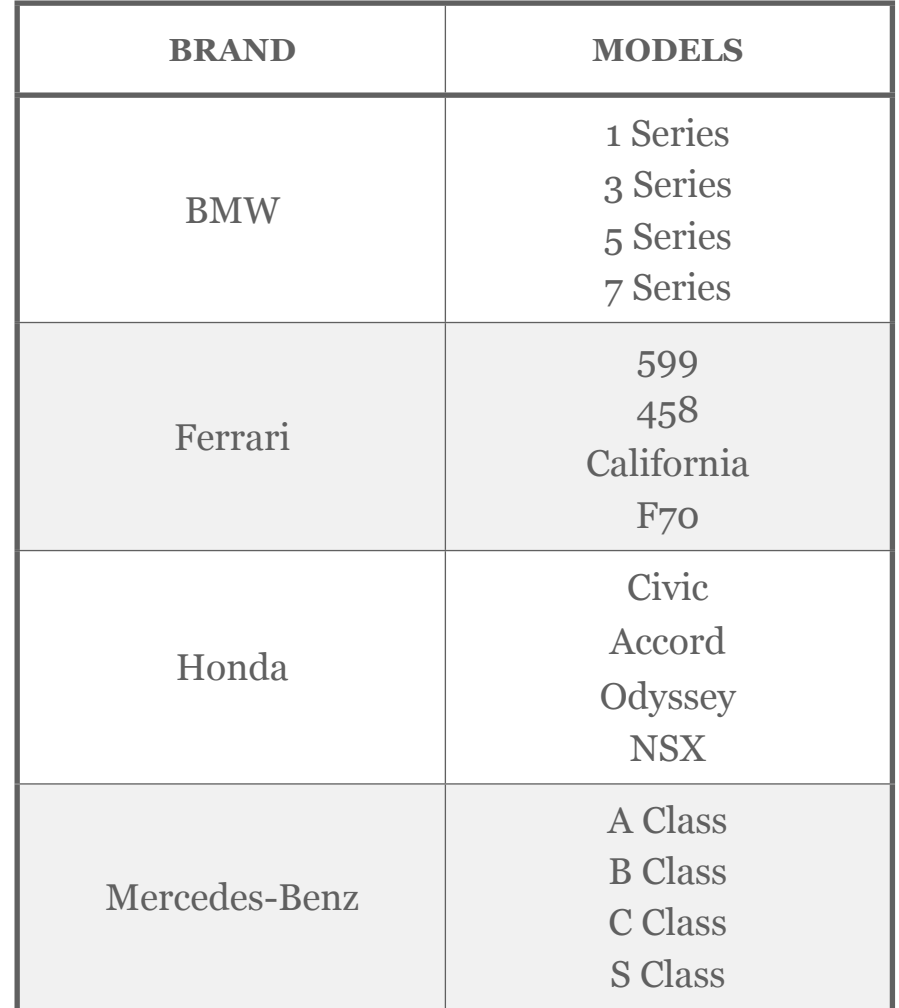

# PRODUCT QUESTIONS

For each of the brands and models, we want to ask the following questions:

#### *Page 1*

*What is your overall opinion of the brand?*

*Would you recommend this brand to your friends?*

*Have you ever owned a car from this brand?*

## *Page 2*

*Which of the following models have you owned?*

## *Page 3*

*How would you rate the car(s) you have owned from this brand?*

# SETTING UP THE PRODUCT TEST

We know what our products are, what models we have for each product, and what questions we are going to ask. The approach we will take will be as follows:

- 1. We will set up our list on products in our initial question
- 2. Three Pages (the *Looping Source* Pages*)* will be added
- 3. The *Product Questions* will be added to the pages
- 4. Flow control will be set up to ensure pages 2 and 3 are hidden for people that haven't owned a car of the particular brand
- 5. Choice linking will be used for the matrix on Page 3
- 6. We will use *Page Looping* to build all the pages needed to manage the Product Test
- 7. We will preview our product test!

# Creating Our Example

We are going to build our example using Web Survey Creator. We will skip over many of the basics, as these are covered in our basic guide to [Creating Web Surveys.](http://itunes.apple.com/us/book/beginners-guide-to-creating/id510021050?ls=1)

# OUR INITIAL QUESTION

Setting up the initial question is very straightforward - we create a new survey, and then on the first page click *Add Content Here*.

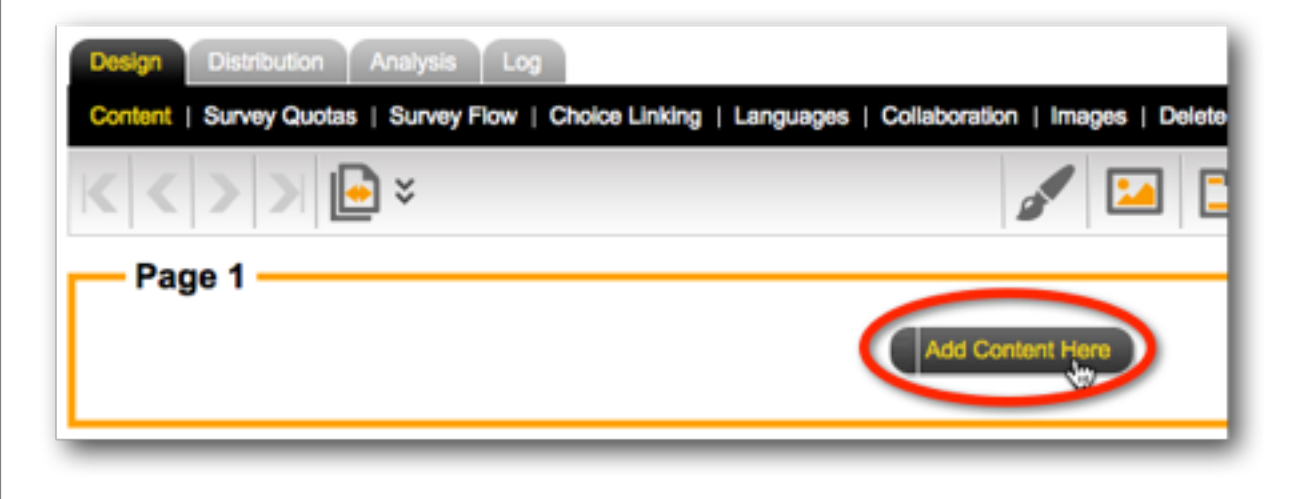

We will add a *Choice Question* with multiple values - since more than one brand can be selected.

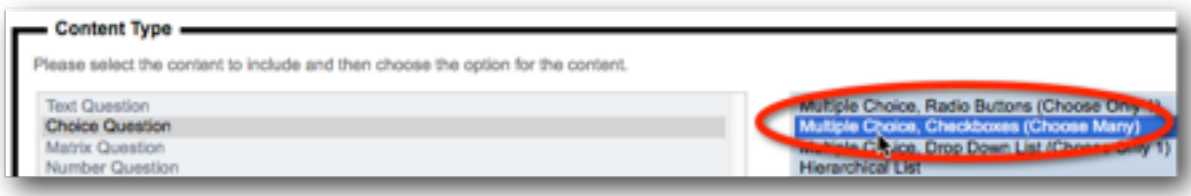

When entering our choices, we can take advantage of the quick entry of images by including the image details for each choice:

BMW||IMAGE:Car-BMW.png;;50 Ferrari||IMAGE:Car-Ferrari.png;;50 HondallIMAGE:Car-Honda.png::50 Mercedes-Benz||IMAGE:Car-Mercedes.png::50

The format of an entry in the choice list is as follows:

*Choice Text* | *Choice Value* | IMAGE:*abc.png* ; *width* ; *height*

For our choices, we don't need either a value or an image width. By only entering the image height, we are telling the system to automatically make the width proportional to the height.

Just for looks, we are also going to show the choices on one row, and use 75% width.

### Style and Formatting Options Please choose from the following Style and Formatting options. How do you want the choices displayed: 1 Row of Choice Buttons

# When we add the question, it looks as follows:

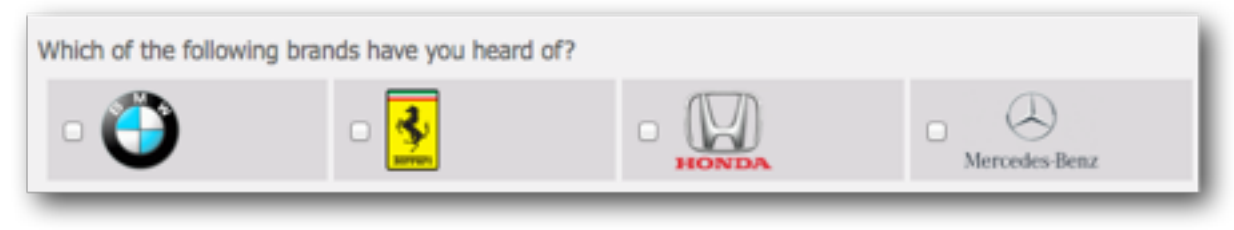

# LOOPING SOURCE PAGES

A "Looping Source Page" is simply a page that, when we come to creating our page loops, will be used as one of the pages that will be duplicated for each loop.

At this point, these pages are added just like any other page. We can add all three pages in one go from the *Pages toolbar button*.

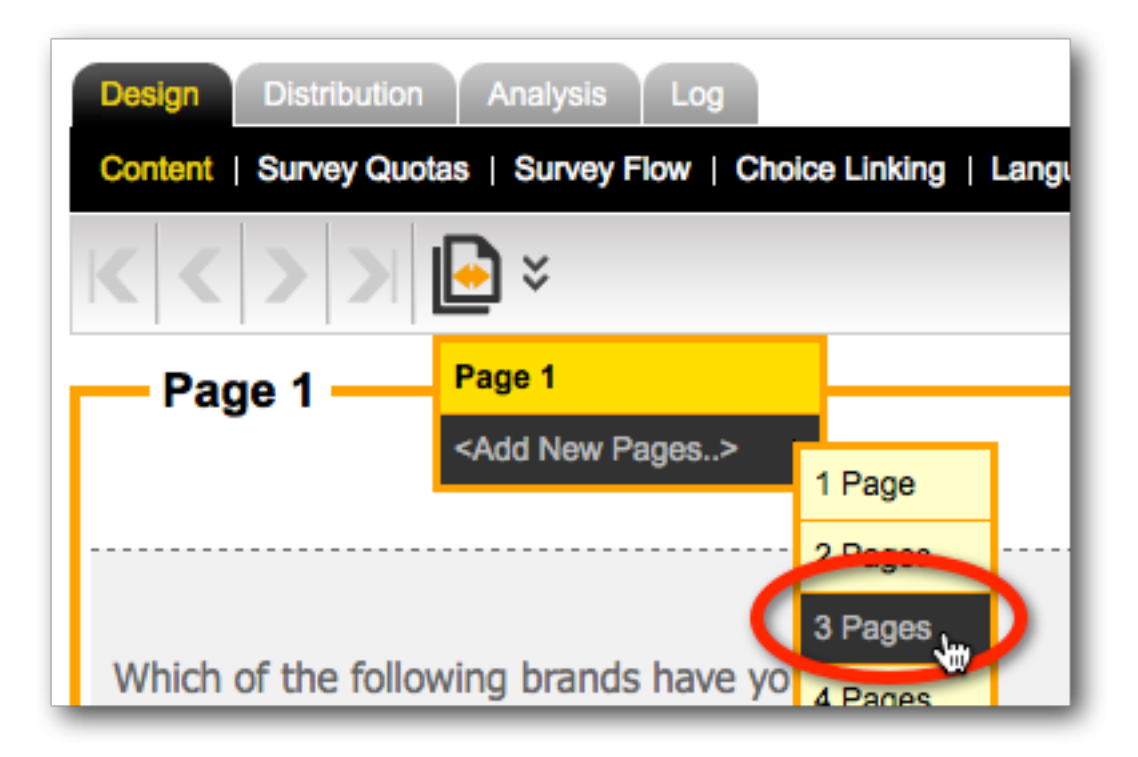

# PRODUCT QUESTIONS

Our questions about the products need to be added to each of the pages in the order described earlier in this section.

Adding questions is a basic procedure covered in our previous manual, so what we want to look at here are the things that are different when creating questions in preparation for our loops.

## Data Piping The Brand Name

Our first question is as follows:

*What is your overall opinion of the brand?*

As we have discussed, we want this to be more specific to the brand we are looking at - for example:

*What is your overall opinion of BMW?*

This is achieved through **Data Piping**. As with any data piping, we have to start by adding a *Question Access Code* to our product question. We will give this question a code of *CARBRAND*:

Question Access Code (Optional) [Used for Data Piping, SPSS, etc]: CARBRAND

OK, so how do we use this piping? Under normal circumstances, our question would appear as follows:

#### *What is your overall opinion of [@CARBRAND@]?*

The question is, will this work? While your first instinct may be that this would be right, you need to consider how we are going to end up using this question - it will be copied 4 times once for each of the page loops.

*Data piping must be thought of differently when it is used on a page that will be copied for page looping. It must show something different for each loop.*

A Data Pipe must be used that directly refers to the choice that relates to the current loop. To achieve this you must use the following syntax:

*What is your overall opinion of [@CARBRAND:N@]?*

When this is copied by creating a page loop, the four pages that will be generated will have the following data pipes:

*What is your overall opinion of [@CARBRAND:1@]?*

*What is your overall opinion of [@CARBRAND:2@]?*

*What is your overall opinion of [@CARBRAND:3@]?*

*What is your overall opinion of [@CARBRAND:4@]?*

These data pipes will be converted to:

*What is your overall opinion of BMW?*

*What is your overall opinion of Ferrari?*

*What is your overall opinion of Honda?*

*What is your overall opinion of Mercedes-Benz?*

Data Piping The Models For A Brand

For each brand that is chosen, a list of models needs to be shown. We need to pipe these details into the possible answers for the question:

*Which of the following models have you owned?*

This raises two questions:

- 1. Where are the models going to be stored for each of the brands?
- 2. How are we going to pipe these models into the question about models owned?

Let's consider the issue of storage of the models first. The answer to storing the models for a brand, and anything else that may be applicable for the brand, is to use **Choice Tags**.

These tags can contain any text data you wish. Tags have a simple structure:

**TAGNAME: Value**

Setting up tags on choices can be done by:

1. Editing the question with our choices by pressing the *Edit button*.

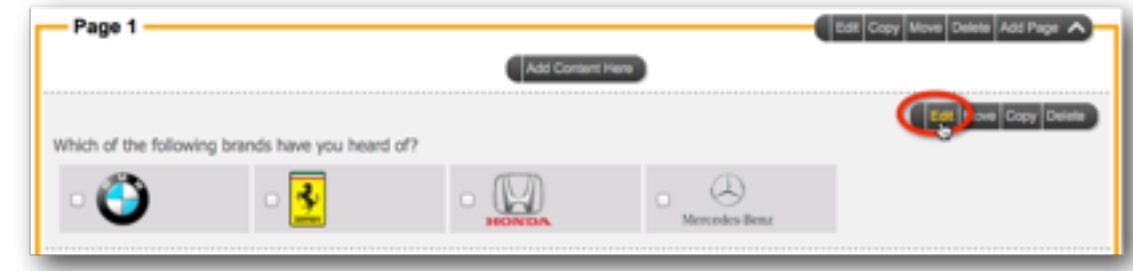

## 2. Editing a choice for the question.

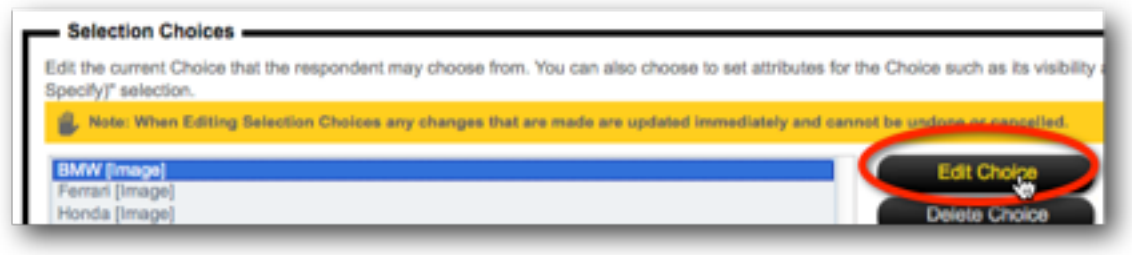

3. Enter new tags, one per line.

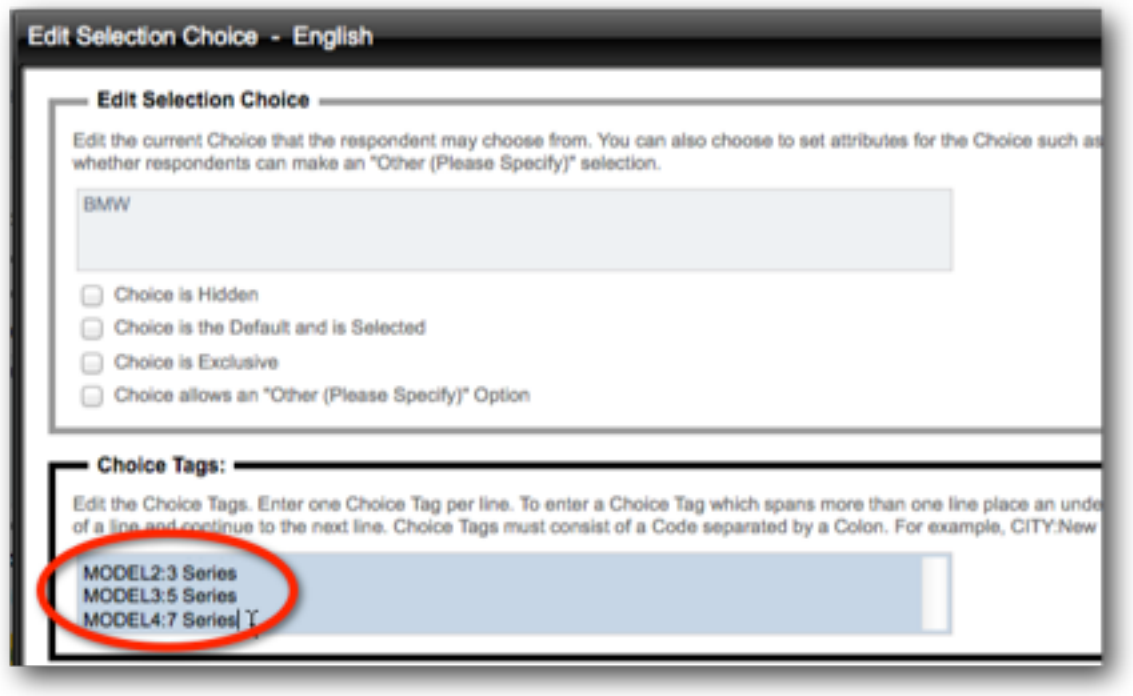

4. Saving the choice, and repeating for the other choices.

Note that tags can be added along with the other choice details when the choices are first added to - using the following format:

BMW]|IMAGE:Car-BMW.png;;50|MODEL1:1 Series|MODEL2:3 Series|MODEL3:5 Series|MODEL4:7 Series Ferrarij|IMAGE:Car-Ferrari.png::50JMODEL1:599JMODEL2:458JMODEL3:CalifornialMODEL4:F70 Honda||IMAGE:Car-Honda.png:;50jMODEL1:Civic|MODEL2:Accord|MODEL3:Odyssey|MODEL4:NSX Mercedes-Benz||IMAGE:Car-Mercedes.png::50IMODEL1:A ClassIMODEL2:B ClassIMODEL3:C ClassIMODEL4:S Class

Once we have added all our tags to our choices, they can be used through data piping.

We want to pipe into the values for the question:

*Which of the following models have you owned?*

We can do this by setting up the choices in this question as data-piped values:

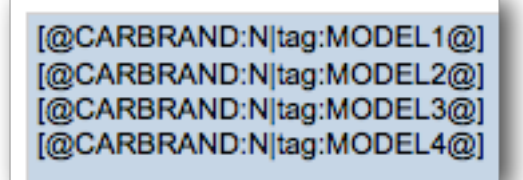

These codes tell the system which choice to use for the data pipe, and the tag to show from that choice. The question would look as follows in the designer:

Which of the following models of [@CARBRAND:N@] have you owned?

#### [@CARBRAND:N|tag:MODEL1@]

[@CARBRAND:N|tag:MODEL2@]

 $\Box$  [@CAF

If BMW was chosen by a respondent, the question would show in the survey as:

#### Which of the following models of BMW have you owned?

□ 1 Series

3 Series

 $\bigcap$  5

#### FLOW CONTROL

Flow control is used to hide pages based on answers in a survey. In our example, we have the following questions:

#### *Page 1*

*...*

*Have you ever owned a car from this brand?*

#### *Page 2*

*Which of the following models have you owned?*

#### *Page 3*

*How would you rate the car(s) you have owned from this brand?*

Clearly pages 2 and 3 need to be hidden if the respondent has never owned a car from the brand. Page 3 will also need to be hidden if none of the models listed on page 2 were owned by the respondent.

Before we set up survey flow, there is one piece of "housekeeping" we will do to make the setup of flows easier.

*Flow Control and page looping both refer to pages as part of their setup. The time has come to name our pages to make them easier to distinguish.*

Renaming pages is simply a matter of editing each page as follows:

1. We ensure we are on the page we want to name

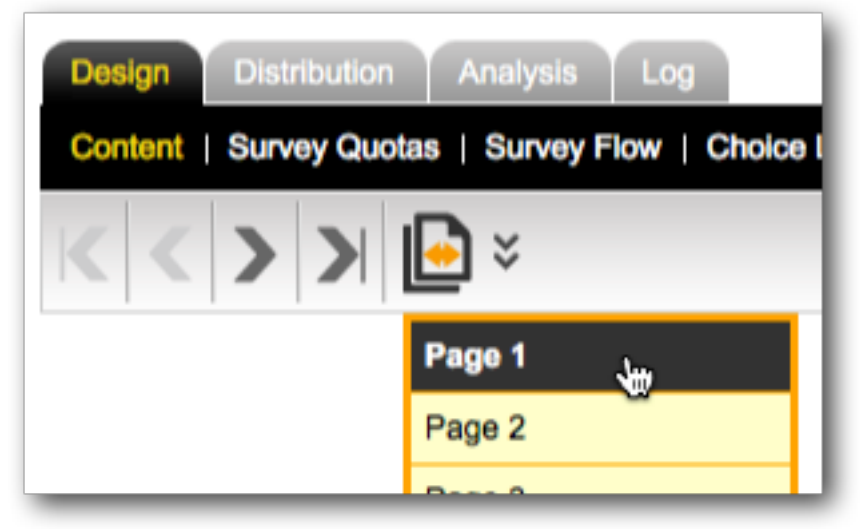

2. We click the *Edit button* to edit the page details

Page 1

Edit Copy Move Delete Add Page

3. We enter the new name for the page, and save it

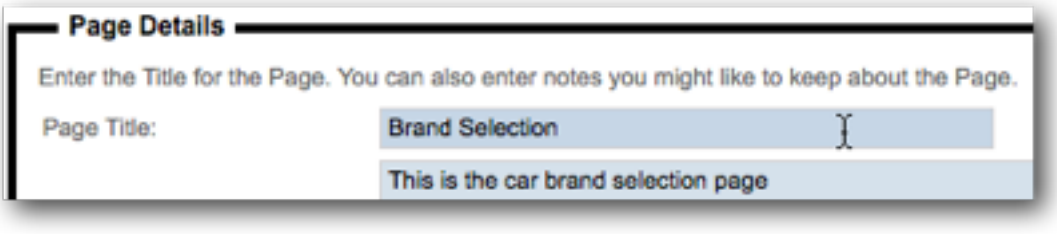

4. The new page name will be visible at the top of the page

**Brand Selection** 

We will change all our page names as follows:

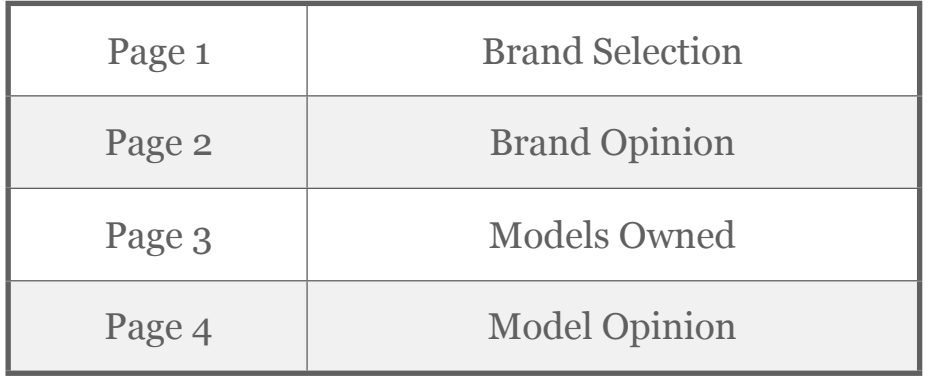

We are now ready to set up our flows. Flow control can all be set from the *Survey Flow* menu in Web Survey Creator.

We can to add each flow by:

1. Clicking on the *Survey Flow* menu

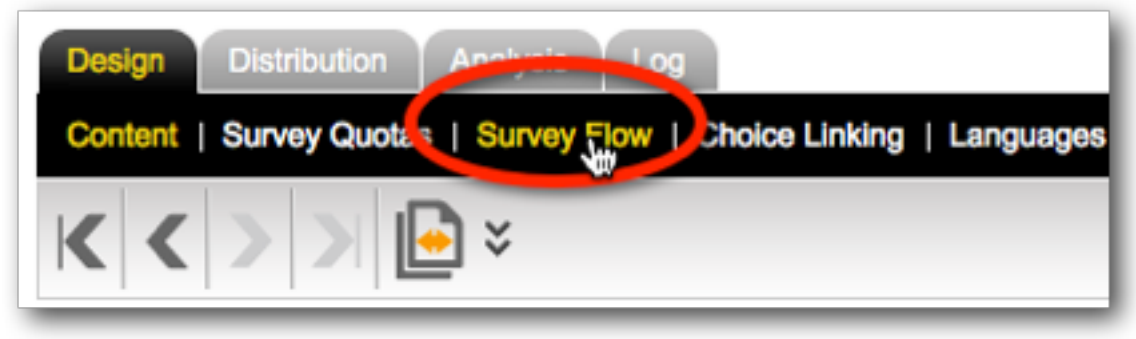
2. Clicking the *New Survey Flow button* on the toolbar

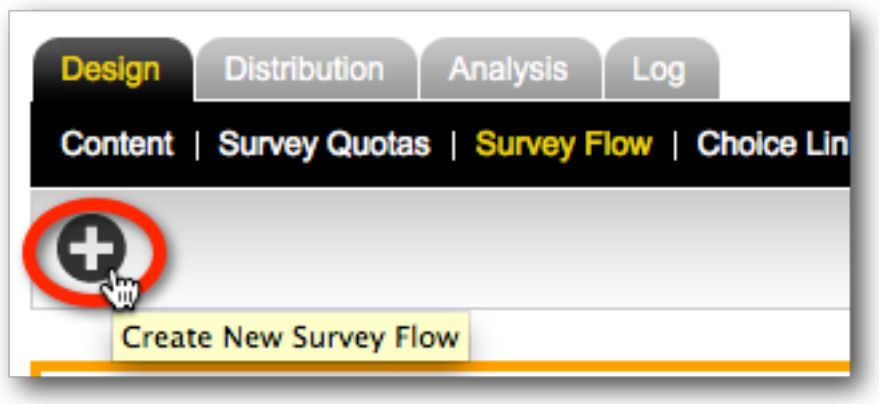

3. Choosing the pages we want to hide for the flow

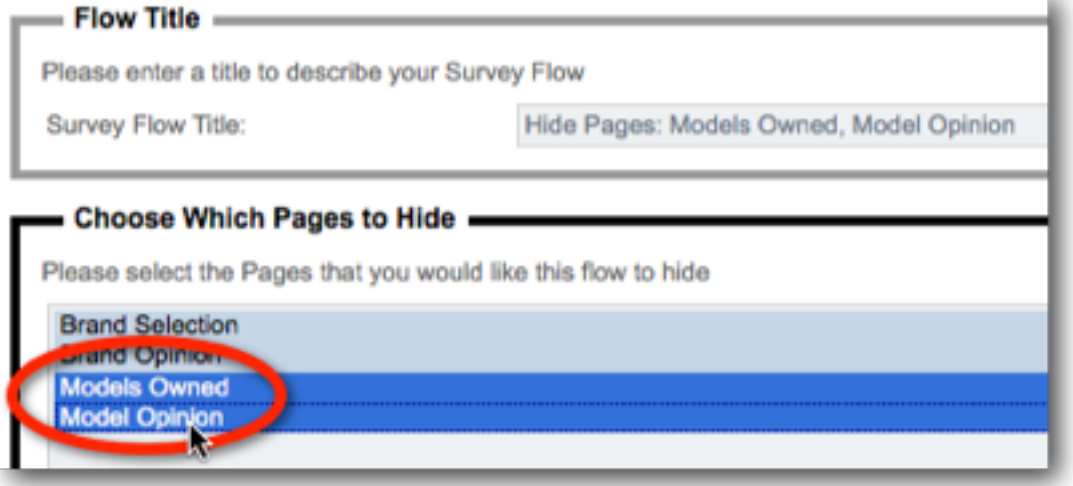

4. Choosing the rule to use to hide the pages chosen

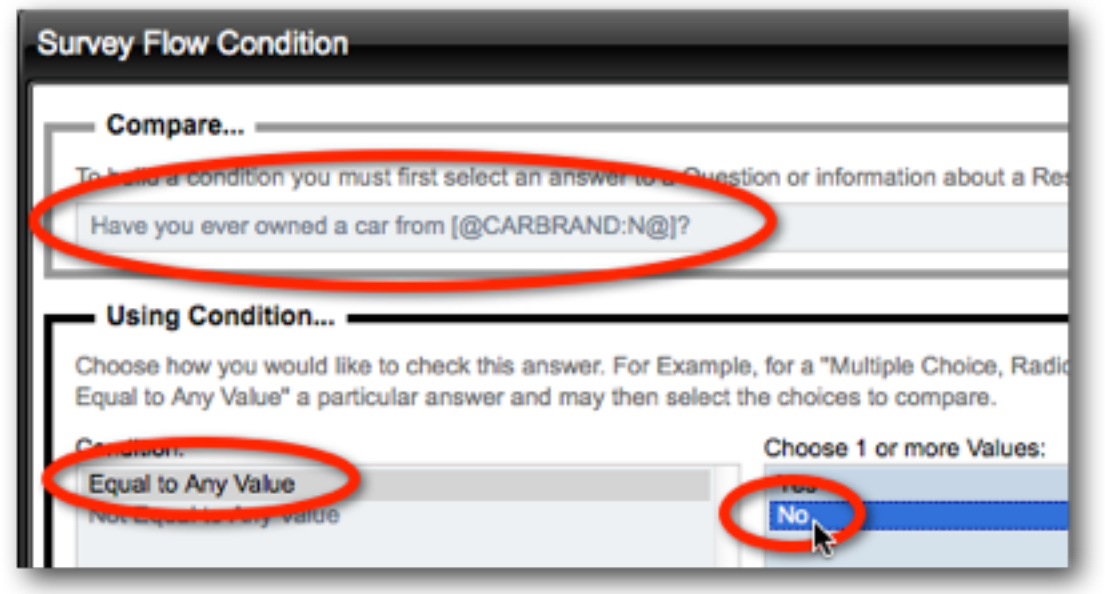

The flow relating to models can be created in the same way. The rule we would apply for hiding the "Model Opinion" page would be to check if none of the models were selected.

#### **Survey Flow Condition** = Compare.. To build a condition you must first select an answer to a Question or information about a Respondent Which of the following models of [@CARBRAND:N@] have you owned? **Using Condition...** Choose how you would like to check this answer. For Example, for a "Multiple Choice, Radio Buttons Equal to Any Value" a particular answer and may then select the choices to compare Condition: Choose 1 or more Values: **@CARBRAND:Nitag:MODEL1@1** Equal to Any Value Not Equal to Any Value CARBRAND: Nitag: MODA: 2@ Contains all of these values **BCARBRAND:NItag:MODEL3@** Is Exactly these values **@CARBRAND:Nitag:MODEL4@**

## CHOICE LINKING

Choice linking is used to only display appropriate choices in a question based on choices made earlier in the survey. The best way to understand this is to consider our example.

We have a question about models that can look as follows:

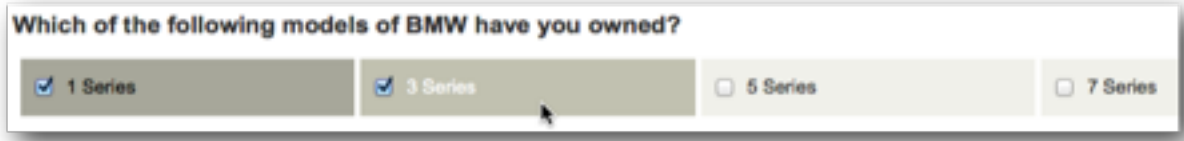

If we answer that we have owned a 1-Series and a 3-Series, it doesn't make sense for the next question to be:

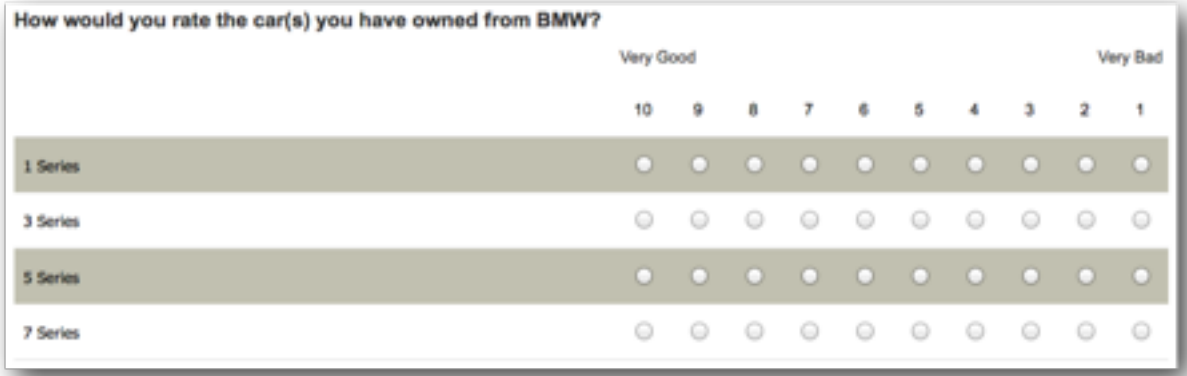

It doesn't make sense to ask about 5-Series and 7-Series models, because I have indicated I have never owned them. This is where **Choice Linking** is used - we only want to show rows in the matrix for the models that have actually been chosen.

We set up choice linking by:

1. Clicking on the *Choice Linking* menu

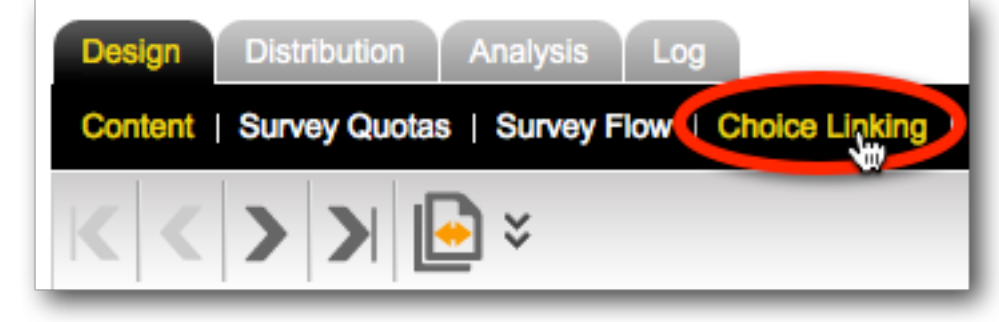

2. Clicking the *New Choice Link* button

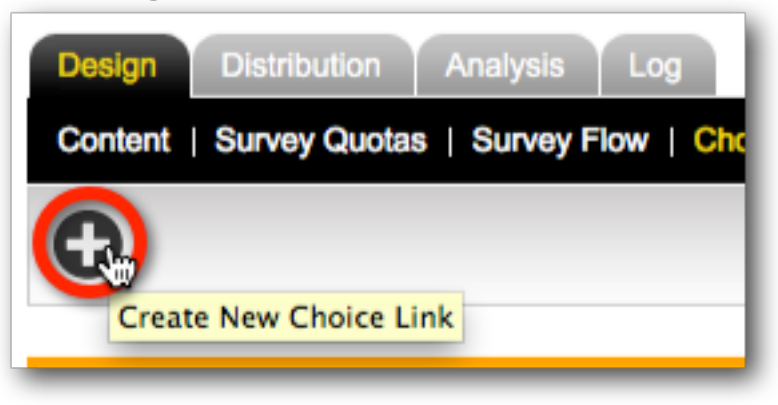

## 3. Set up the Choice Link

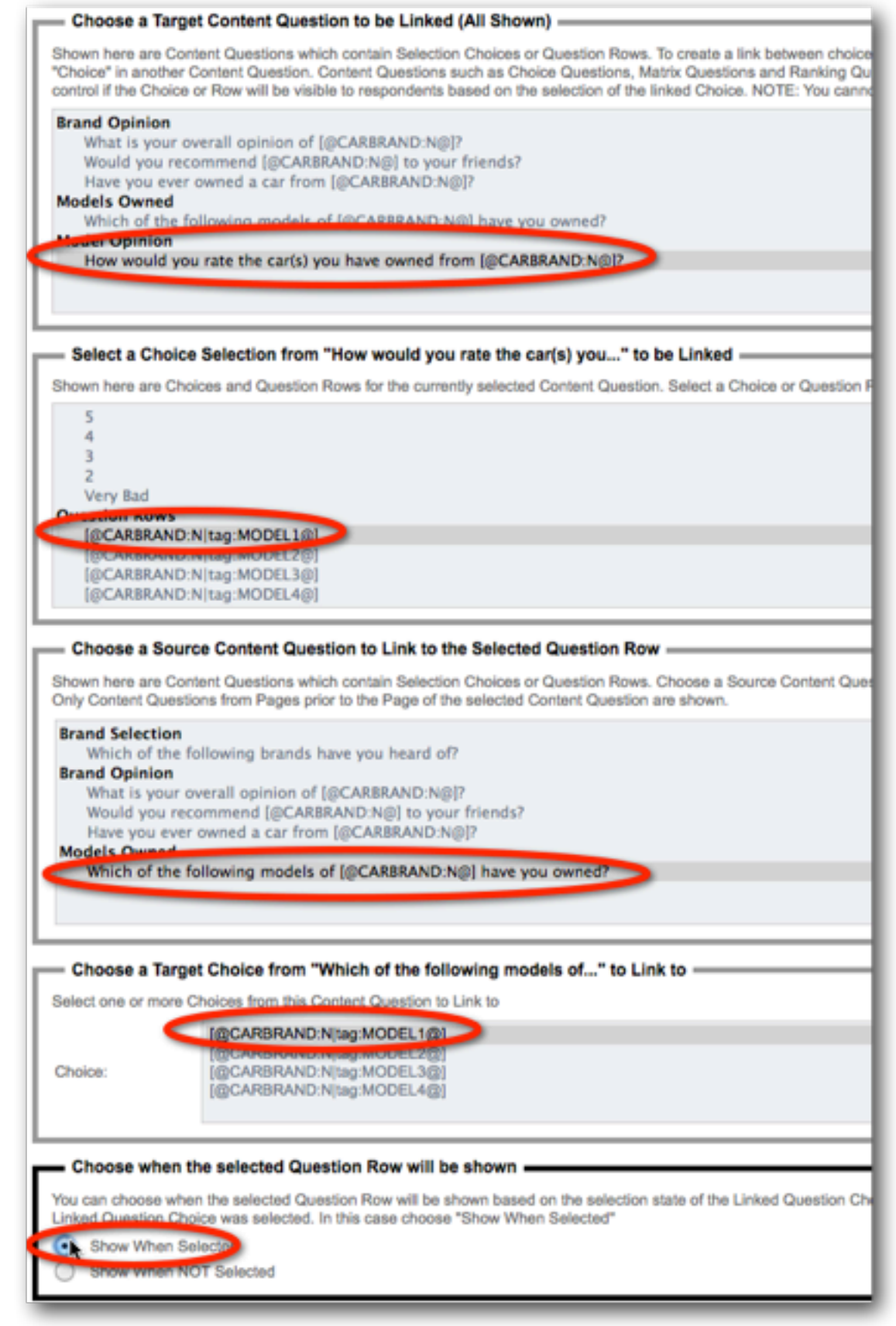

4. Accept the assistance to complete choice links for other choices

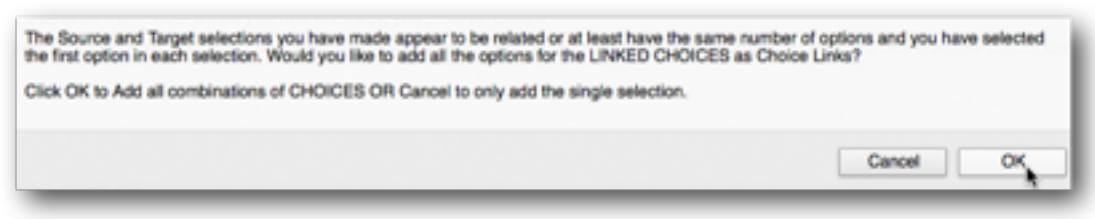

We now have a four page survey with all the content we need to create our Page Loops.

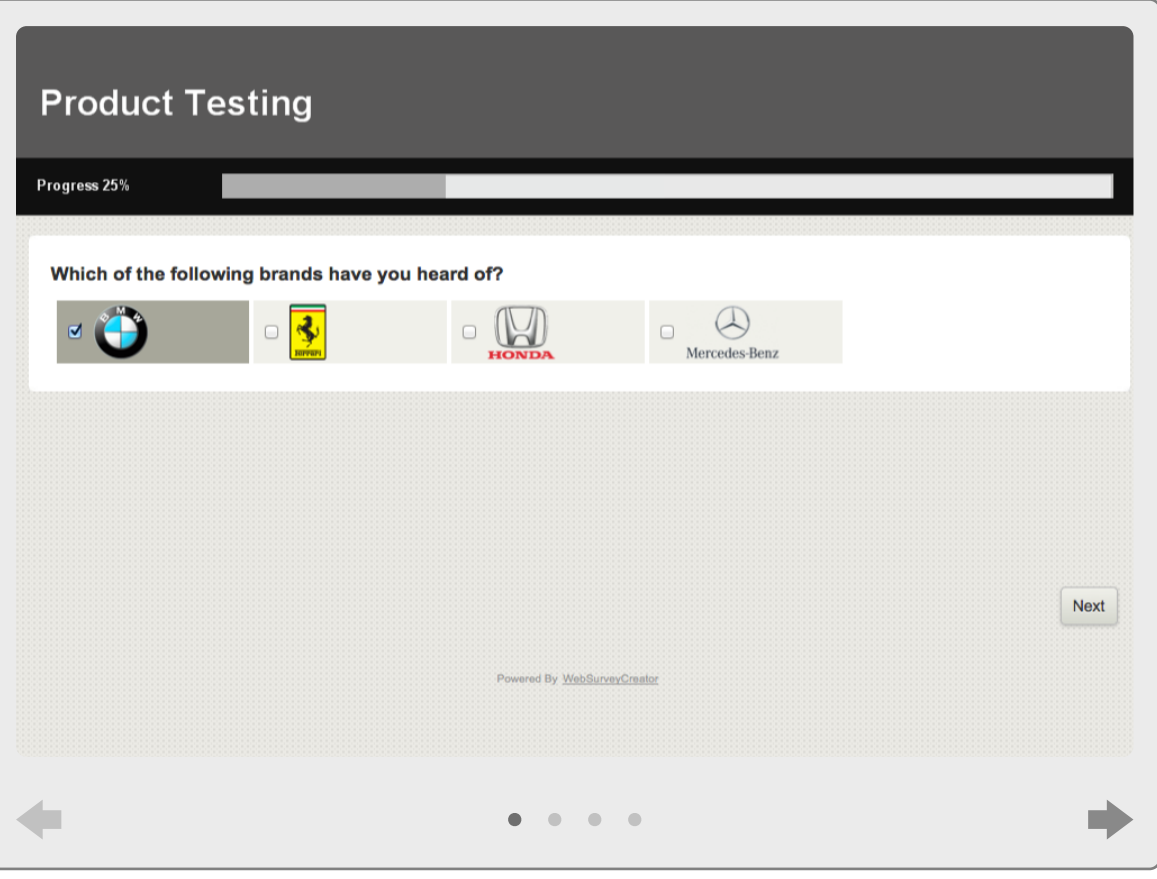

## Building the Page Loops

Setting up Page Loops is all about preparation. Everything we have done so far in this section provides an indication of the sort of preparation that is necessary.

*Setting up of Page Loops themselves is always the last thing you should do in your design. Page Looping is effectively a massive copy operation, so anything you have missed prior to building the loops will be missed in every single loop. Check and double check your work!*

Building Page Loops is a very straightforward process. To build them we:

1. Click on the *Page Loop toolbar button* and choose *Create Page Loop* from the drop-down menu

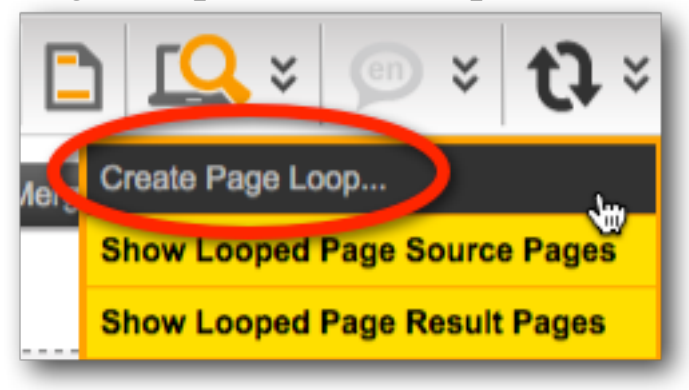

2. Choose the *Brand Question* as the basis for the loop, and the three brand pages for looping

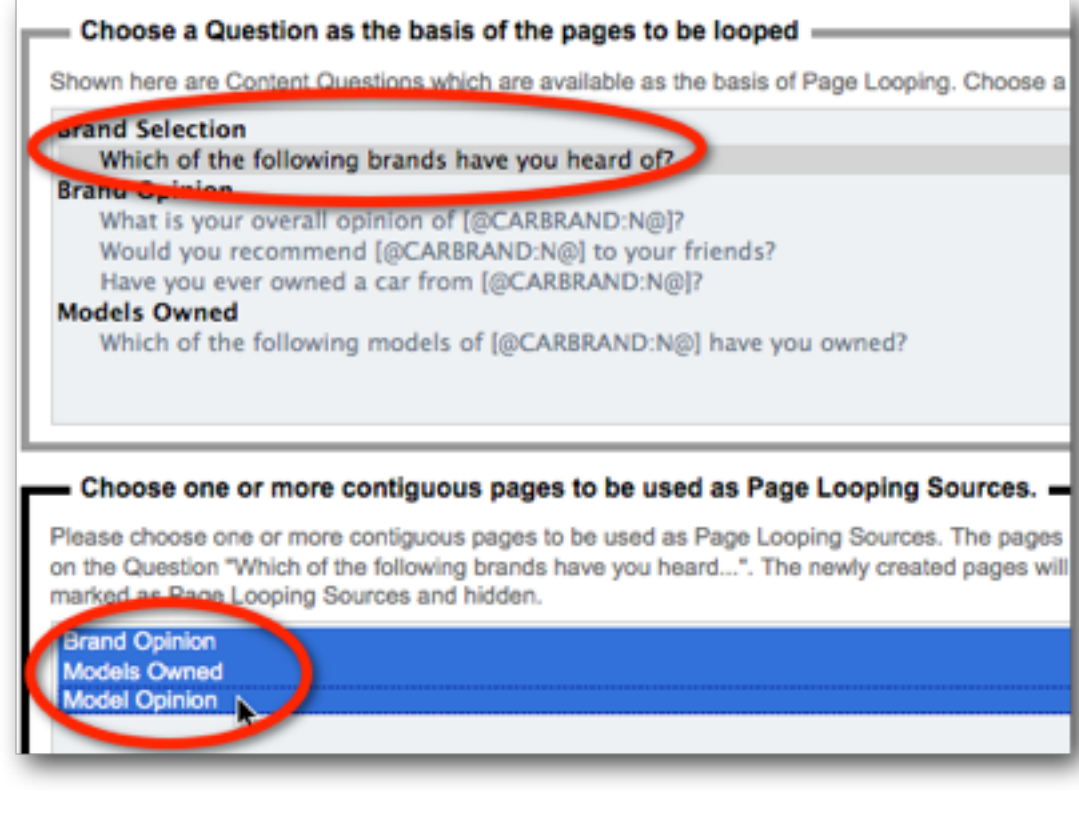

3. Click the *Create New Page Loop* button

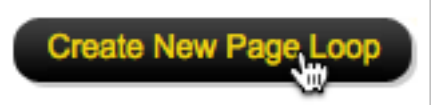

4. We will be returned immediately to the Design tab - the looped pages will be created in the background. A warning message will show indicating that the looped pages are not yet created

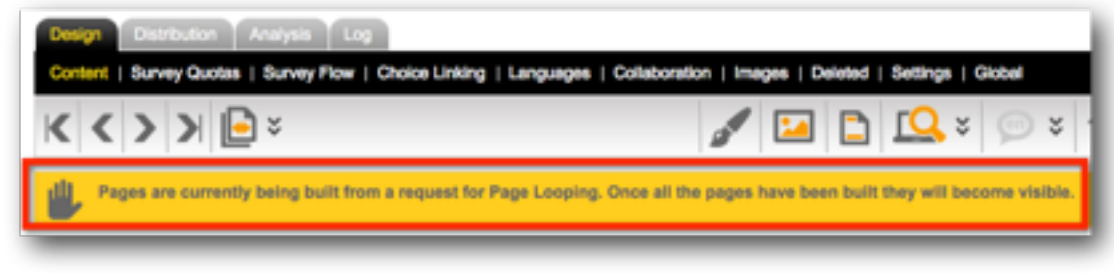

5. Once the process is completed, the warning will disappear, and we will be left with our looped pages in our design

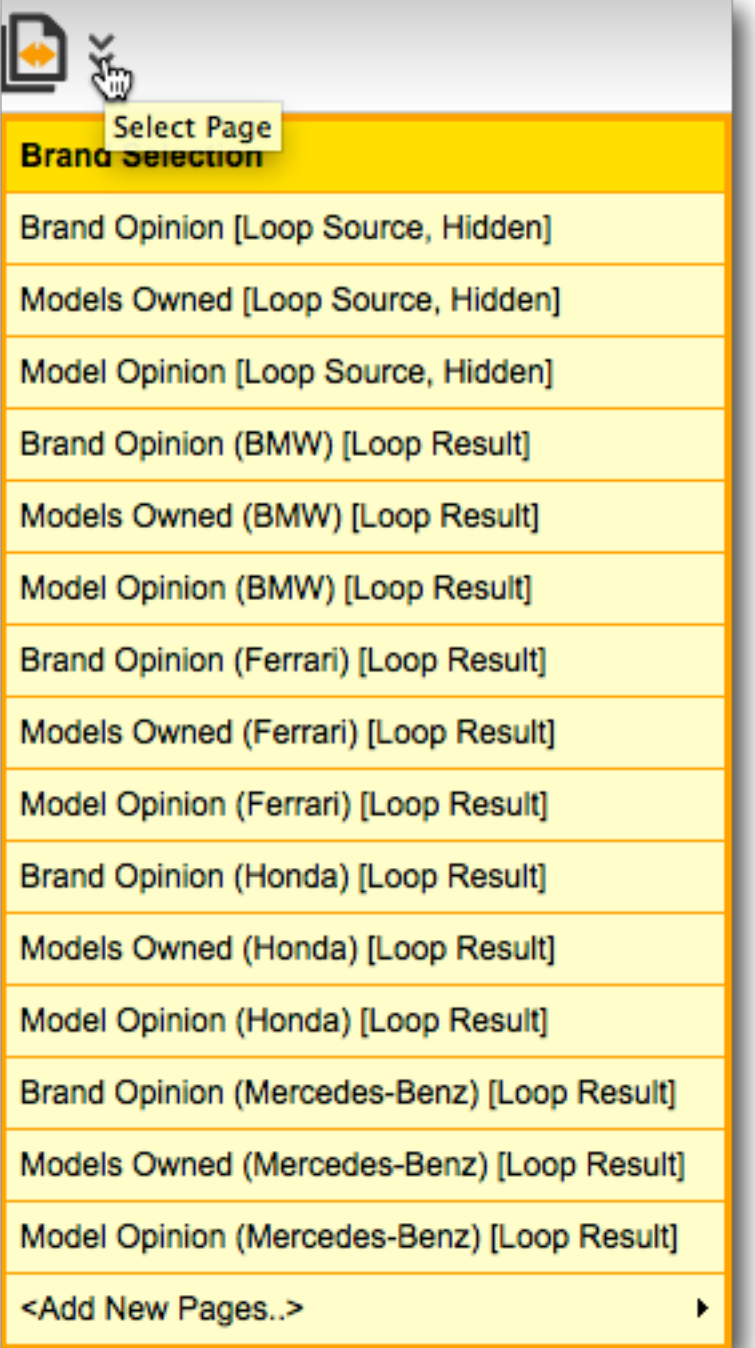

## PAGE LOOPING - WHAT JUST HAPPENED?!

It is important to understand exactly what happens when we use page looping. Let's consider what happened to the four pages we had in our "pre-looped" survey.

## Brand Selection Page

#### **Brand Selection**

This page remained exactly as it was - it was not looped itself. Other pages were looped based on what the brand question on this page had as choices.

## Original Opinion Pages

**Brand Opinion [Loop Source, Hidden]** Models Owned [Loop Source, Hidden] Model Opinion [Loop Source, Hidden]

Our original pages are still in the survey. They formed the basis of all the looped pages. They are exactly like they always were, except:

- 1. They are now flagged as "Looped Source" pages
- 2. They are now hidden

These pages will never be shown to a respondent. They are kept in the survey mainly as a backup - if you ever need to delete your looped pages, and recreate them, you will want to recreate them from these original pages.

## Looped Opinion Pages

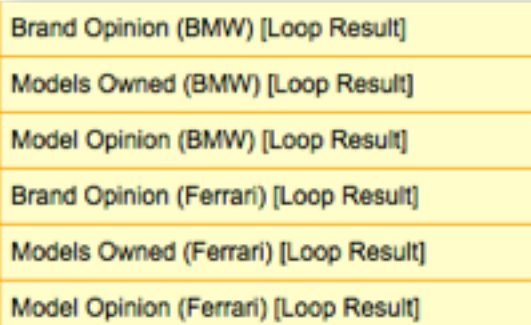

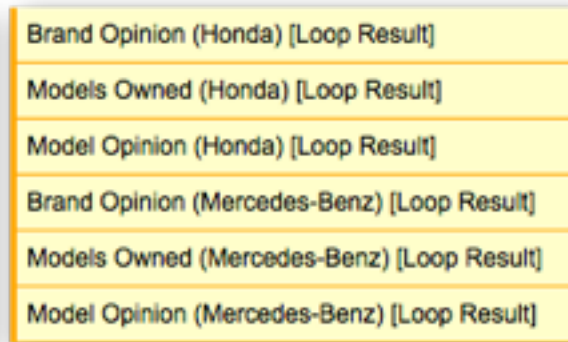

These are the pages that have been created for each of the choices in the source question. They use the original name of the page as part of the page name (another good reason we named these pages properly) together with the value of each of the choices that the pages have been copied for.

## WHAT DO I DO WITH ALL THESE PAGES?

It's not hard to see that the number of pages shown in a survey can grow very quickly if page loops based on a large number of choices are set up. This can get unwieldy very quickly. Fortunately you can turn Loop Source Pages and Loop Result Pages off very easily from the *Page Loop toolbar button*.

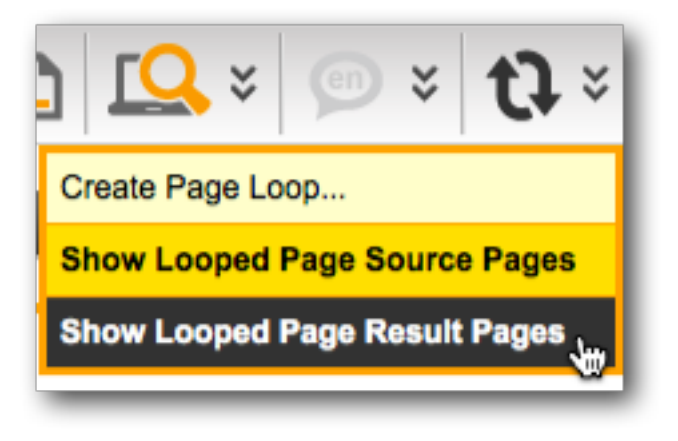

If we turned off Page Loop Result Pages, our list of pages looks very familiar to the pre-looping design.

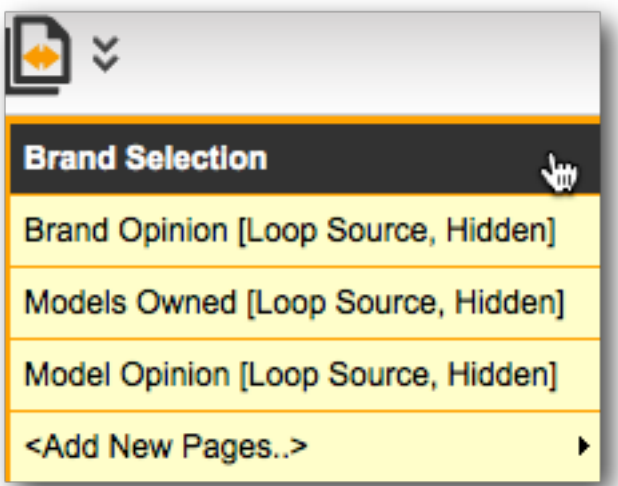

Note that you can not do certain functions, like Page merging or moving, unless all pages are shown.

## PAGE LOOPING DOS AND DON'TS

**DO** ensure you have set up all flows, piping and choice linking in the pages that will be included in the loop

**DON'T** modify loop result pages unless you have a specific reason for doing so. Any changes will ONLY be made on that one specific page

**DON'T** add or remove looped pages in a piecemeal fashion if you can avoid it.

**DO** delete all loop result pages and rebuild the entire page loop if there are changes to the source question (assuming there are no responses)

CHAPTER 6

# Scripting

Providing the ability to write script in a Web Survey gives a level of flexibility that is simply not possible using built-in functionality.

Scripting provides a "do anything" capability to surveys that takes the customizability of your Web Surveys to a whole new level.

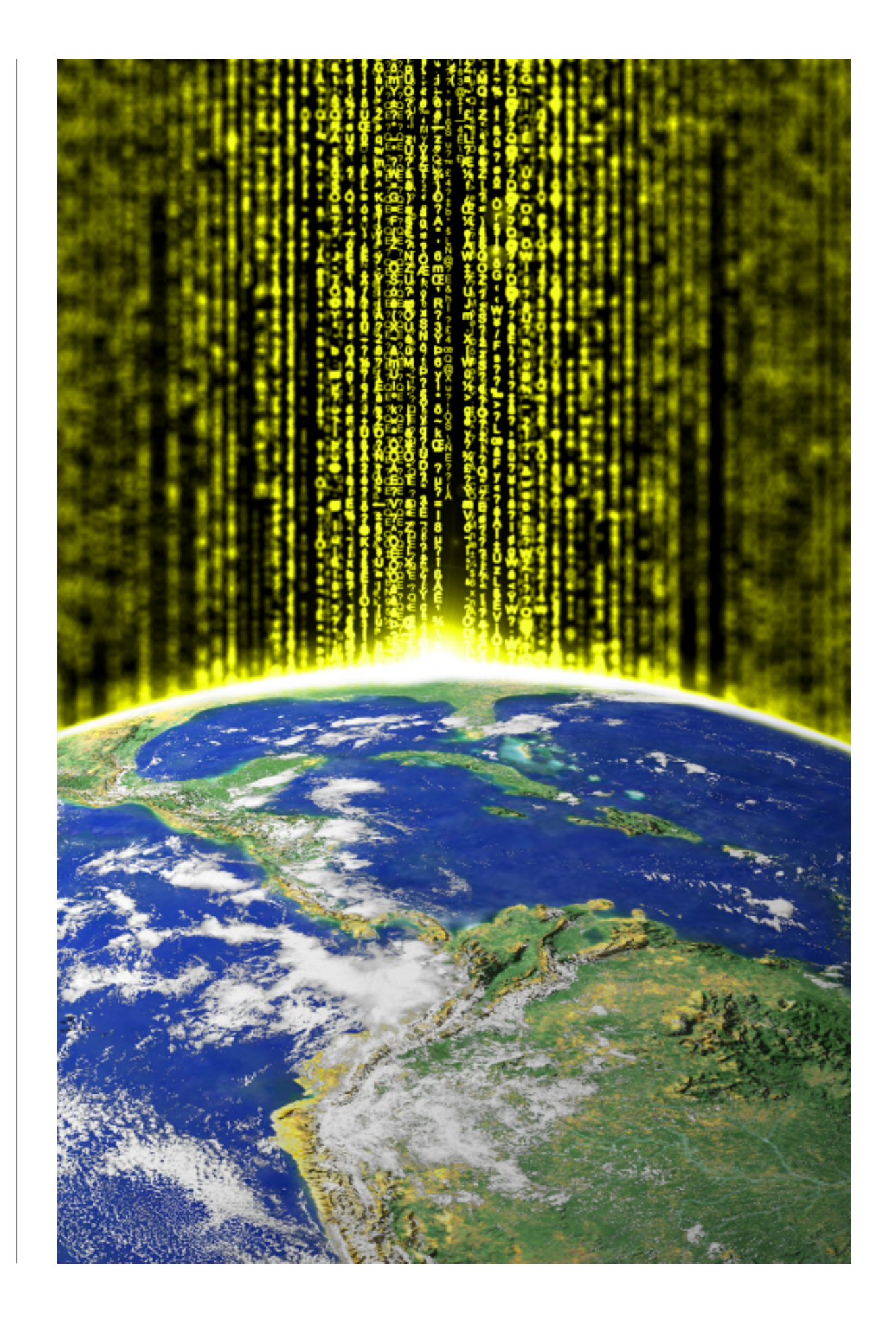

## Survey Scripting

### IN THIS SECTION

- 1. Scripting: The full Story
- 2. Scripting in Contact Profiler
	- 2.1. Using Javascript

## 3. Hooking into Events

## 4. Scripting Objects

## Scripting: The full Story

This chapter is designed to merely give you a "taste" of the scripting capabilities in Web Survey Creator. If you want to start using scripting in your WSC Surveys, we suggest reading the full Scripting Guide for WSC.

## Scripting For Web Surveys

This book explains how scripting can be used to build more complex and powerful Market Research Web surveys. It is the third in a series of books that look at how Web Surveys can be built using Web Survey Creator.

## [PDF Version](http://www.websurveycreator.com/content/GettingStartedManual.pdf)

### [iBooks Book](http://itunes.apple.com/us/book/scripting-for-web-surveys/id535672766?ls=1) (for iPad)

// Let's write something to the browser... document.write("Hello World"); document.write("This is written with JavaScript!");

If you want to add multiple lines of comments, you can start with /\* and end with \*/.

Let's write enecthing to the hypesey... This will add multiple lines to the browser  $\mathcal{L}$ 

t.write("Hello World"); document.write("This is written with JavaScript!");

#### JavaScript Variables

JavaScript variables are used to hold values or expressions. A variable can have a short name, like x, or a more descriptive name, like FavoriteColor.

It is important to note that:

- Variable names are case sensitive (y and Y are two different variables)
- Variable names must begin with a letter, the \$ character, or the underscore character

Variables are declared with the var keyword.

var xy var FavoriteColor; After the declaration of a variable they are empty (they have no values yet). You can, however, assign values to the variables when you declare them:

#### $var(x = 100)$ var PavoriteColor = "Red";

As we will see later when we start building scripts, variables can be manipulated in various ways. For example, you can do arithmetic operations with variables:

var  $y = x - 100y$  $var = -y + 100$ 

#### JavaScript Arithmetic Operators

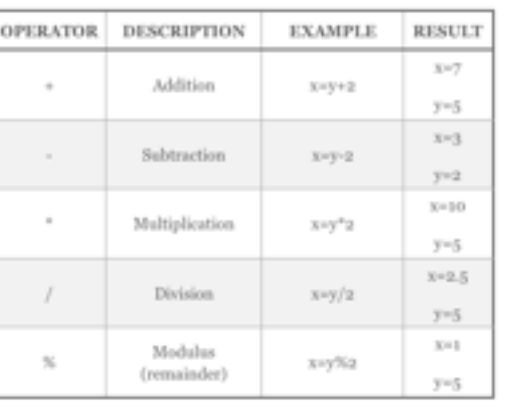

## Scripting in Web Survey Creator

Regardless of what capabilities exist in a Web Survey tool, the most complex market research surveys always need "something else". There is no way to prepare for every possible situation, so the alternative is to provide a really customizable scripting language that allows the survey designer to create any logic they need, and manipulate existing questions and data.

The Premium and Ultimate MR versions of Web Survey Creator provide scripting capabilities using the Javascript client-side scripting language.

## USING JAVASCRIPT

The key to any good scripting system is a strong scripting language. Fortunately all modern browsers support JavaScript.

*"JavaScript was formalized in the ECMAScript language standard and is primarily used in the form of client-side JavaScript, implemented as part of a Web browser in order to provide enhanced user interfaces and dynamic websites. This enables programmatic access to computational objects within a host environment." - Wikipedia*

## Hooking into Events

Javascript is a client-side scripting tool, so any script that is run has to be initiated when a particular "event" occurs. There are five events that can have custom JavaScript executed.

- 1. When the Survey Page has Loaded
- 2. When the Next or Submit Buttons are tested for their Visibility
- 3. Before the Survey Page is Validated
- 4. When the Next or Submit Buttons are Pressed
- 5. When the Previous Button is Pressed

## Scripting Objects

When a custom JavaScript is executed you will have access to two objects. These objects allow you access to the questions that are exposed on the current page and additional help methods that can help you to perform various tasks.

- 1. args
- 2. wscScripting

#### **args**

args contains a single item isValid that can be used to set the status of an event. This is particularly relevant for confirming to the event engine that you wish to continue the current process. For example, you must set the value to true on Next

or Previous Button events or those processes halted and will not continue.

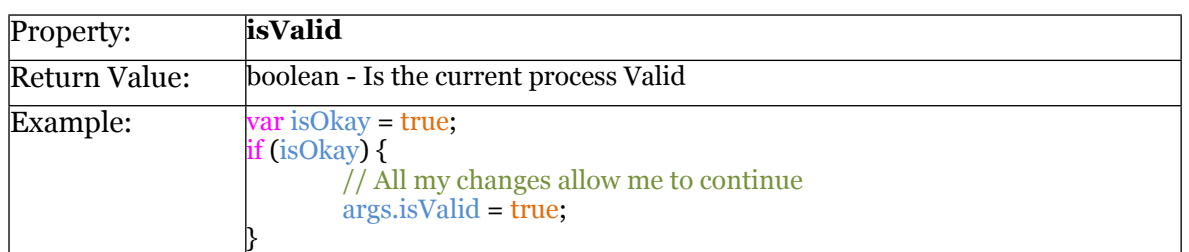

## **wscScripting**

The following methods available in the wscScripting object. Some methods contain a method and an identical method post-fixed with the number 2. These methods are used where the question has two (2) choice ranges.

For example, Dual Range Matrix questions consist of a Primary Range and a Secondary Range.

In these circumstances the Secondary Range can be utilized by using the methods with a post-fix of 2. For example. getChoiceByValue2(question, value). In this document methods post-fixed with a number of 2 will be documented only in their primary method. Each method explanation will denote if the method has a second range capability.

A listing of the methods available for the wscScripting object are shown below. Detailed explanations are provided in the next section.

- clearValidation(question)
- derankChoice(question, choice)
- deselectChoice(question, choice)
- deselectChoice2(question, choice)
- deselectChoiceByValue(question, value)
- deselectChoiceByValue2(question, value)
- deselectMatrixChoice(question, choice, row)
- disableQuestion(question)
- enableQuestion(question)
- getABTesting()
- getBrowserData()
- getChoiceByTagValue(question, tagName, value)
- getChoiceByTagValue2(question, tagName, value)
- getChoiceByValue(question, value)
- getChoiceByValue2(question, value)
- getDateStringFromDate(date)
- getDirection()
- getDisplayType()
- getDistribution()
- getElementById(id)
- getEventData(name)
- getLanguageId()
- getQuestionByDataPipingCode(dataPipingCode)
- getQuestionByIdentity(identity)
- getQuotaByCode(code)
- getQuotaByIdentity(identity)
- getRecallCode()
- getRowByTagValue(question, tagName, value)
- getSelectedChoices(question)
- getSelectedChoices2(question)
- getSelectedMatrixChoices(question, row)
- getSelectedMatrixChoices2(question, row)
- getSelectedRanks(question)
- getSubstringLeft(str, n)
- getSubstringRight(str, n)
- getTrimString(str)
- getValidators(question)
- getValue(question)
- hideElement(element)
- isAnyChoiceSelected(question, choices)
- isAnyChoiceSelected2(question, choices)
- isAnyChoiceSelectedByValue(question, values)
- isAnyChoiceSelectedByValue2(question, values)
- isAnyMatrixChoiceSelected(question, choices, row)
- isAnyMatrixChoiceSelected2(question, choices, row)
- isAnyMatrixChoiceSelectedByValue(question, values, row)
- isAnyMatrixChoiceSelectedByValue2(question, values, row)
- isChoiceSelected(question, choice)
- isChoiceSelected2(question, choice)
- isChoiceSelectedByValue(question, value)
- isChoiceSelectedByValue2(question, value)
- isMatrixChoiceSelected(question, choice, row)
- isMatrixChoiceSelected2(question, choice, row)
- isMatrixChoiceSelectedByValue(question, value, row)
- isMatrixChoiceSelectedByValue2(question, value, row)
- rankChoice(question, choice, rank)
- selectChoice(question, choice)
- selectChoice2(question, choice)
- selectChoiceByValue(question, value)
- selectChoiceByValue2(question, value)
- selectMatrixChoice(question, choice, row)
- selectMatrixChoice2(question, choice, row)
- selectMatrixChoiceByValue(question, value, row)
- selectMatrixChoiceByValue2(question, value, row)
- setEventData(name, value)
- setValidation(question, text)
- setValue(question, value)
- showElement(element)

CHAPTER 7

# On-Premise Software

The On-Premise release of Web Survey Creator provides the ultimate control over data and processing capacity.

## WSC On-Premise Version

A discussion of Web Survey Creator for Market Research wouldn't be complete without a brief mention of the On-Premise version. This release is the highest version of the software, featuring:

- Unlimited Surveys
- Unlimited Responses
- Unlimited Users

While the hosted version of Web Survey Creator runs on our servers, the on-premise version can either be:

- Run on your own servers
- Run as an isolated installation on our servers

## On-Premise Exclusive Features

The On-Premise version of Web-Survey Creator has some exclusive features as follows:

- Exclusive database & processing (no sharing)
- New User Signup Capabilities
	- Quick signup for new users
	- Domain name based control of signup
	- User auto verification
	- Online chat support for defined supported users
- User Groups for Collaboration
- Setting of sending details for Emails

## A/B testing Random Number

Whenever a response is commences in Web Survey Creator, a random number is calculated and placed on the response. This number can be used for a number of things, however the primary use is to provide a consistent "A/B testing random number" that can be used by flow control. Pages can be hidden based on the value of the testing number (a number between 1 and 100).

#### **Related Glossary Terms**

Drag related terms here

**Index** Find Term

**Chapter 1 - Dealing with Bias**

## Choice Linking

Choice linking refers to the ability to hide a choice in a question based on whether a choice has been selected in another question. A classic use of choice linking would be:

Which of these cars have you ever owned?

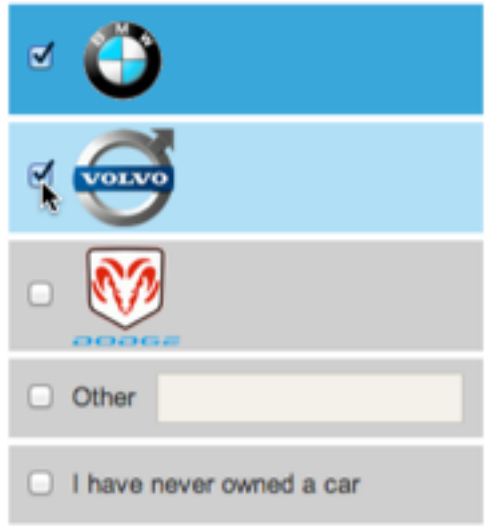

The respondent's favorite car brand has to come from the list of those cars owned.

Which is your favorite car?

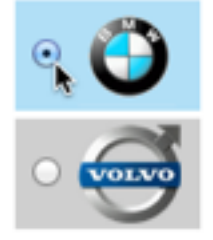

The cars that weren't chosen are not shown - they are hidden using choice linking.

**Related Glossary Terms**

Drag related terms here

**Index** Find Term

**Chapter 5 - Product Testing Example**

## Choice Tags

Choice tags are pieces on information on choices that go beyond just the choice name. For example, a choice for a car brand question could be "BMW. Choice tags can be used to store additional information about the choice, such as the history of the company, or models available.

#### **Related Glossary Terms**

Drag related terms here

**Index** Find Term

**Chapter 5 - Product Testing Example**

## Data Piping

Data piping allows details to be piped from earlier questions in a survey to later questions.

## **Related Glossary Terms**

Drag related terms here

**Index** Find Term

**Chapter 5 - Product Testing Example**

## Quota Builder

The quota builder uses a wizard-style interface to take you step-by-step through the creation of quotas based on multiple questions. For example, the quota builder can take these questions:

Gender - Male - Female Age  $-18$  to 30 - 31 to 60 - 61 and older

and build the following quotas:

Male - 18 to 30 Male - 31 to 60 Male - 61 and older Female - 18 to 30 Female - 31 to 60 Female - 61 and older

#### **Related Glossary Terms**

Drag related terms here

**Index** Find Term

**Chapter 2 - Quota Management Example**

## Terminate Pages

A Terminate Page ends the survey. It will have a submit button on it, rather than a next button, even if it appears early in the survey. Terminate pages are generally used to Quota Out and Screen Out respondents who are not needed in the survey.

#### **Related Glossary Terms**

Drag related terms here

**Index** Find Term

**Chapter 2 - Quota Management Explained**